# <span id="page-0-0"></span>**Dell™ OptiPlex™ 360 Руководство по обслуживанию**

[Приступая к работе с](file:///C:/data/systems/op360/ru/sm/before.htm#wp1192427) компьютером [Крышка корпуса компьютера](file:///C:/data/systems/op360/ru/sm/cover.htm#wp1180779)  [Лицевая панель дисководов](file:///C:/data/systems/op360/ru/sm/bezel.htm#wp1180613)  [Платы](file:///C:/data/systems/op360/ru/sm/cards.htm#wp1190182)  [Диски и дисководы](file:///C:/data/systems/op360/ru/sm/drives.htm#wp1182063)  [Панель ввода](file:///C:/data/systems/op360/ru/sm/i-o_pane.htm#wp1182550)/вывода [Блок радиатора процессора](file:///C:/data/systems/op360/ru/sm/heatsink.htm#wp1184001)  [Модули памяти](file:///C:/data/systems/op360/ru/sm/memory.htm#wp1190361) 

[Батарейка типа «таблетка»](file:///C:/data/systems/op360/ru/sm/coinbat.htm#wp1188341)  [Динамики](file:///C:/data/systems/op360/ru/sm/speakers.htm#wp1188341)  [Процессор](file:///C:/data/systems/op360/ru/sm/cpu.htm#wp1192480)  [Блок питания](file:///C:/data/systems/op360/ru/sm/power.htm#wp1181010)  [BIOS](file:///C:/data/systems/op360/ru/sm/bios.htm#wp1180621)  [Системная плата](file:///C:/data/systems/op360/ru/sm/sysboard.htm#wp1181500)  [Поиск и устранение неисправностей](file:///C:/data/systems/op360/ru/sm/trouble.htm#wp1105061)  [Обращение в](file:///C:/data/systems/op360/ru/sm/contact.htm#wp1180799) Dell

# **Примечания, предупреждения и предостережения**

**ПРИМЕЧАНИЕ.** Содержит важную информацию, которая помогает более эффективно работать с компьютером.

**ВНИМАНИЕ. Указывает на риск повреждения оборудования или потери данных в случае несоблюдения инструкций.** 

**ОСТОРОЖНО! Указывает на потенциальную опасность повреждения оборудования, получения травм или угрозу для жизни.** 

В случае приобретения компьютера Dell™ nSeries все ссылки на операционные системы Microsoft® Windows® в настоящем документе не применимы.

**Информация, содержащаяся в данном документе, может быть изменена без уведомления. © Корпорация Dell, 2008 - 2009. Все права защищены.**

Воспроизведение этих материалов в любой форме без письменного разрешения Dell Inc. строго запрещается.

Товарные знаки, используемые в тексте данного документа: *Dell,* логотип *DELL и OptiPlex* являются товарными знаками Dell Inc.*; Intel* является охраняемым товарным знаком<br>Intel Corporation в США и других странах: Micros лицензии.

Прочие товарные знаки и торговые наименования могут использоваться в настоящем документе для обозначения компаний, заявляющих права на такие товарные знаки и<br>наименования, либо для обозначения продукции этих компаний. Кор

#### **Модели DCSM и DCNE**

**Март 2009 г. Ред. A01**

# <span id="page-1-2"></span>**Приступая к работе с компьютером**

**Dell™ OptiPlex™ 360 Руководство по обслуживанию** 

- [Рекомендуемые инструменты](#page-1-0)
- О Приступая к работе с кон
- [Вид компьютера изнутри](#page-2-0)
- [Компоненты системной платы](#page-3-0)
- [После работы с компьютером](#page-4-0)

В этом документе описывается порядок снятия и установки компонентов компьютера. Если не указано иначе, каждая процедура подразумевает следующее:

- l уже выполнены шаги, описанные в разделе [Приступая к работе с](#page-1-2) компьютером;
- l прочитана информация по технике безопасности, прилагаемая к компьютеру;
- l при замене компонента оригинальный компонент был извлечен (если он был установлен).

**ПРИМЕЧАНИЕ.** Цвет системы и некоторых ее компонентов может отличаться от цвета, показанного в этом документе.

#### <span id="page-1-0"></span>**Рекомендуемые инструменты**

Для выполнения процедур, описанных в этом документе, могут потребоваться следующие инструменты:

- l малая шлицевая отвертка;
- l крестовая отвертка;
- l небольшая пластмассовая палочка;
- l Обновление флэш-BIOS (см. веб-узел службы поддержки Dell **support.dell.com**).

## <span id="page-1-1"></span>**Приступая к работе с компьютером**

Соблюдайте приведенные ниже инструкции по технике безопасности во избежание повреждения компьютера и для собственной безопасности.

- **ОСТОРОЖНО! Перед началом работы с внутренними компонентами компьютера прочитайте инструкции по технике безопасности,** прилагаемые к компьютеру. Дополнительную информацию о передовом опыте в технике безопасности см. на начальной странице раздела<br>Regulatory Compliance (**Соответствие стандартам**) по адресу <u>www.dell.com/requlatory\_complianc</u>
- ВНИМАНИЕ. Ремонт компьютера должны выполнять только квалифицированные специалисты. Гарантия не распространяется на<br>повреждения, причиной которых стало обслуживание без разрешения компании Dell.
- ВНИМАНИЕ. При отсоединении кабеля тяните его за разъем или за язычок, но не за сам кабель. У некоторых кабелей есть разъемы с<br>фиксирующими лапками. Перед отсоединением такого кабеля необходимо нажать на них. При разъедине
- **ВНИМАНИЕ. Во избежание повреждения компьютера выполните следующие шаги, прежде чем приступать к работе с внутренними компонентами компьютера.**
- 1. Чтобы не поцарапать крышку компьютера, работы следует выполнять на плоской и чистой поверхности.
- 2. Выключите компьютер (см. раздел [Выключение компьютера](#page-1-3)).
- **ВНИМАНИЕ. При отсоединении сетевого кабеля сначала отсоедините кабель от компьютера, а затем отсоедините кабель от сетевого устройства.**
- 3. Отсоедините от компьютера все телефонные и сетевые кабели.
- 4. Отключите компьютер и все внешние устройства от электросети.
- 5. Нажмите и не отпускайте кнопку питания, пока компьютер не подключен к электросети, чтобы заземлить системную плату.
- <span id="page-1-3"></span>**ВНИМАНИЕ. Прежде чем касаться каких-либо внутренних компонентов компьютера снимите статическое электричество, прикоснувшись к некрашеной металлической поверхности (например, на задней панели компьютера). Во время работы периодически прикасайтесь к некрашеной металлической поверхности, чтобы снять статическое электричество, которое могло бы повредить внутренние компоненты.**

## **Выключение компьютера**

- **ВНИМАНИЕ. Во избежание потери данных сохраните и закройте все открытые файлы и выйдите из всех открытых программ, прежде чем выключать компьютер.**
- 1. Завершите работу операционной системы.
- 2. Убедитесь, что компьютер и все подключенные внешние устройства выключены. Если компьютер и подключенные устройства не выключились<br>автоматически при завершении работы операционной системы, нажмите и не отпускайте кнопк выключатся.

# <span id="page-2-0"></span>**Вид компьютера изнутри**

## **Компьютер в корпусе типа «мини-башня»**

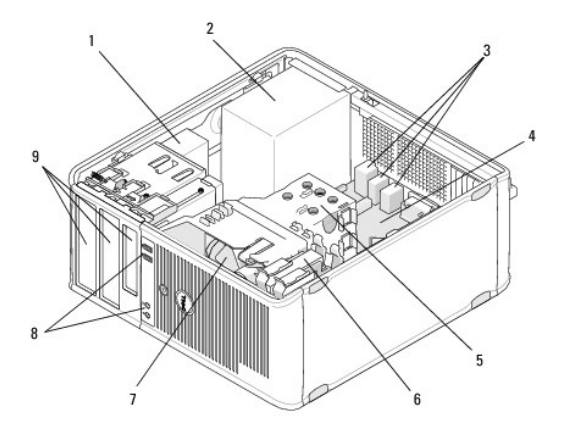

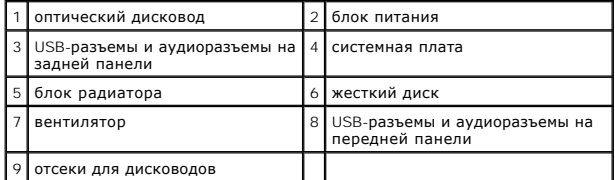

# **Настольный компьютер**

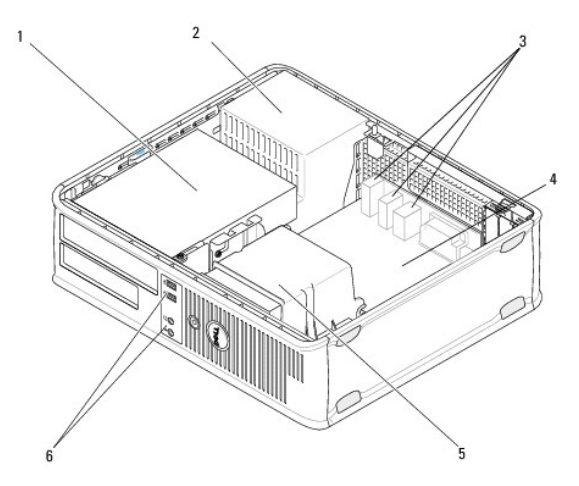

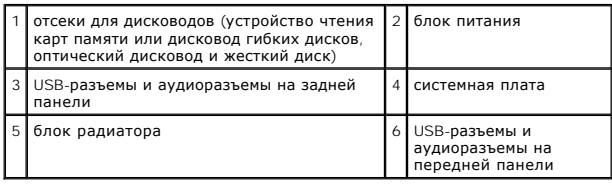

# <span id="page-3-0"></span>**Компоненты системной платы**

# **Компоненты системной платы компьютера с корпусом Mini Tower**

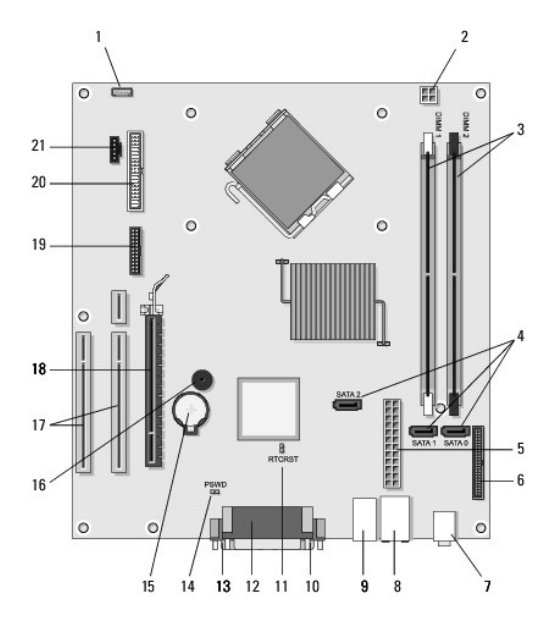

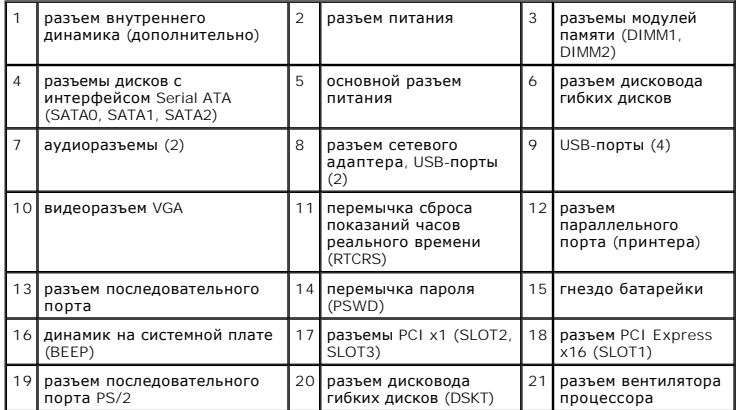

# **Компоненты системной платы настольного компьютера**

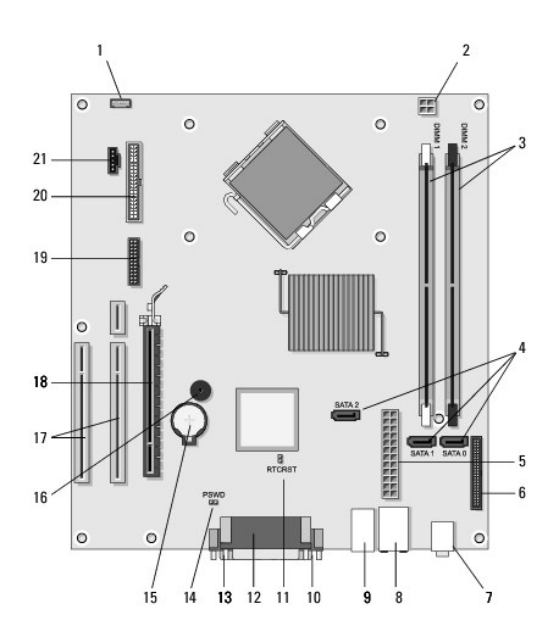

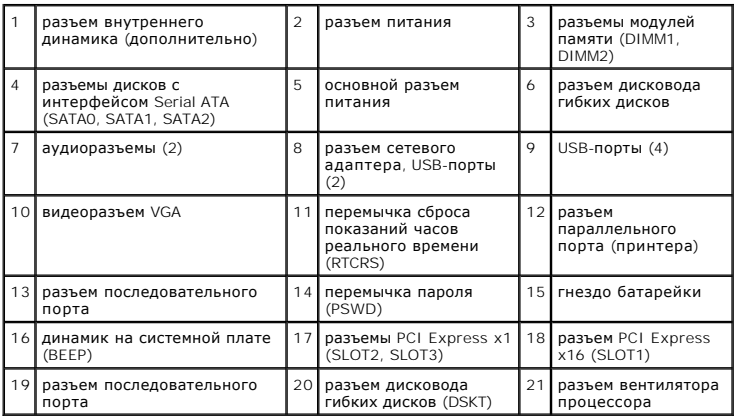

# <span id="page-4-0"></span>**После работы с компьютером**

После завершения любой процедуры обратной установки перед включением компьютера убедитесь в подключении всех внешних устройств, плат, кабелей и т.д.

- 1. Установите крышку корпуса компьютера (см. раздел [Обратная установка крышки компьютера типа «мини](file:///C:/data/systems/op360/ru/sm/cover.htm#wp1180718)-башня»).
- 2. Подсоедините к компьютеру все телефонные или сетевые кабели.

**ВНИМАНИЕ. Чтобы подсоединить сетевой кабель, сначала подсоедините кабель к сетевому устройству, а затем подсоедините его к компьютеру.**

3. Подключите компьютер и все внешние устройства к электросети.

4. Включите компьютер.

# **Лицевая панель дисководов**

**Dell™ OptiPlex™ 360 Руководство по обслуживанию** 

- [Снятие лицевой панели дисководов](#page-5-0)
- О Обратная установка лицевой пан
- [Снятие вставки лицевой панели дисководов](#page-6-0)
- [Обратная установка вставки лицевой панели дисководов](#page-6-1)

ОСТОРОЖНО! Перед началом работы с внутренними компонентами компьютера прочитайте инструкции по технике безопасности,<br>прилагаемые к компьютеру. Дополнительную информацию о передовом опыте в технике безопасности см. на нача **Regulatory Compliance (Соответствие стандартам) по адресу [www.dell.com/regulatory\\_compliance.](http://www.dell.com/regulatory_compliance)** 

**ОСТОРОЖНО! Во избежание поражения электрическим током обязательно отключайте компьютер от электросети перед снятием крышки корпуса.** 

**ПРИМЕЧАНИЕ.** Эта процедура применима только компьютерам с корпусом Mini Tower. У настольных компьютеров нет съемной лицевой панели.

# <span id="page-5-0"></span>**Снятие лицевой панели дисководов**

- 1. Выполните процедуру, описанную в разделе [Приступая к работе с компьютером](file:///C:/data/systems/op360/ru/sm/before.htm#wp1194944).
- 2. Снимите крышку корпуса компьютера (см. раздел [Снятие крышки компьютера с корпусом](file:///C:/data/systems/op360/ru/sm/cover.htm#wp1182467) Mini Tower).
- 3. Найдите синюю защелку внутри корпуса рядом с лицевой панелью дисководов вдоль правого края корпуса. Сдвиньте защелку вниз и удерживайте ее в этом положении.
- 4. Осторожно высвободите лицевую панель с правой стороны, а затем отпустите защелку.

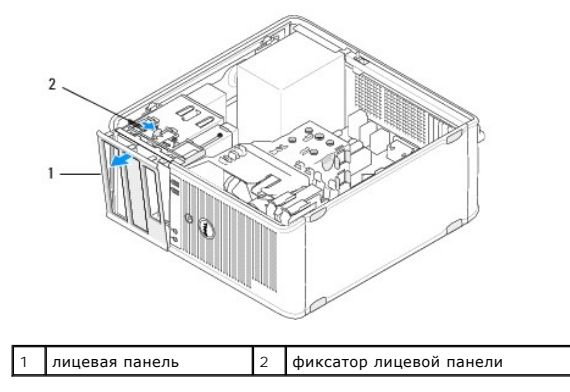

# <span id="page-5-1"></span>**Обратная установка лицевой панели дисководов**

**И ПРИМЕЧАНИЕ**. Данная процедура предполагает предварительное выполнение процедуры извлечения.

- 1. Установив компьютер в вертикальном положении, выровняйте и вставьте фиксаторы на левом крае лицевой панели в пазы для фиксаторов лицевой панели вдоль левого края передней панели.
- 2. Сдвиньте защелку вниз и удерживайте ее в этом положении.
- 3. Поворачивайте переднюю панель по направлению к компьютеру, пока лицевая панель не зацепится за правый край крышки и не зафиксируется со щелчком. Затем отпустите защелку.
- 4. Выполните процедуру, описанную в разделе [После работы с компьютером](file:///C:/data/systems/op360/ru/sm/before.htm#wp1184237).

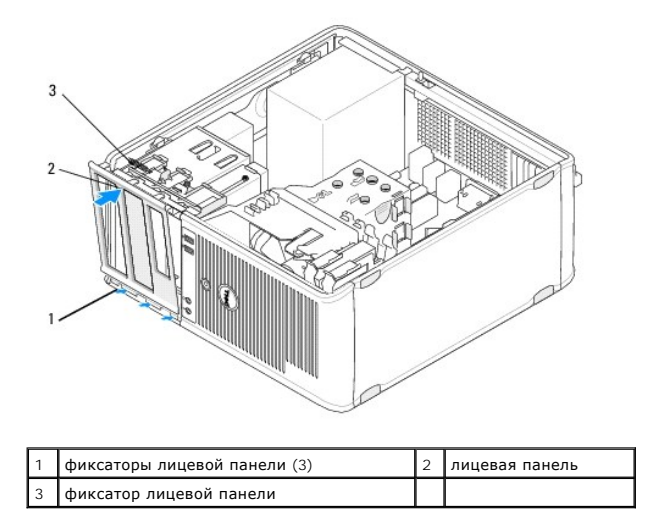

## <span id="page-6-0"></span>**Снятие вставки лицевой панели дисководов**

**И примечание**. Не выбрасывайте винты, расположенные внутри фиксатора вставки лицевой панели. Эти винты потребуются вам для фиксации сменного привода в отсеке.

- 1. Выполните процедуру, описанную в разделе [Приступая к работе с компьютером](file:///C:/data/systems/op360/ru/sm/before.htm#wp1194944).
- 2. Извлеките лицевую панель дисководов (см. раздел [Снятие лицевой панели дисководов](#page-5-0)) и положите ее лицевой стороной вниз на ровную поверхность.
- 3. Удерживая фиксатор вставки лицевой панели за рычаги, с помощью пластмассовой палочки осторожно высвободите правосторонний зажим вставки лицевой панели.
- 4. Поверните вставку лицевой панели налево, чтобы освободить левосторонний зажим.

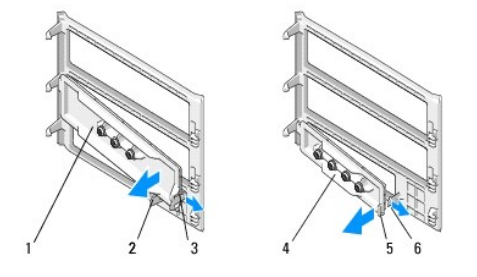

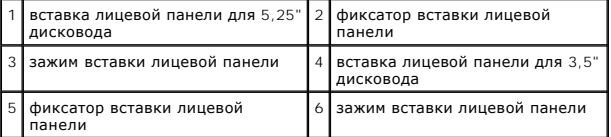

# <span id="page-6-1"></span>**Обратная установка вставки лицевой панели дисководов**

**И ПРИМЕЧАНИЕ**. Данная процедура предполагает предварительное выполнение процедуры извлечения.

- 1. Положите лицевую панель дисководов лицевой стороной вниз на ровную поверхность.
- 2. Удерживая вставку лицевой панели почти вертикально, переустановите левый зажим вставки лицевой панели вдоль левого края задней части лицевой панели.
- 3. Нажмите на правую сторону вставки лицевой панели, чтобы она со щелчком встала на место.

4. Выполните процедуру, описанную в разделе [После работы с компьютером](file:///C:/data/systems/op360/ru/sm/before.htm#wp1184237).

### **BIOS**

#### **Dell™ OptiPlex™ 360 Руководство по обслуживанию**

- [Перепрограммирование](#page-8-0) BIOS с компакт- диска
- **[Перепрограммирование](#page-8-1) BIOS с жесткого**

**ПРИМЕЧАНИЕ**. Если компакт-диск с программой для обновления BIOS поставляется с новой системной платой, перепрограммируйте BIOS с этого<br>компакт-диска. При отсутствии компакт-диска с программой для обновления BIOS смотрите диска.

#### <span id="page-8-0"></span>**Перепрограммирование BIOS с компакт- диска**

- 1. Включите компьютер.
- 2. Для выброса лотка дисковода, нажмите кнопку извлечения диска на передней панели оптического дисковода.
- 3. Положите диск программой для обновления BIOS в центр лотка дисковода, затем нажмите кнопку выброса или слегка толкните лоток, чтобы закрыть его.
- 4. Перезапустите компьютер.
- 5. При появлении логотипа DELL™ сразу нажмите клавишу <F12>.
	- **ПРИМЕЧАНИЕ.** Длительное нажатие клавиши на клавиатуре может привести к отказу клавиатуры. Во избежание возможного отказа клавиатуры нажимайте и отпускайте клавишу <F12> через равные промежутки времени до появления **Boot Device Menu** (Меню загрузочного устройства).

Если вы не успели нажать эту клавишу и появился логотип операционной системы, дождитесь появления рабочего стола Microsoft® Windows®, а затем выключите компьютер и повторите попытку.

- 6. С помощью стрелок вверх/вниз или соответствующих цифровых клавиш в окне Boot Device Menu (Меню загрузочных устройств) выберите<br>Оnboard (Встроенный) или USB CD-ROM (USB-дисковод компакт-дисков) и нажмите клавишу <Enter>
	- **ПРИМЕЧАНИЕ**. При использовании меню однократной загрузки, изменения последовательности загрузки применяются только для текущей<br>загрузки. После перезапуска компьютер загружается в соответствии с последовательностью загруз системы.

**ВНИМАНИЕ. Не прерывайте данный процесс после того, как он начнется. Это может привести к повреждению системы.**

- 7. Следуйте инструкциям, отображаемым на экране. Компьютер продолжит загрузку и выполнит обновление BIOS. После перепрограммирования компьютер автоматически перезагружается.
- 8. Извлеките компакт-диск с программой обновления флэш-BIOS из дисковода.

# <span id="page-8-1"></span>**Перепрограммирование BIOS с жесткого диска**

- 1. Включите компьютер.
- 2. Найдите файл с последним обновлением BIOS для данного компьютера на веб-узле **support.dell.com**.
- 3. Для загрузки файла нажмите **Download Now** (Загрузить).
- 4. Если откроется окно **Export Compliance Disclaimer** (Оговорка о соблюдении правил экспорта), нажмите **Yes, I Accept this Agreement** (Да, я принимаю условия данного соглашения).

Откроется окно **File Download** (Загрузка файла).

5. Нажмите **Save this program to disk** (Сохранить программу на диске), а затем нажмите **OK**.

Откроется окно **Save In** (Сохранить в).

6. Нажмите стрелку вниз для отображения меню **Save In** (Сохранить в), выберите **Desktop** (Рабочий стол), а затем нажмите **Save** (Сохранить).

Начнется загрузка файла на рабочий стол.

7. Когда появится окно **Download Complete** (Загрузка завершена), нажмите **Close** (Закрыть).

На рабочем столе появится значок, название которого будет соответствовать загруженному файлу обновления BIOS.

8. Дважды щелкните значок на рабочем столе и следуйте указаниям на экране.

#### **Платы**

**Dell™ OptiPlex™ 360 Руководство по обслуживанию** 

- **Платы PCI и PCI Express**
- [Адаптер последовательного порта](#page-15-0) PS/2
- [Извлечение платы из дополнительного блока удлинителя системной шины](#page-20-0)
- [Установка или замена платы в дополнительном блоке удлинителя системной шины](#page-21-0)

ОСТОРОЖНО! Перед началом работы с внутренними компонентами компьютера прочитайте инструкции по технике безопасности,<br>прилагаемые к компьютеру. Дополнительную информацию о передовом опыте в технике безопасности см. на нача **Regulatory Compliance (Соответствие стандартам) по адресу [www.dell.com/regulatory\\_compliance.](http://www.dell.com/regulatory_compliance)** 

**ОСТОРОЖНО! Во избежание поражения электрическим током обязательно отключайте компьютер от электросети перед снятием крышки корпуса.** 

# <span id="page-10-0"></span>**Платы PCI и PCI Express**

Данный компьютер поддерживает адаптер последовательного порта PS/2 и предоставляет следующие разъемы для плат PCI Express и PCI.

- l Одно гнездо для 16-канальных плат PCI Express (SLOT1)
- l Два гнезда для PCI-плат (SLOT2, SLOT3)

Для настольного компьютера дополнительно доступны удлинитель системной шины и блок удлинителя системной шины.

**ПРИМЕЧАНИЕ.** Расположения гнезд для плат см. [в разделе Компоненты системной платы компьютера с корпусом Mini Tower](file:///C:/data/systems/op360/ru/sm/before.htm#wp1192269) или Компоненты системной платы настольного компьютера.

- l При установке или замене платы следуйте процедурам, описанным в данном разделе.
- l [В случае извлечения платы без ее замены см](#page-12-0). раздел Извлечение платы PCI или PCI Express [из компьютера с корпусом](#page-10-1) Mini Tower или Извлечение платы PCI или PCI Express из настольного компьютера.
- l При извлечении платы также необходимо удалить из операционной системы текущий драйвер этой платы. Инструкции см. в документации, поставляемой в комплекте с платой.
- l При установке платы убедитесь, что для нее установлен соответствующий драйвер. Инструкции см. в документации, поставляемой в комплекте с платой.

#### <span id="page-10-1"></span>**Извлечение платы PCI или PCI Express из компьютера с корпусом Mini Tower**

- 1. Выполните процедуру, описанную в разделе [Приступая к работе с компьютером](file:///C:/data/systems/op360/ru/sm/before.htm#wp1194944).
- 2. Снимите крышку корпуса компьютера (см. раздел [Снятие крышки компьютера с корпусом](file:///C:/data/systems/op360/ru/sm/cover.htm#wp1182467) Mini Tower).
- 3. Аккуратно нажмите рычажок фиксатора платы, чтобы открыть его. Фиксатор остается в открытом положении.

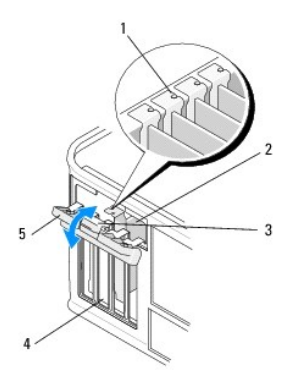

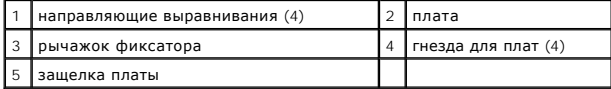

4. При необходимости отсоедините от платы все подключенные кабели.

- 5. Если плата извлекается надолго, выполните следующие действия.
	- a. Установите заглушку в пустой разъем для платы.
	- **ПРИМЕЧАНИЕ.** Установка заглушек в пустые разъемы для плат необходима для выполнения требований стандарта FCC. Кроме того, заглушки защищают компьютер от пыли и грязи и поддерживают циркуляцию воздуха, охлаждающего элементы компьютера.
	- b. Выполните процедуру, описанную в разделе [После работы с компьютером](file:///C:/data/systems/op360/ru/sm/before.htm#wp1184237).
	- c. Удалите драйвер платы. Инструкции см. в документации, поставляемой в комплекте с платой.
- 6. Если вы удалили звуковую плату, выполните следующее.
	- а. Войдите в программу настройки системы, перейдите в раздел Onboard Devices (Встроенные устройства) и выберите Integrated Audio<br>В строенное аудиоустройство) а затем для данного параметра установите значение On (Включен
	- b. Подключите внешние звуковые устройства к соответствующим разъемам на задней панели компьютера. Справку по разъемам задней панели см. в документе *Руководство по установке и краткий справочник*.
- 7. Если вы удалили дополнительный сетевой адаптер, выполните указанные ниже действия.
	- а. Войдите в программу настройки системы, перейдите в раздел Onboard Devices (Встроенные устройства) и выберите Integrated NIC<br>В строенная сетевая плата) а затем для данного параметра установите значение On (Включено).
	- b. Подключите сетевой кабель к встроенному разъему на задней панели компьютера. Справку по разъемам задней панели см. в документе *Руководство по установке и краткий справочник*.

#### **Установка или замена платы PCI или PCI Express в компьютере с корпусом Mini Tower**

**И ПРИМЕЧАНИЕ**. Если вы заменяете какую-либо плату, удалите драйвер для имеющейся платы. Инструкции см. в документации, поставляемой в комплекте с платой.

- 1. Снимите крышку корпуса компьютера (см. раздел [Снятие крышки компьютера с корпусом](file:///C:/data/systems/op360/ru/sm/cover.htm#wp1182467) Mini Tower).
- 2. Аккуратно нажмите рычажок фиксатора платы, чтобы открыть его. Фиксатор остается в открытом положении.

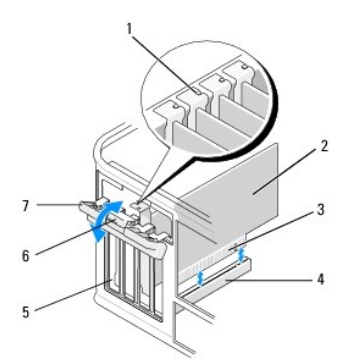

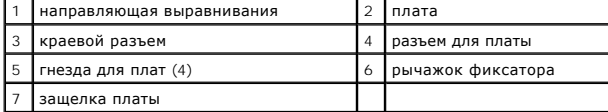

- 3. В случае установки новой платы снимите заглушку, закрывающую пустое гнездо для платы. Чтобы снять заглушку, аккуратно вставьте палочку под верхний край заглушки.
- 4. Чтобы заменить уже установленную плату, выньте ее из компьютера. При необходимости отсоедините от платы все подключенные кабели.
	- l При работе с платой PCI возьмите ее за верхние углы и освободите из разъема.
	- l При работе с платой PCI потяните фиксатор, возьмите плату за верхние углы и извлеките ее из разъема.
- 5. Если на плате имеется фиксирующая полоска, снимите ее. Осторожно оттяните лепесток крепления, возьмите плату за верхние углы и аккуратно вытащите ее из разъема.
- 6. Подготовьте новую плату к установке.

**ПРИМЕЧАНИЕ.** Сведения о конфигурировании платы, установке внутренних соединений или ее настройке см. в документации, поставляемой в комплекте с платой.

ОСТОРОЖНО! Некоторые сетевые адаптеры автоматически запускают подключенный к сети компьютер. Во избежание поражения<br>электрическим током обязательно отключите компьютер от электросети перед установкой платы.

- 7. При установке платы в разъем PCI Express x16 расположите плату так, чтобы фиксирующее отверстие совпало с защелкой, а затем осторожно потяните защелку.
- 8. Вставьте плату в разъем и с усилием нажмите на нее. Убедитесь, что плата плотно встала на место.

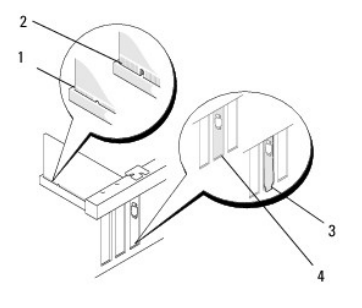

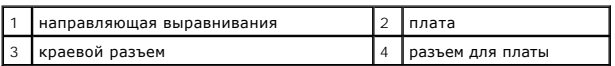

- 9. Прежде чем опускать фиксирующий механизм платы, убедитесь в выполнении следующих условий:
	- l Верхние части всех плат и заглушек находятся на одном уровне с направляющей выравнивания.
	- l Выемка в верхней части платы или заглушки попадает на направляющую.

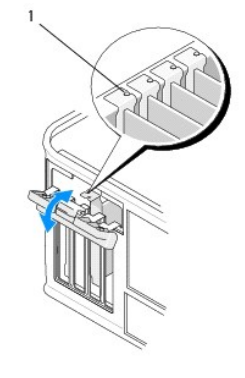

1 направляющие выравнивания (4)

10. Закрепите плату (или платы), закрыв защелку платы.

**ВНИМАНИЕ. Не укладывайте кабели поверх плат или за ними. Укладка кабелей поверх плат может помешать нормальному закрытию крышки корпуса компьютера или привести к повреждению оборудования.**

11. Подключите все кабели, которые должны быть подсоединены к плате.

Информацию о подключении кабелей к плате см. в документации по плате.

12. Выполните процедуру, описанную в разделе [После работы с компьютером](file:///C:/data/systems/op360/ru/sm/before.htm#wp1184237).

13. Если вы установили сетевую плату и хотите отключить встроенный сетевой адаптер, используйте программу настройки системы. Дополнительные<br>Сведения об использовании программы настройки системы см. в *Руководстве по техно* 

**ВНИМАНИЕ. Если компьютер поддерживает технологию активного управления (AMT), вместе со встроенным сетевым адаптером отключается функция AMT.**

<span id="page-12-0"></span>14. Установите все драйверы, необходимые для работы платы, в соответствии с документацией к ней.

#### **Извлечение платы PCI или PCI Express из настольного компьютера**

**И ПРИМЕЧАНИЕ**. При необходимости см. раздел [Извлечение платы из дополнительного блока удлинителя системной шины](#page-20-0)

- 1. Выполните процедуру, описанную в разделе [Приступая к работе с компьютером](file:///C:/data/systems/op360/ru/sm/before.htm#wp1194944).
- 2. Снимите крышку корпуса компьютера (см. раздел [Снятие крышки настольного компьютера](file:///C:/data/systems/op360/ru/sm/cover.htm#wp1182607)).
- 3. Аккуратно нажмите рычажок фиксатора платы, чтобы открыть его. Фиксатор остается в открытом положении.

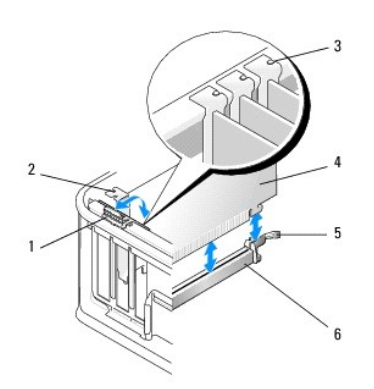

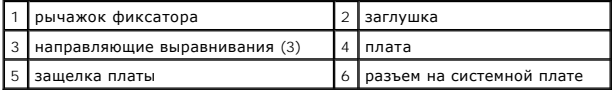

- 4. При необходимости отсоедините от платы все подключенные кабели.
- 5. При замене платы PCI Express x16 снимите установленную плату, аккуратно потянув рычажок фиксатора от платы, чтобы высвободить защелку из выступа на плате.
- 6. Возьмите плату за верхние углы и высвободите ее из разъема.
- 7. Если плата извлекается надолго, выполните следующие действия.
	- a. Установите заглушку, чтобы закрыть пустое гнездо для платы.
- **ВНИМАНИЕ. Установка заглушек в пустые разъемы для плат необходима для выполнения требований стандарта FCC. Кроме того, заглушки защищают компьютер от пыли и грязи и поддерживают циркуляцию воздуха, охлаждающего элементы компьютера.**
	- b. Выполните процедуру, описанную в разделе [После работы с компьютером](file:///C:/data/systems/op360/ru/sm/before.htm#wp1184237).
	- c. Удалите драйвер платы. Инструкции см. в документации, поставляемой в комплекте с платой.
	- d. Более подробную информацию по использованию программы настройки системы см. в *Руководстве по технологиям Dell* на компьютере или на веб-узле **support.dell.com**.

## **Установка или замена платы PCI или PCI Express в настольном компьютере**

**ПРИМЕЧАНИЕ.** При необходимости см. раздел [Установка или замена платы в дополнительном блоке удлинителя системной шины](#page-21-0).

**И ПРИМЕЧАНИЕ**. При установке платы вместо платы, уже установленной в компьютере, сначала необходимо извлечь установленную плату (ие платы PCI или PCI Express из настольного компьютера **или Изв**лечение платы из дополнител (см. раздел <u>Извлече</u><br>системной шины).

- 1. Выполните процедуру, описанную в разделе [Приступая к работе с компьютером](file:///C:/data/systems/op360/ru/sm/before.htm#wp1194944).
- 2. Снимите крышку корпуса компьютера (см. раздел [Снятие крышки настольного компьютера](file:///C:/data/systems/op360/ru/sm/cover.htm#wp1182607)).
- 3. Аккуратно нажмите рычажок фиксатора платы, чтобы открыть его. Фиксатор остается в открытом положении.

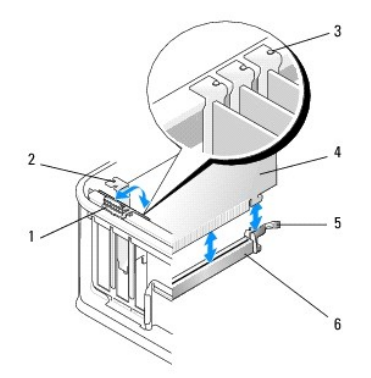

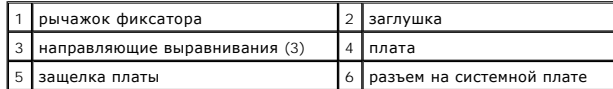

4. В случае установки новой платы снимите заглушку, закрывающую пустое гнездо для платы. Чтобы снять заглушку, аккуратно вставьте палочку под верхний край заглушки.

5. Подготовьте новую плату к установке.

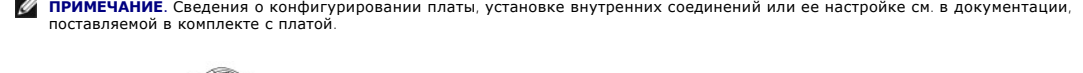

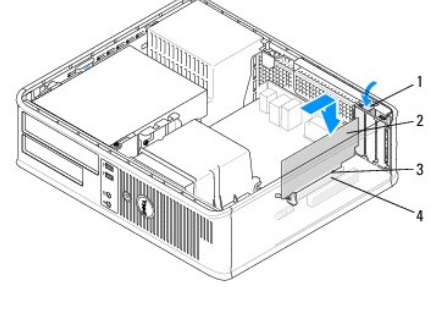

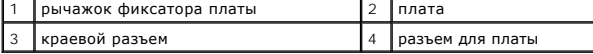

ОСТОРОЖНО! Некоторые сетевые адаптеры автоматически запускают подключенный к сети компьютер. Во избежание поражения<br>электрическим током обязательно отключите компьютер от электросети перед установкой платы.

6. Во время установки платы PCI Express x16 отожмите рычажок фиксатора в сторону от разъема платы при вставке новой платы в гнездо.

7. Вставьте плату в разъем и с усилием нажмите на нее. С помощью приведенного ниже рисунка убедитесь, что плата полностью встала в слот.

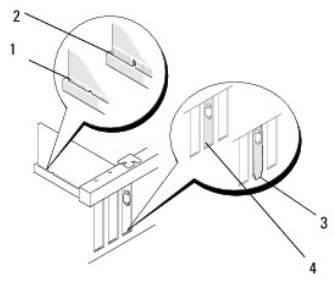

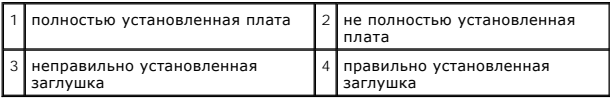

**ПРИМЕЧАНИЕ.** Во время установки платы PCI Express x16 убедитесь, что фиксирующий выступ рычажка фиксатора разъема вошел в вырез на переднем краю платы.

8. Чтобы зафиксировать платы, аккуратно поверните рычажок фиксатора вниз, чтобы установить защелку платы на место.

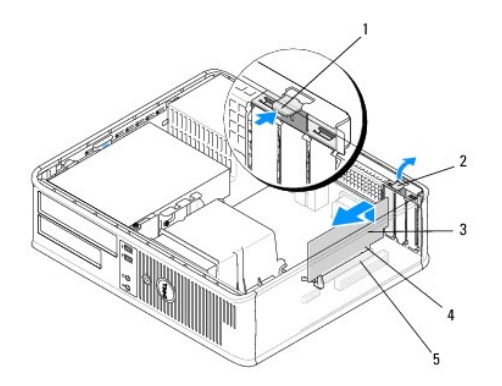

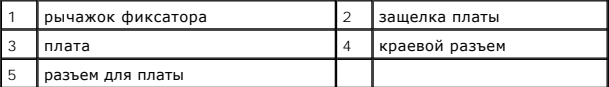

- **ВНИМАНИЕ. Не укладывайте кабели поверх плат или за ними. Укладка кабелей поверх плат может помешать нормальному закрытию крышки корпуса компьютера или привести к повреждению оборудования.**
- 9. Подключите все кабели, которые должны быть подсоединены к плате.
- 10. Выполните процедуру, описанную в разделе [После работы с компьютером](file:///C:/data/systems/op360/ru/sm/before.htm#wp1184237).
- 11. Если вы установили сетевую плату и хотите отключить встроенный сетевой адаптер, используйте программу настройки системы. Более<br>подробную информацию по использованию программы настройки системы см. в *Руководстве по те* **support.dell.com**.
- **ВНИМАНИЕ. Если компьютер поддерживает технологию активного управления (AMT), вместе со встроенным сетевым адаптером отключается функция AMT.**
- 12. Установите все драйверы, необходимые для работы платы, в соответствии с документацией к ней.

# <span id="page-15-0"></span>**Адаптер последовательного порта PS/2**

- ОСТОРОЖНО! Перед началом работы с внутренними компонентами компьютера прочитайте инструкции по технике безопасности,<br>прилагаемые к компьютеру. Дополнительные сведения по вопросам безопасности см. на веб-странице, посвящен
- **ВНИМАНИЕ. Во избежание повреждения внутренних компонентов компьютера в результате статического разряда снимите статическое**  электричество со своего тела, прежде чем будете прикасаться к любым электронным компонентам компьютера. Для этого можно<br>прикоснуться к некрашеной металлической поверхности на шасси компьютера.

### **Извлечение адаптера последовательного порта PS/2 из компьютера с корпусом Mini Tower**

- 1. Выполните процедуру, описанную в разделе [Приступая к работе с](file:///C:/data/systems/op360/ru/sm/before.htm#wp1192427) компьютером.
- 2. Снимите крышку корпуса компьютера (см. раздел [Снятие крышки компьютера с корпусом](file:///C:/data/systems/op360/ru/sm/cover.htm#wp1182467) Mini Tower).
- 3. Аккуратно нажмите рычажок фиксатора платы, чтобы открыть его. Фиксатор остается в открытом положении.

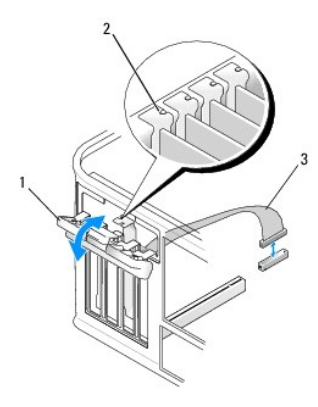

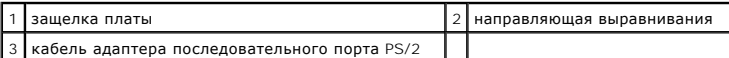

- 4. Отключите кабель последовательного порта PS/2 от системной платы (см. раздел Компоненты системной платы компьютера с корпусом Mini Tower)
- 5. При необходимости отсоедините все внешние кабели, подключенные к адаптеру.
- 6. Вытащите кронштейн адаптера последовательного порта PS/2 из его гнезда.
- 7. Если адаптер удаляется надолго, вставьте на его место заглушку.

**ПРИМЕЧАНИЕ**. Установка заглушек в пустые разъемы для плат необходима для выполнения требований стандарта FCC. Кроме того,<br>заглушки защищают компьютер от пыли и грязи и поддерживают циркуляцию воздуха, охлаждающего элемен

- 8. Прежде чем закрывать фиксирующий механизм платы, убедитесь в выполнении следующих условий:
	- l Верхние части всех плат и заглушек находятся на одном уровне с направляющей выравнивания.
	- l выемка в верхней части платы или заглушки попадает на направляющую.
- 9. Закрепите оставшуюся плату (или оставшиеся платы), закрыв защелку платы.
- 10. Выполните процедуру, описанную в разделе [После работы с компьютером](file:///C:/data/systems/op360/ru/sm/before.htm#wp1184237).

## **Установка или замена адаптера последовательного порта PS/2 в компьютере с корпусом Mini Tower**

- **ПРИМЕЧАНИЕ.** Если вы заменяете какую-либо плату, удалите драйвер для имеющейся платы. Инструкции см. в документации, поставляемой в комплекте с платой.
- 1. Выполните процедуру, описанную в разделе [Приступая к работе с](file:///C:/data/systems/op360/ru/sm/before.htm#wp1192427) компьютером.
- 2. Снимите крышку корпуса компьютера (см. раздел [Снятие крышки компьютера с корпусом](file:///C:/data/systems/op360/ru/sm/cover.htm#wp1182467) Mini Tower).
- 3. Аккуратно поднимите рычажок фиксатора платы, чтобы открыть его. Фиксатор остается в открытом положении.

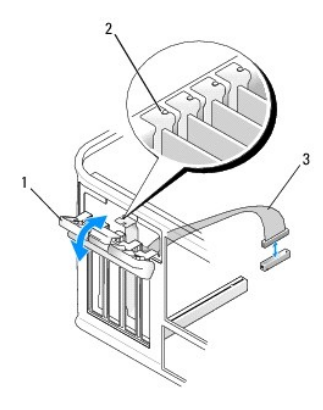

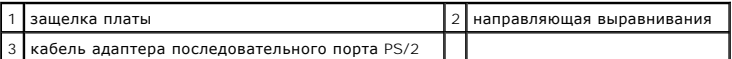

4. Удалите заглушку (при необходимости).

**ПРИМЕЧАНИЕ**. Сведения о конфигурировании адаптера, установке внутренних соединений или ее настройке см. в документации,<br>поставляемой в комплекте с адаптером.

5. Вставьте в гнездо кронштейн адаптера последовательного порта PS/2 и с усилием нажмите на него. Убедитесь, что адаптер полностью установлен в гнезде.

Прежде чем закрывать фиксирующий механизм платы, убедитесь в выполнении следующих условий:

- l Верхние части всех плат и заглушек находятся на одном уровне с направляющей выравнивания.
- l выемка в верхней части платы или заглушки попадает на направляющую.

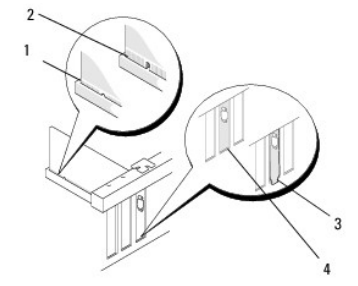

6. Закрепите плату (или платы), закрыв защелку платы.

ВНИМАНИЕ. Не прокладывайте кабели плат поверх плат. Укладка кабелей поверх плат может помешать нормальному закрытию крышки<br>корпуса компьютера или привести к повреждению оборудования.

7. Подсоедините кабель адаптера к разъему адаптера последовательного порта на системной плате (расположение разъемов см. в разделе<br><u>[Компоненты системной платы компьютера с корпусом Mini Tower](file:///C:/data/systems/op360/ru/sm/before.htm#wp1183746)</u>).

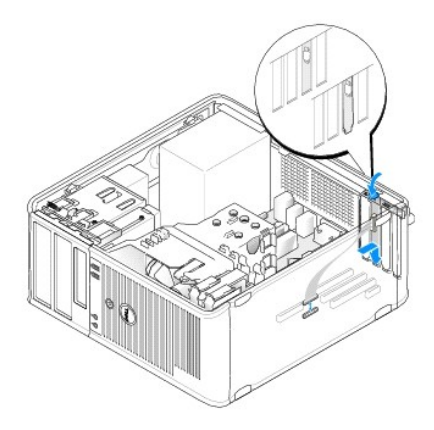

8. Выполните процедуру, описанную в разделе [После работы с компьютером](file:///C:/data/systems/op360/ru/sm/before.htm#wp1184237).

#### <span id="page-18-0"></span>**Извлечение адаптера последовательного порта PS/2 из настольного компьютера**

**ПРИМЕЧАНИЕ**. При необходимости см. раздел [Извлечение платы из дополнительного блока удлинителя системной шины](#page-20-0).

- 1. Выполните процедуру, описанную в разделе [Приступая к работе с](file:///C:/data/systems/op360/ru/sm/before.htm#wp1192427) компьютером.
- 2. Снимите крышку корпуса компьютера (см. раздел [Снятие крышки настольного компьютера](file:///C:/data/systems/op360/ru/sm/cover.htm#wp1182607)).
- 3. Аккуратно поднимите рычажок фиксатора платы, чтобы открыть его. Фиксатор остается в открытом положении.
- 4. Отключите кабель последовательного порта PS/2 от системной платы (см. раздел [Компоненты системной платы настольного компьютера](file:///C:/data/systems/op360/ru/sm/before.htm#wp1192269)).

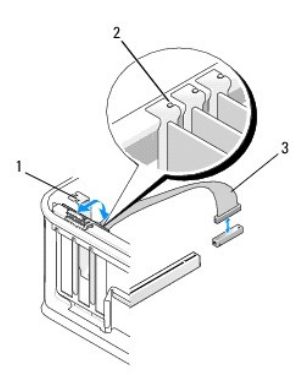

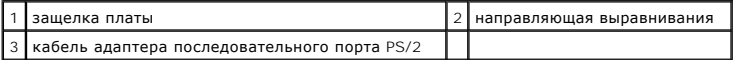

- 5. Вытащите кронштейн адаптера последовательного порта PS/2 из его гнезда.
- 6. Если адаптер удаляется надолго, вставьте на его место заглушку.

**ПРИМЕЧАНИЕ**. Установка заглушек в пустые разъемы для плат необходима для выполнения требований стандарта FCC. Кроме того,<br>заглушки защищают компьютер от пыли и грязи и поддерживают циркуляцию воздуха, охлаждающего элемен

- 7. Прежде чем закрывать фиксирующий механизм платы, убедитесь в выполнении следующих условий:
	- l Верхние части всех плат и заглушек находятся на одном уровне с направляющей выравнивания.
	- l выемка в верхней части платы или заглушки попадает на направляющую.
- 8. Закрепите оставшуюся плату (или оставшиеся платы), закрыв защелку платы.
- 9. Выполните процедуру, описанную в разделе [После работы с компьютером](file:///C:/data/systems/op360/ru/sm/before.htm#wp1184237).

### **Установка или замена адаптера последовательного порта PS/2 в настольном компьютере**

**И пРИМЕЧАНИЕ**. При необходимости см. раздел <u>Установка или замена платы в дополнительном блоке удлинителя системной шин</u>

**ПРИМЕЧАНИЕ.** Если вы заменяете какую-либо плату, удалите драйвер для имеющейся платы. Инструкции см. в документации, поставляемой в комплекте с платой.

- 1. Выполните процедуру, описанную в разделе [Приступая к работе с](file:///C:/data/systems/op360/ru/sm/before.htm#wp1192427) компьютером.
- 2. Снимите крышку корпуса компьютера (см. раздел [Снятие крышки настольного компьютера](file:///C:/data/systems/op360/ru/sm/cover.htm#wp1182607))
- 3. Аккуратно поднимите рычажок фиксатора платы, чтобы открыть его. Фиксатор остается в открытом положении.
- 4. Удалите заглушку (при необходимости).

**ПРИМЕЧАНИЕ.** Сведения о конфигурировании адаптера, установке внутренних соединений или ее настройке см. в документации, поставляемой в комплекте с адаптером.

5. Вставьте в гнездо кронштейн адаптера последовательного порта PS/2 и с усилием нажмите на него. Убедитесь, что адаптер полностью установлен в гнезде.

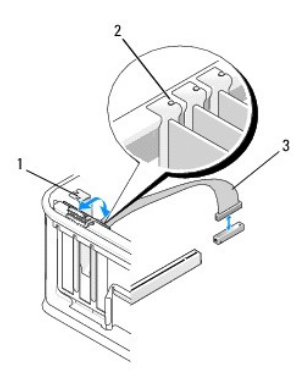

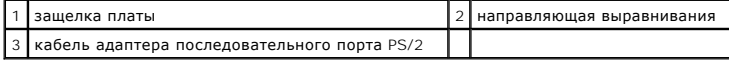

- 6. Прежде чем закрывать фиксирующий механизм платы, убедитесь в выполнении следующих условий:
	- l Верхние части всех плат и заглушек находятся на одном уровне с направляющей выравнивания.
	- l выемка в верхней части платы или заглушки попадает на направляющую.
- 7. Закрепите плату (или платы), закрыв защелку платы.
- **ВНИМАНИЕ. Не прокладывайте кабели плат поверх плат. Укладка кабелей поверх плат может помешать нормальному закрытию крышки корпуса компьютера или привести к повреждению оборудования.**

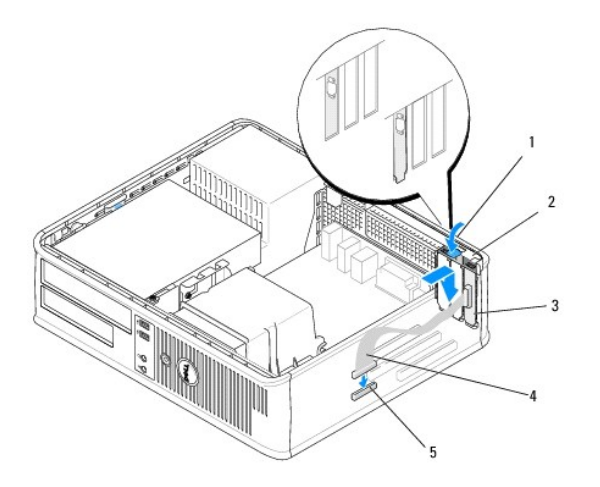

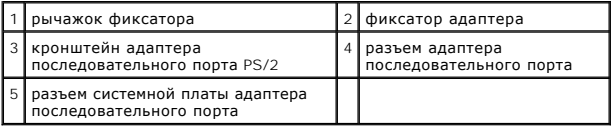

8. [Подсоедините кабель адаптера к разъему адаптера последовательного порта](file:///C:/data/systems/op360/ru/sm/before.htm#wp1192269) PS/2 на системной плате (см. раздел <u>Компоненты системной платы</u><br><u>настольного компьютера</u>).

**ПРИМЕЧАНИЕ.** Информацию о подключениях кабелей см. в документации по адаптеру последовательного порта PS/2.

9. Выполните процедуру, описанную в разделе [После работы с компьютером](file:///C:/data/systems/op360/ru/sm/before.htm#wp1184237).

# <span id="page-20-0"></span>**Извлечение платы из дополнительного блока удлинителя системной шины**

**И ПРИМЕЧАНИЕ**. Блок удлинителя системной шины - дополнительный компонент только для настольного компьютера.

- 1. Выполните процедуру, описанную в разделе [Приступая к работе с](file:///C:/data/systems/op360/ru/sm/before.htm#wp1192427) компьютером.
- 2. Снимите крышку корпуса компьютера (см. раздел [Снятие крышки настольного компьютера](file:///C:/data/systems/op360/ru/sm/cover.htm#wp1182607)).
- 3. Извлеките каркас для платы типа «елочка».
	- a. Проверьте все кабели, подсоединенные к платам через отверстия в задней панели.
	- b. Поверните ручку блока удлинителя системной шины вверх, а затем аккуратно потяните ее и выньте блок удлинителя системной шины из компьютера.

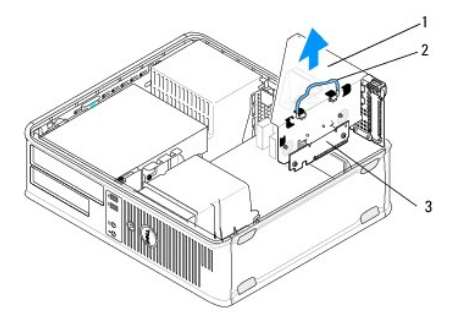

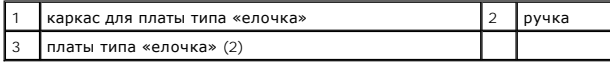

4. Аккуратно нажмите рычажок фиксатора платы, чтобы открыть его. Фиксатор остается в открытом положении.

- 5. Отсоедините от системной платы все кабели плат (см. раздел [Компоненты системной платы настольного компьютера](file:///C:/data/systems/op360/ru/sm/before.htm#wp1192269)).
- 6. Возьмите плату за верхние углы и высвободите ее из разъема.
- 7. Если плата удаляется надолго, установите в пустое отверстие для платы металлическую заглушку.

**ПРИМЕЧАНИЕ.** Установка заглушек в пустые разъемы для плат необходима для выполнения требований стандарта FCC. Кроме того, заглушки защищают компьютер от пыли и грязи и поддерживают циркуляцию воздуха, охлаждающего элементы компьютера.

- 8. Прежде чем закрывать фиксирующий механизм платы, убедитесь в выполнении следующих условий:
	- l Верхние части всех плат и заглушек находятся на одном уровне с направляющей выравнивания.
	- l выемка в верхней части платы или заглушки попадает на направляющую.

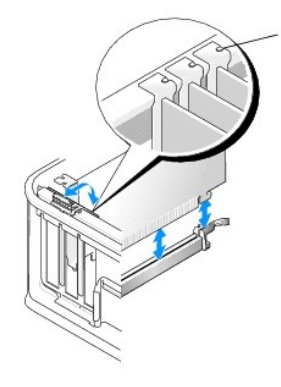

#### 1 направляющие выравнивания (3)

- 9. Закрепите плату (или платы), закрыв защелку платы.
- 10. Установите на место каркас для платы типа «елочка».
	- a. Совместите зацепы на боковой поверхности каркаса для платы типа «елочка» с пазами на боковой стенке корпуса компьютера, и надавите на каркас для платы типа «елочка», чтобы он встал на место.
	- b. Убедитесь, что разъемы удлинителя системной шины полностью установлены в разъемы на системной плате.
	- c. Поверните ручку блока удлинителя системной шины в нижнее положение.

## <span id="page-21-0"></span>**Установка или замена платы в дополнительном блоке удлинителя системной шины**

**ПРИМЕЧАНИЕ.** Блок удлинителя системной шины - дополнительный компонент только для настольного компьютера.

- 1. Выполните процедуру, описанную в разделе [Приступая к работе с](file:///C:/data/systems/op360/ru/sm/before.htm#wp1192427) компьютером.
- 2. Снимите крышку корпуса компьютера (см. раздел [Снятие крышки настольного компьютера](file:///C:/data/systems/op360/ru/sm/cover.htm#wp1182607)).
- 3. Извлеките каркас для платы типа «елочка».
	- a. Отключите все кабели, подсоединенные к платам через отверстия в задней панели.
	- b. Поверните ручку блока удлинителя системной шины вверх, а затем аккуратно потяните ее, чтобы вынуть блок удлинителя системной шины из компьютера.

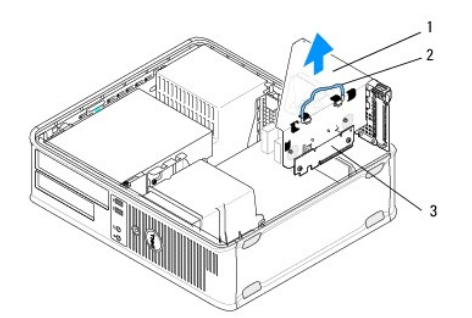

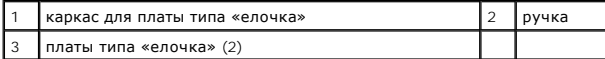

- 4. Аккуратно нажмите рычажок фиксатора платы, чтобы открыть его. Фиксатор остается в открытом положении.
- 5. Если вы устанавливаете новую плату, удалите заглушку, чтобы открыть отверстие для платы.
- 6. Чтобы заменить уже установленную плату, извлеките ее (см. раздел <u>Извлечение платы PCI или PCI Express [из настольного компьютера](#page-12-0)</u> или<br><u>[Извлечение адаптера последовательного порта](#page-18-0) PS/2 из настольного компьютера)</u>.
- 7. При необходимости отсоедините от адаптера все подключенные кабели.

#### **△ ОСТОРОЖНО! Во избежание поражения электрическим током перед установкой любых плат или адаптеров отсоединяйте компьютер от электрической розетки.**

- 8. Совместите плату с гнездом разъем и с усилием нажмите на нее. Убедитесь, что адаптер полностью установлен в гнезде.
- 9. Прежде чем закрывать фиксирующий механизм платы, убедитесь в выполнении следующих условий:
	- l Верхние части всех плат и заглушек находятся на одном уровне с направляющей выравнивания.
	- l выемка в верхней части платы или заглушки попадает на направляющую.
- 10. Закрепите плату (или платы), закрыв защелку платы.
- ВНИМАНИЕ. Не прокладывайте кабели плат поверх плат. Укладка кабелей поверх плат может помешать нормальному закрытию крышки<br>корпуса компьютера или привести к повреждению оборудования.
- 11. [Соответствующим образом подключите к системной плате все необходимые кабели плат](file:///C:/data/systems/op360/ru/sm/before.htm#wp1192269) (см. раздел Компоненты системной платы настольного компьютера).
- 12. Установите на место каркас для платы типа «елочка».
	- a. Совместите зацепы на боковой поверхности каркаса для платы типа «елочка» с пазами на боковой стенке корпуса компьютера, и надавите на каркас для платы типа «елочка», чтобы он встал на место.
	- b. Убедитесь, что разъемы удлинителя системной шины полностью установлены в разъемы на системной плате.
	- c. Поверните ручку блока удлинителя системной шины вниз, чтобы ее закрепить на своем месте.
- 13. Подсоедините все необходимые кабели.
- 14. Выполните процедуру, описанную в разделе [После работы с компьютером](file:///C:/data/systems/op360/ru/sm/before.htm#wp1184237).
- 15. Установите все необходимые для платы драйверы. Инструкции по установке драйвера можно найти в документации к плате.

#### **Батарейка типа «таблетка» Dell™ OptiPlex™ 360 Руководство по обслуживанию**

- 
- **Извлечение батарейки типа «таблетка»**
- [Установка батарейки типа «таблетка»](#page-23-1)
- **ОСТОРОЖНО! Перед началом работы с внутренними компонентами компьютера прочитайте инструкции по технике безопасности,** прилагаемые к компьютеру. Дополнительную информацию о передовом опыте в технике безопасности см. на начальной странице раздела<br>Regulatory Compliance (**Соответствие стандартам**) по адресу <u>www.dell.com/requlatory\_complianc</u>
- ОСТОРОЖНО! При неправильной установке новая батарейка может взорваться. Заменять батарейку следует только такой же батарейкой<br>или батарейкой аналогичного типа, рекомендованной изготовителем. Утилизируйте использованные ба

Круглая плоская аккумуляторная батарея предназначена для сохранения сведений о конфигурации, дате и времени компьютера. Эта батарея может служить несколько лет. Если после включения компьютера приходится постоянно переустанавливать дату и время, замените аккумулятор.

# <span id="page-23-0"></span>**Извлечение батарейки типа «таблетка»**

- <span id="page-23-2"></span>1. Запишите значения, указанные на всех экранах программы настройки системы, чтобы можно было восстановить правильные настройки на <u>шаг 4,</u><br>описанном в разделе <u>[Установка батарейки типа «таблетка»](#page-23-1)</u>. Дополнительные сведени
- 2. Выполните процедуру, описанную в разделе [Приступая к работе с](file:///C:/data/systems/op360/ru/sm/before.htm#wp1192427) компьютером.
- 3. Снимите крышку компьютера (см. раздел [Снятие крышки компьютера с корпусом](file:///C:/data/systems/op360/ru/sm/cover.htm#wp1182467) Mini Tower или [Снятие крышки настольного компьютера](file:///C:/data/systems/op360/ru/sm/cover.htm#wp1182607)).
- 4. Найдите гнездо аккумулятора на системной плате (см. раздел [Компоненты системной платы](file:///C:/data/systems/op360/ru/sm/before.htm#wp1183415)).
- **ВНИМАНИЕ. Если вы извлекаете батарейку из гнезда, подцепив ее каким-либо тупым предметом, соблюдайте осторожность, чтобы не**  задеть системную плату этим предметом. Убедитесь, что этот предмет вставлен между батарейкой и гнездом, прежде чем попытаетесь<br>извлечь батарейку. Иначе можно повредить системную плату, подцепив гнездо или нарушив токопров **плате.**

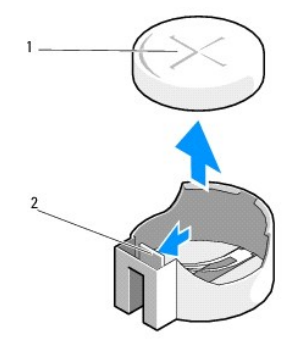

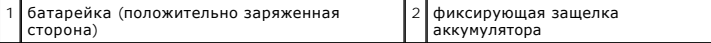

- 5. Аккуратно вставьте пластмассовую палочку между фиксирующей защелкой аккумулятора и аккумулятором, а затем осторожно подцепите свободный конец аккумулятора.
- 6. Извлеките аккмулятор из компьютера и надлежащим образом ее утилизируйте.

# <span id="page-23-1"></span>**Установка батарейки типа «таблетка»**

**И примечание**. Данная процедура предполагает предварительное выполнение процедуры извлечения.

- 1. Вставьте край нового аккумулятора (сторона со знаком «+» должна быть обращена вверх) в гнездо на стороне противоположной фиксирующей защелке аккумулятора.
- 2. Зафиксируйте аккумулятор в гнезде. Убедитесь, что он закреплен фиксирующей защелкой.
- 3. Выполните процедуру, описанную в разделе [После работы с компьютером](file:///C:/data/systems/op360/ru/sm/before.htm#wp1184237).
- <span id="page-24-0"></span>4. Войдите в программу настройки системы, чтобы восстановить значения параметров, записанные <u>шаг 1 в [Извлечение батарейки типа «таблетка»](#page-23-0)</u><br>19 и введите правильную дату и время. Дополнительные сведения об использовании пр

# **Обращение в Dell**

## **Dell™ OptiPlex™ 360 Руководство по обслуживанию**

Порядок обращения в Dell по вопросам сбыта, технической поддержки или обслуживания пользователей описан ниже.

- 1. Перейдите на веб-узел **support.dell.com**.
- 2. Выберите свою страну или свой регион в раскрывающемся меню **Choose a Country/Region** (Выбор страны/региона) в нижней части страницы.
- 3. Щелкните **Contact Us** (Контакты) с левой стороны страницы.
- 4. Выберите соответствующую службу или ссылку на ресурс технической поддержки, в зависимости от ваших потребностей.
- 5. Выберите удобный для вас способ обращения в Dell.

## **Крышка корпуса компьютера Dell™ OptiPlex™ 360 Руководство по обслуживанию**

- 
- [Крышка компьютера типа «мини](#page-26-0)-башня»
- [Крышка настольного компьютера](#page-27-0)
- ОСТОРОЖНО! Перед началом работы с внутренними компонентами компьютера прочитайте инструкции по технике безопасности,<br>прилагаемые к компьютеру. Дополнительную информацию о передовом опыте в технике безопасности см. на нача
- **ОСТОРОЖНО! Во избежание поражения электрическим током обязательно отключайте компьютер от электросети перед снятием крышки корпуса.**
- ОСТОРОЖНО! Не работайте с оборудованием, если сняты какие- либо крышки (включая крышку корпуса, переднюю панель, крепежные<br>скобы, заглушки передней панели и т.п.).

#### <span id="page-26-0"></span>**Крышка компьютера типа «мини-башня»**

# **Снятие крышки компьютера с корпусом Mini Tower**

1. Выполните процедуру, описанную в разделе [Приступая к работе с компьютером](file:///C:/data/systems/op360/ru/sm/before.htm#wp1194944).

**И ПРИМЕЧАНИЕ**. Убедитесь в том, что достаточно места для удаленной крышки.

- **ВНИМАНИЕ. Работы должны производиться на защищенной поверхности, чтобы избежать появления царапин как на самой поверхности, так и на компьютере, размещенном на ней.**
- 2. Положите компьютер на правый бок крышкой вверх.

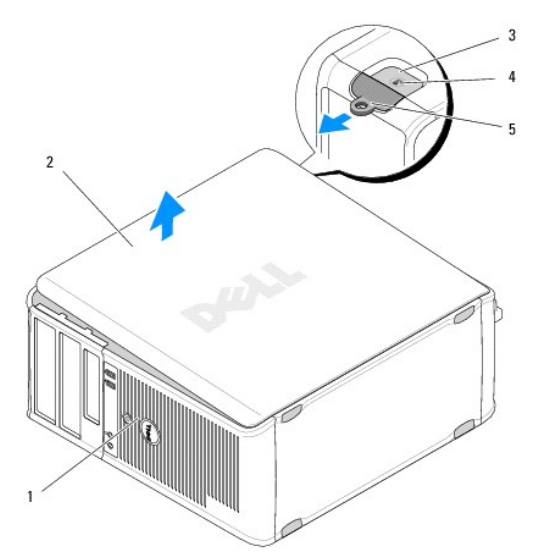

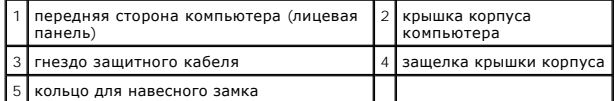

3. Освободите крышку компьютера, сдвинув наружу защелку крышки корпуса. Должен выдвинуться край крышки, ближайший к защелке.

- 4. Снимите крышку с компьютера.
- 5. Отложите крышку в безопасное место.

#### **Обратная установка крышки компьютера типа «мини-башня»**

**И ПРИМЕЧАНИЕ**. Данная процедура предполагает предварительное выполнение процедуры извлечения.

- 1. Убедитесь, что все кабели подключены, а согнутые кабели не мешают.
- 2. Проверьте, не осталось ли в компьютере инструментов или других посторонних предметов.
- 3. Вставьте два фиксатора на краю корпуса в пазы для фиксаторов на крышке.
- 4. Нажимайте на крышку компьютера до щелчка.
- 5. Убедитесь, что крышка установлена правильным образом.
- 6. Поставьте компьютер в вертикальное положение.

**ВНИМАНИЕ. Убедитесь, что вентиляционные отверстия корпуса не закрыты.**

7. Выполните процедуру, описанную в разделе [После работы с компьютером](file:///C:/data/systems/op360/ru/sm/before.htm#wp1184237).

# <span id="page-27-0"></span>**Крышка настольного компьютера**

#### **Снятие крышки настольного компьютера**

1. Выполните процедуру, описанную в разделе [Приступая к работе с компьютером](file:///C:/data/systems/op360/ru/sm/before.htm#wp1194944).

**И ПРИМЕЧАНИЕ**. Убедитесь в том, что достаточно места для удаленной крышки.

- ВНИМАНИЕ. Работы должны производиться на защищенной поверхности, чтобы избежать появления царапин как на самой поверхности,<br>так и на компьютере, размещенном на ней.
- 2. Положите компьютер на правый бок крышкой вверх.

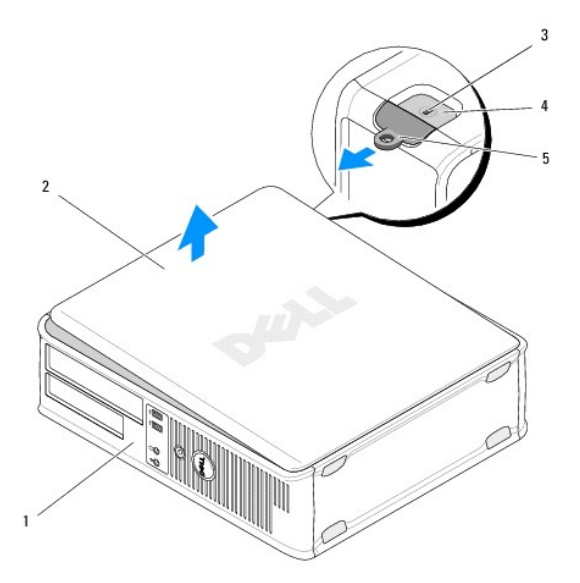

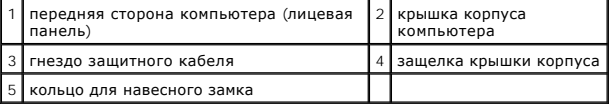

- 3. Освободите крышку компьютера, сдвинув наружу защелку крышки корпуса. Должен выдвинуться край крышки, ближайший к защелке.
- 4. Снимите крышку с компьютера.
- 5. Отложите крышку в безопасное место.

# **Обратная установка крышки корпуса настольного компьютера**

**И ПРИМЕЧАНИЕ**. Данная процедура предполагает предварительное выполнение процедуры извлечения.

- 1. Убедитесь, что все кабели подключены, а согнутые кабели не мешают.
- 2. Проверьте, не осталось ли в компьютере инструментов или других посторонних предметов.
- 3. Вставьте два фиксатора на краю корпуса в пазы для фиксаторов на крышке.
- 4. Нажимайте на крышку компьютера до щелчка.
- 5. Убедитесь, что крышка установлена правильным образом.
- **ВНИМАНИЕ. Убедитесь, что вентиляционные отверстия корпуса не закрыты.**
- 6. Выполните процедуру, описанную в разделе [После работы с компьютером](file:///C:/data/systems/op360/ru/sm/before.htm#wp1184237).

### **Процессор**

**Dell™ OptiPlex™ 360 Руководство по обслуживанию** 

- [Извлечение процессора](#page-29-0)
- О Извлечение и установка пр
- **ОСТОРОЖНО! Перед началом работы с внутренними компонентами компьютера прочитайте инструкции по технике безопасности,** прилагаемые к компьютеру. Дополнительную информацию о передовом опыте в технике безопасности см. на начальной странице раздела<br>Regulatory Compliance (**Соответствие стандартам**) по адресу <u>www.dell.com/requlatory\_complianc</u>
- ВНИМАНИЕ. Не выполняйте следующие шаги, если вы не знакомы с процедурами снятия и установки аппаратных средств. Неправильное<br>выполнение этих шагов может привести к повреждению системной платы.

# <span id="page-29-0"></span>**Извлечение процессора**

- 1. Выполните процедуру, описанную в разделе [Приступая к работе с компьютером](file:///C:/data/systems/op360/ru/sm/before.htm#wp1194944).
- 2. Снимите крышку компьютера (см. раздел [Снятие крышки компьютера с корпусом](file:///C:/data/systems/op360/ru/sm/cover.htm#wp1182467) Mini Tower или [Снятие крышки настольного компьютера](file:///C:/data/systems/op360/ru/sm/cover.htm#wp1182607)).
- **ОСТОРОЖНО! Несмотря на пластмассовый кожух, радиатор в сборе может очень сильно нагреваться при обычной работе. Дайте радиатору остыть в течение достаточного времени, прежде чем прикасаться к нему.**
- 3. Извлеките блок радиатора процессора из компьютера (см. раздел [Извлечение блока радиатора процессора](file:///C:/data/systems/op360/ru/sm/heatsink.htm#wp1180155)).

**ПРИМЕЧАНИЕ.** Если для нового процессора не требуется новый радиатор, повторно используйте первоначальный радиатор в сборе при замене процессора.

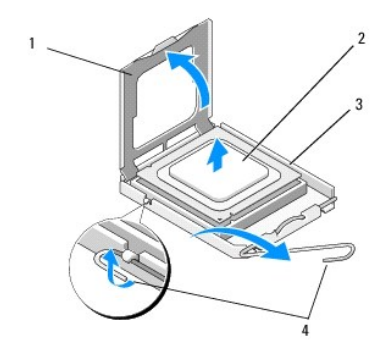

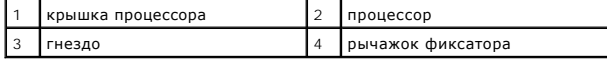

- 4. Высвободите рычажок фиксатора, нажав и потянув его в сторону от крышки процессора.
- 5. Откройте корпус процессора.
- **ВНИМАНИЕ. При замене процессора не прикасайтесь ни к каким контактам внутри гнезда и не допускайте, чтобы какие-либо предметы падали на контакты в гнезде.**
- 6. Вытащите процессор из разъема и положите его в антистатическую упаковку.

Оставьте рычажок фиксатора в верхнем положении, чтобы гнездо было готово для установки нового процессора.

# <span id="page-29-1"></span>**Извлечение и установка процессора**

**ВНИМАНИЕ. Снимите статическое электричество, прикоснувшись к неокрашенной металлической поверхности на задней панели компьютера.**

**И ПРИМЕЧАНИЕ**. Данная процедура предполагает предварительное выполнение процедуры извлечения.

- 1. Распаковывая новый процессор, соблюдайте осторожность, чтобы не прикоснуться к нижней части процессора.
- ВНИМАНИЕ. Контакты гнезда являются хрупкими. Во избежание повреждения контактов правильно совместите микропроцессор с гнездом<br>и не прикладывайте к процессору особых усилий во время его установки. Будьте осторожны, чтобы н **платы и не погнуть их.**

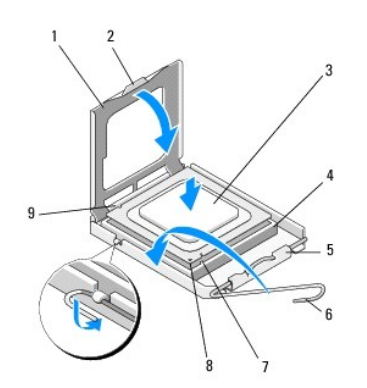

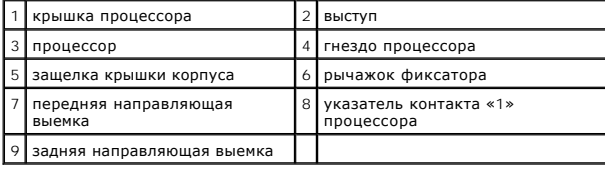

2. Откройте корпус процессора. Если крышка зафиксирована, поворачивайте фиксирующий рычажок до тех пор, пока крышка процессора не сможет быть открыта.

# **ВНИМАНИЕ. Во избежание неустранимого повреждения процессора и компьютера необходимо правильно установить процессор в гнездо перед включением компьютера.**

- 3. Совместите переднюю и заднюю направляющие прорези на процессоре с передней и задней направляющими прорезями на гнезде.
- 4. Совместите контакты «1» на процессоре и на разъеме.
- **ВНИМАНИЕ. Во избежание повреждения контактов правильно совместите процессор с гнездом и не прикладывайте к процессору особых усилий во время его установки.**
- 5. Аккуратно установите процессор в разъем, убедившись в его правильном расположении.
- 6. Закройте крышку процессора, убедившись, что выступ на ней расположен под центральной защелкой крышки на разъеме.
- 7. Переведите рычажок фиксатора гнезда назад к гнезду и зафиксируйте его на месте, чтобы закрепить процессор.
- 8. Удалите термопасту с нижней части радиатора.
- ВНИМАНИЕ. Всегда наносите свежую термопасту. Новая термопаста необходима для обеспечения достаточного термоскрепления, которое<br>является обязательным условием для оптимальной работы процессора.
- 9. Нанесите новую термопасту на верхнюю поверхность процессора.
- 10. Установите на место вентилятор и радиатор процессора в сборе (см. раздел [Обратная установка блока радиатора процессора](file:///C:/data/systems/op360/ru/sm/heatsink.htm#wp1184472)).
- **ВНИМАНИЕ. Убедитесь, что вентилятор и радиатор процессора в сборе плотно встали на свое место и надежно закреплены.**
- 11. Выполните процедуру, описанную в разделе [После работы с компьютером](file:///C:/data/systems/op360/ru/sm/before.htm#wp1184237).
- 12. С помощью диагностической программы Dell™ Diagnostics убедитесь в правильной работе компьютера (см. раздел Программа [Dell Diagnostics](file:///C:/data/systems/op360/ru/sm/trouble.htm#wp1101272)).

## **Диски и дисководы**

**Dell™ OptiPlex™ 360 Руководство по обслуживанию** 

- [О накопителях](#page-32-0)
- [Оптический дисковод](#page-33-0)
- [Дисковод гибких дисков или устройство чтения карт памяти](#page-36-0)
- [Жесткие диски](#page-40-0)
- ОСТОРОЖНО! Перед началом работы с внутренними компонентами компьютера прочитайте инструкции по технике безопасности,<br>прилагаемые к компьютеру. Дополнительную информацию о передовом опыте в технике безопасности см. на нача **Regulatory Compliance (Соответствие стандартам) по адресу [www.dell.com/regulatory\\_compliance.](http://www.dell.com/regulatory_compliance)**

**ОСТОРОЖНО! Во избежание поражения электрическим током обязательно отключайте компьютер от электросети перед снятием крышки корпуса.** 

### <span id="page-32-0"></span>**О накопителях**

В компьютерах с корпусами Mini Tower поддерживаются комбинации следующих устройств:

- l два внутренних 3,5" жестких диска SATA
- l два внешних 5,25" дисковода
- l один дополнительный дисковод гибких дисков или дополнительное устройство чтения карт памяти

В настольных компьютерах поддерживаются комбинации следующих устройств:

- l один внутренний 3,5" жесткий диск SATA
- l один внешний 5,25" дисковод
- l один дополнительный дисковод гибких дисков или дополнительное устройство чтения карт памяти

#### Рекомендуемые подключения кабелей дисков и дисководов

- l Подключите жесткие диски SATA к разъемам с метками «SATA0» и «SATA1» на системной плате.
- l Подключите SATA-дисковод компакт-дисков или DVD-дисков к разъему с меткой «SATA2» на системной плате.

### **Подключение кабелей накопителей**

При установке диска или дисковода подключаются два кабеля (кабель питания постоянным током и кабель передачи данных) к задней части диска или дисковода.

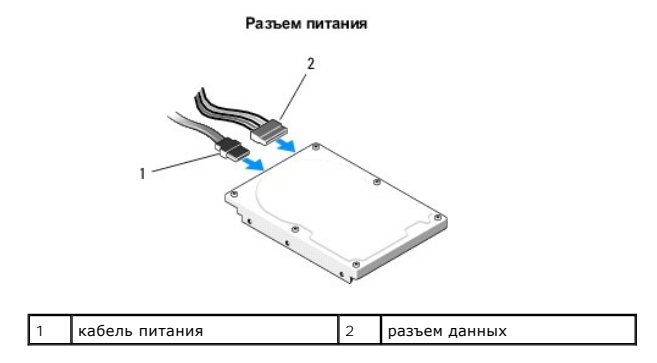

### **Разъемы интерфейса накопителя**

Разъемы интерфейса дисков или дисководов оборудованы соотвествующими ключами с целью соблюдения правильности подключений. Перед<br>подключением надлежащим образом совместите ключ разъема кабеля на кабеле и накопителе.

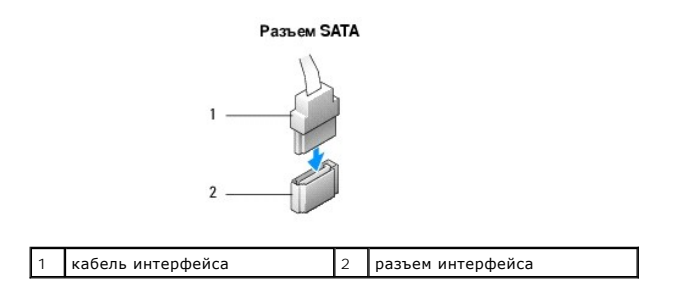

#### **Подсоединение и отсоединение кабелей дисков и дисководов**

При подсоединении и отсоединении кабеля данных SATA отсоединяйте кабель, потянув за соответствующий язычок.

Разъемы интерфейса SATA сконструированы так, чтобы обеспечить правильность подсоединения (то есть, отверстие или отсутствующий контакт одного разъема совпадает с контактом или заполненным отверстием другого разъема).

# <span id="page-33-0"></span>**Оптический дисковод**

#### **Извлечение оптического дисковода из компьютера с корпусом Mini Tower**

- 1. Выполните процедуру, описанную в разделе [Приступая к работе с компьютером](file:///C:/data/systems/op360/ru/sm/before.htm#wp1194944).
- 2. Снимите крышку корпуса компьютера (см. раздел [Снятие крышки компьютера с корпусом](file:///C:/data/systems/op360/ru/sm/cover.htm#wp1182467) Mini Tower).
- 3. Снимите лицевую панель отсека дисков и дисководов (смотрите раздел [Снятие лицевой панели дисководов](file:///C:/data/systems/op360/ru/sm/bezel.htm#wp1180695)).
- 4. Отсоедините кабель данных оптического дисковода от разъема на системной панели.
- 5. Отключите кабель питания и кабель данных от задней панели дисковода CD/DVD.
- 6. Выверните винт, с помощью которого оптический дисковод крепится к отсеку.
- 7. Выдвиньте дисковод оптических дисков с передней стороны компьютера.

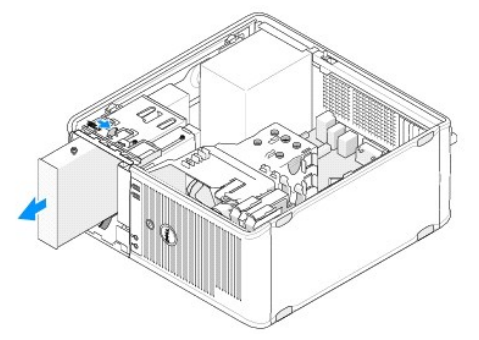

- 8. Если накопитель извлекается надолго, выполните следующие действия.
	- a. Установите заглушку панели дисководов (см. раздел [Установка заглушки панели оптического дисковода](#page-34-0)).
	- b. Извлеките неиспользуемый кабель данных из компьютера.
	- с. Установите заглушку панели дисководов, [чтобы закрыть отверстие пустого отсека дисководов](#page-34-0) (см. раздел <u>Установка заглушки панели</u><br>оптического дисковода).
	- d. Выполните процедуру, описанную в разделе [После работы с компьютером](file:///C:/data/systems/op360/ru/sm/before.htm#wp1184237).
	- e. Обновите данные о конфигурации устройств в программе настройки системы. Дополнительные сведения об использовании программы настройки системы см. в *Руководстве по технологиям Dell* на компьютере или на веб-узле **support.dell.com**.

#### **Замена или добавление оптического дисковода в компьютере с корпусом Mini Tower**

**И ПРИМЕЧАНИЕ**. Данная процедура предполагает предварительное выполнение процедуры извлечения.

- 1. При необходимости удалите заглушку панели дисководов (см. раздел [Снятие заглушки панели оптического дисковода](#page-34-1)).
- 2. Осторожно задвиньте оптический дисковод на место, совместите отверстия для винтов в отсеке и оптическом дисководе.

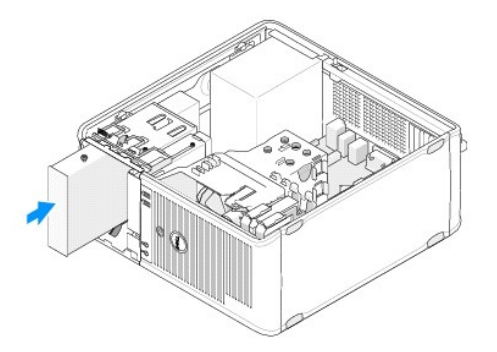

- 3. Затяните крепежный винт оптического дисковода.
- 4. Подсоедините кабель питания и кабель данных к дисководу.
- 5. Подсоедините кабель данных к разъема на системной плате.
- 6. Выполните процедуру, описанную в разделе [После работы с компьютером](file:///C:/data/systems/op360/ru/sm/before.htm#wp1184237).
- 7. Обновите данные о конфигурации устройств в программе настройки системы. Дополнительные сведения об использовании программы настройки<br>Системы см. в *Руководстве по технологиям Dell* на компьютере или на веб-узле s**upp**
- 8. С помощью диагностической программы Dell Diagnostics проверьте корректность работы компьютера (см. раздел Программа [Dell Diagnostics\)](file:///C:/data/systems/op360/ru/sm/trouble.htm#wp1101272).

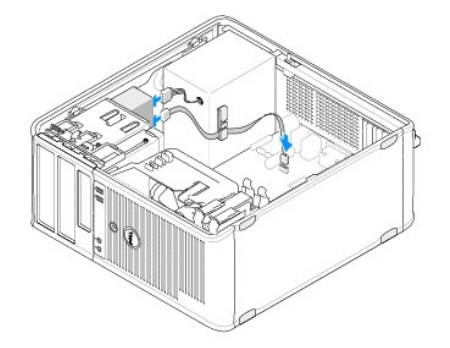

#### <span id="page-34-1"></span>**Снятие заглушки панели оптического дисковода**

<span id="page-34-0"></span>Высвободите заглушку панели оптического дисковода, выдавив ее из корпуса.

### **Установка заглушки панели оптического дисковода**

- 1. Совместите заглушку с отверстием пустого отсека.
- 2. Установите два винта, закрепив заглушку панели на ее месте.

**ПРИМЕЧАНИЕ**. Для соблюдения нормативных документов FCC рекомендуется устанавливать заглушку панели оптического дисковода при каждом<br>извлечении дисковода из компьютера.

#### **Извлечение оптического дисковода из настольного компьютера**

- 1. Выполните процедуру, описанную в разделе [Приступая к работе с компьютером](file:///C:/data/systems/op360/ru/sm/before.htm#wp1194944).
- 2. Снимите крышку корпуса компьютера (см. раздел [Снятие крышки настольного компьютера](file:///C:/data/systems/op360/ru/sm/cover.htm#wp1182607)).

**ВНИМАНИЕ. Не вынимайте дисковод из корпуса компьютера за кабели. Это может привести к повреждению кабелей и разъемов.**

3. Поднимите защелку дисковода, сдвиньте его по направлению к задней части компьютера и вытащите дисковод из корпуса компьютера.

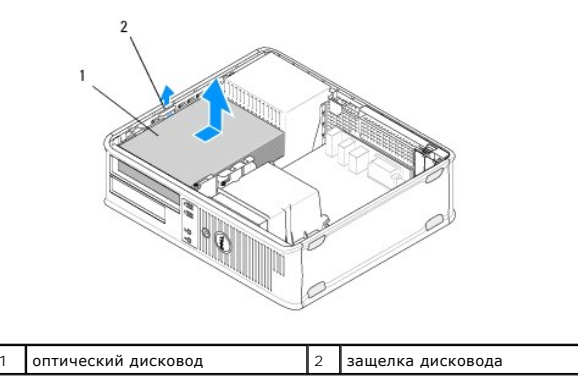

4. Отсоедините кабель питания и кабель данных от задней части дисковода.

### **Обратная установка оптического дисковода в корпус настольного компьютера**

**И ПРИМЕЧАНИЕ**. Данная процедура предполагает предварительное выполнение процедуры извлечения.

- 1. Распакуйте дисковод и подготовьте его к установке. Прочитайте документацию к дисководу и убедитесь, что его конфигурация соответствует компьютеру.
- 2. При установке нового дисковода выполните следующее.
	- a. Извлеките заглушку (см. раздел [Снятие заглушки панели оптического дисковода](#page-34-1)).
	- b. Вставьте три винта с буртиками, извлеченные из вставки, в отверстия по бокам нового дисковода и затяните их.
	- c. Поднимите защелку дисковода и вставьте новый оптический дисковод.

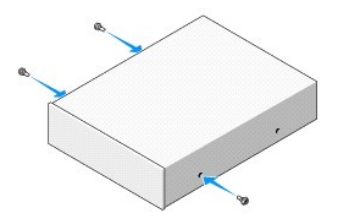

- 3. Подсоедините кабель питания и кабель данных к дисководу.
- 4. Совместите винты с буртиками с направляющими и вставьте дисковод в отсек до щелчка.
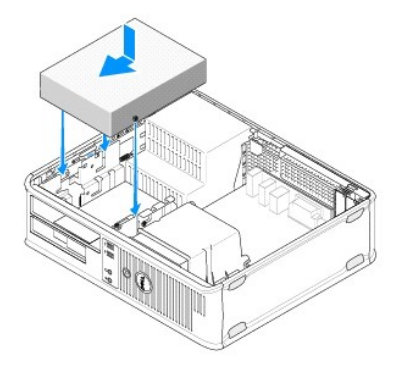

- 5. Проверьте все кабельные соединения и уложите кабели, чтобы они не мешали потоку воздуха, проходящему через вентилятор и вентиляционные отверстия.
- 6. Выполните процедуру, описанную в разделе [После работы с компьютером](file:///C:/data/systems/op360/ru/sm/before.htm#wp1184237).
- 7. Обновите данные о конфигурации в программе настройки системы, установив соответствующее значение для параметра Drive (Накопитель) (0<br>• или 1) в разделе Drives (Дисководы). Дополнительные сведения об использовании пр
- 8. С помощью диагностической программы Dell Diagnostics проверьте корректность работы компьютера (см. раздел Программа [Dell Diagnostics\)](file:///C:/data/systems/op360/ru/sm/trouble.htm#wp1101272).

## **Дисковод гибких дисков или устройство чтения карт памяти**

**Извлечение дисковода гибких дисков или устройства чтения карт памяти из компьютера с корпусом Mini Tower**

- **△ ОСТОРОЖНО! Перед началом работы с внутренними компонентами компьютера прочитайте инструкции по технике безопасности,** прилагаемые к компьютеру. Дополнительную информацию о передовом опыте в технике безопасности см. на начальной странице раздела<br>Regulatory Compliance (**Соответствие стандартам**) по адресу <u>www.dell.com/requlatory\_complianc</u>
- **ОСТОРОЖНО! Во избежание поражения электрическим током обязательно отключайте компьютер от электросети перед снятием крышки корпуса.**
- 1. Отключение дисковода гибких дисков или устройства чтения карт памяти в программе настройки системы. Дополнительные сведения об<br>использовании программы настройки системы см. в *Руководстве по технологиям Dell* на компью
- 2. Выполните процедуру, описанную в разделе [Приступая к работе с компьютером](file:///C:/data/systems/op360/ru/sm/before.htm#wp1194944).
- 3. Снимите крышку корпуса компьютера (см. раздел [Снятие крышки компьютера с корпусом](file:///C:/data/systems/op360/ru/sm/cover.htm#wp1182467) Mini Tower).
- 4. Извлеките заглушку панели дисководов, сдвинув защелку дисковода вниз.

#### Заглушка панели дисководов

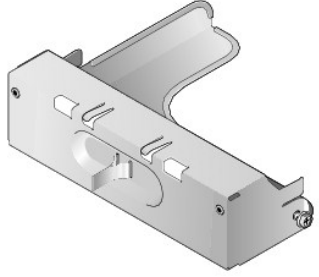

- 5. Отсоедините кабель питания и кабель данных от задней панели дисковода гибких дисков.
- 6. Возьмитесь за защелку дисковода и сдвиньте ее в сторону основания компьютера до открытия панели дисковода. Удерживая защелку, выдвиньте дисковод из компьютера.

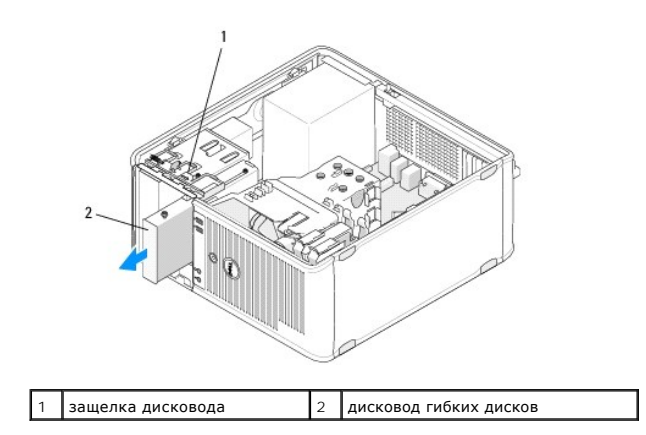

## **Замена или добавление дисковода гибких дисков или устройства чтения карт памяти в компьютере с корпусом Mini Tower**

**И ПРИМЕЧАНИЕ**. Данная процедура предполагает предварительное выполнение процедуры извлечения.

- 1. При замене дисковода гибких дисков или устройства чтения карт памяти отверните винты с буртиками на старом дисководе и закрепите этими винтами дисковод, устанавливаемый на замену.
- 2. При установке нового дисковода гибких дисков или устройства чтения карт памяти выполните следующие действия.
	- a. Извлеките заглушку панели дисководов, установленную в отсеке для дисковода.
	- b. Выверните четыре винта с буртиками из заглушки панели дисководов.
	- c. Вставьте винты с буртиками в новый дисковод или устройство чтения карт памяти.

#### Заглушка панели дисководов

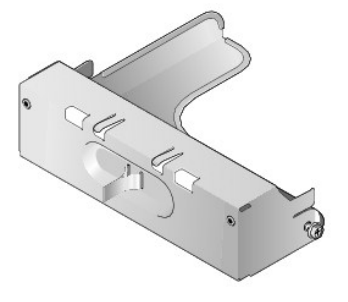

3. Совместите винты с буртиками на дисководе гибких дисков или устройстве чтения карт памяти с отверстиями для винтов отсека и аккуратно вставьте накопитель в отсек до щелчка.

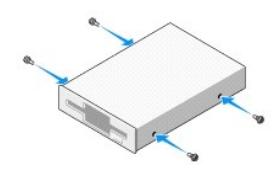

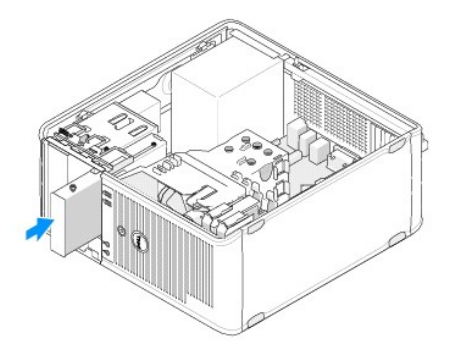

4. Подключите кабели питания и передачи данных к дисководу гибких дисков или устройству чтения карт памяти и системной плате.

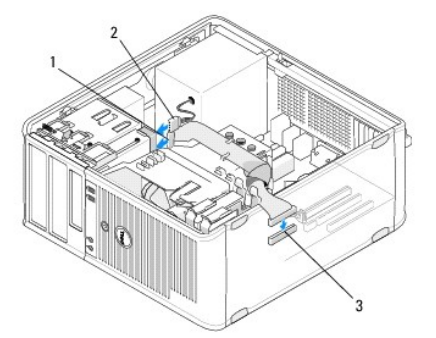

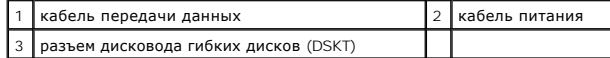

- 5. Выполните процедуру, описанную в разделе [После работы с компьютером](file:///C:/data/systems/op360/ru/sm/before.htm#wp1184237).
- 6. Включение нового дисковода гибких дисков или устройства чтения карт памяти в программе настройки системы. Дополнительные сведения об<br>использовании программы настройки системы см. в *Руководстве по технологиям Dell* на
- 7. С помощью диагностической программы Dell Diagnostics проверьте корректность работы компьютера (см. раздел Программа [Dell Diagnostics\)](file:///C:/data/systems/op360/ru/sm/trouble.htm#wp1101272).

### <span id="page-38-0"></span>**Извлечение дисковода гибких дисков или устройства чтения карт памяти из настольного компьютера**

- 1. Выполните процедуру, описанную в разделе [Приступая к работе с компьютером](file:///C:/data/systems/op360/ru/sm/before.htm#wp1194944).
- 2. Снимите крышку корпуса компьютера (см. раздел [Снятие крышки компьютера с корпусом](file:///C:/data/systems/op360/ru/sm/cover.htm#wp1182467) Mini Tower).

**ПРИМЕЧАНИЕ.** Поскольку выполнение следующих действий не требует полного извлечения оптического дисковода, отключать кабели, соединяющие оптический дисковод, не нужно.

3. Извлеките оптический диск и осторожно отложите его в сторону (смотрите раздел Извлечение оптического дисковода из настольного компьютера).

**ВНИМАНИЕ. Не вынимайте дисковод из корпуса компьютера за кабели. Это может привести к повреждению кабелей и разъемов.**

4. Поднимите защелку дисковода и сдвиньте дисковод гибких дисков или устройства чтения карт памяти в направлении задней части корпуса компьютера. Затем приподнимите дисковод, чтобы извлечь его из корпуса компьютера.

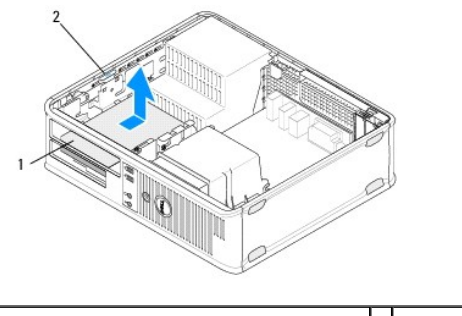

1 дисковод гибких дисков или устройство чтения карт памяти защелка --------<br>дисковода

- 5. Отсоедините кабели питания и данных от задней части дисковода гибких дисков или устройства чтения карт памяти.
- 6. Если дисковод гибких дисков или устройство чтения карт памяти удаляется надолго, выполните следующие действия.
	- a. Установите заглушку панели дисководов, опуская ее в отсек для дисководов до щелчка.
	- b. Отключите кабель данных от системной платы и извлеките его из корпуса компьютера.
	- c. Выполните процедуру, описанную в разделе [После работы с компьютером](file:///C:/data/systems/op360/ru/sm/before.htm#wp1184237).
	- d. Войдите в программу настройки системы, чтобы обновить данные о конфигурации устройств. Дополнительные сведения об использовании<br>программы настройки системы см. в *Руководстве по технологиям Dell* на компьютере или на в

## <span id="page-39-0"></span>**Замена или добавление дисковода гибких дисков или устройства чтения карт памяти в настольном компьютере**

**И ПРИМЕЧАНИЕ**. Данная процедура предполагает предварительное выполнение процедуры извлечения.

- 1. При установке нового дисковода гибких дисков или устройства чтения карт памяти выполните следующие действия.
	- a. Извлеките заглушку панели дисководов, установленную в отсеке для дисковода.
	- b. Выверните четыре винта с буртиками из заглушки панели дисководов.
	- c. Вставьте винты с буртиками в новый дисковод гибких дисков или устройство чтения карт памяти.

#### Заглушка панели дисководов

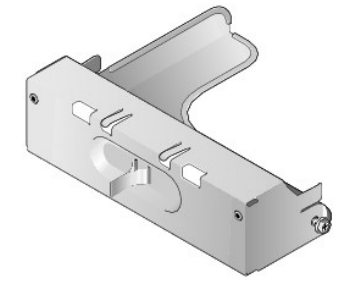

- 2. При замене имеющегося дисковода гибких дисков или устройства чтения карт памяти извлеките из него четыре винта с буртиками.
- 3. Вставьте четыре винта с буртиками в отверстия, расположенные по бокам нового дисковода гибких дисков или устройства чтения карт памяти, и затяните их.

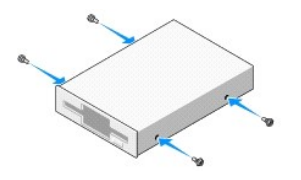

- 4. Подключите кабели питания и данных к дисководу гибких дисков или устройству чтения карт памяти.
- 5. Совместите винты с буртиками с направляющими на корпусе и вдвигайте дисковод в отсек (гнездо с меткой «2») до щелчка.

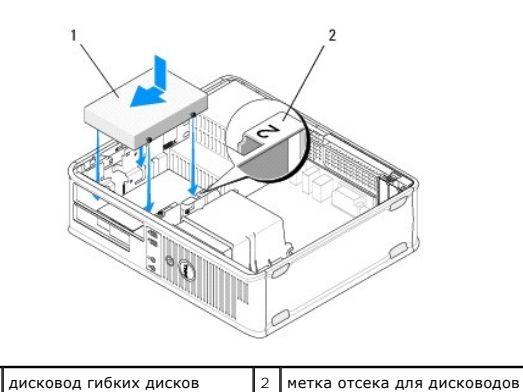

6. Установите на место оптический дисковод (см. раздел [Обратная установка оптического дисковода в корпус настольного компьютера](#page-35-0)).

- 7. Проверьте все кабельные соединения и уложите кабели, чтобы они не мешали потоку воздуха, проходящему через вентилятор и вентиляционные отверстия.
- 8. Выполните процедуру, описанную в разделе [После работы с компьютером](file:///C:/data/systems/op360/ru/sm/before.htm#wp1184237).
- 9. Включение нового дисковода гибких дисков или устройства чтения карт памяти в программе настройки системы. Дополнительные сведения об<br>использовании программы настройки системы см. в *Руководстве по технологиям Dell* на
- 10. С помощью диагностической программы Dell Diagnostics проверьте корректность работы компьютера (см. раздел Программа [Dell Diagnostics\)](file:///C:/data/systems/op360/ru/sm/trouble.htm#wp1101272).

## **Жесткие диски**

- ОСТОРОЖНО! Перед началом работы с внутренними компонентами компьютера прочитайте инструкции по технике безопасности,<br>прилагаемые к компьютеру. Дополнительную информацию о передовом опыте в технике безопасности см. на нача **Regulatory Compliance (Соответствие стандартам) по адресу [www.dell.com/regulatory\\_compliance.](http://www.dell.com/regulatory_compliance)**
- **ОСТОРОЖНО! Во избежание поражения электрическим током обязательно отключайте компьютер от электросети перед снятием крышки корпуса.**
- **ВНИМАНИЕ. Во избежание повреждения диска не кладите его на жесткую поверхность. Рекомендуется класть диск на достаточно мягкую поверхность, например на поролоновую подкладку.**

**ВНИМАНИЕ. Перед заменой жесткого диска, на котором хранятся необходимые данные, выполните резервное копирование этих данных.**

**И ПРИМЕЧАНИЕ**. Просмотрите документацию к диску, чтобы убедиться в том, что диск сконфигурирован для данного компьютера.

### **Извлечение жесткого диска из компьютера с корпусом Mini Tower**

- 1. Выполните процедуру, описанную в разделе [Приступая к работе с компьютером](file:///C:/data/systems/op360/ru/sm/before.htm#wp1194944).
- 2. Снимите крышку компьютера (см. раздел [Снятие крышки компьютера с корпусом](file:///C:/data/systems/op360/ru/sm/cover.htm#wp1182467) Mini Tower или [Снятие крышки настольного компьютера](file:///C:/data/systems/op360/ru/sm/cover.htm#wp1182607)).
- 3. Отключите кабели питания и интерфейсные кабели от накопителя.
- 4. Отсоедините кабель данных от системной платы.

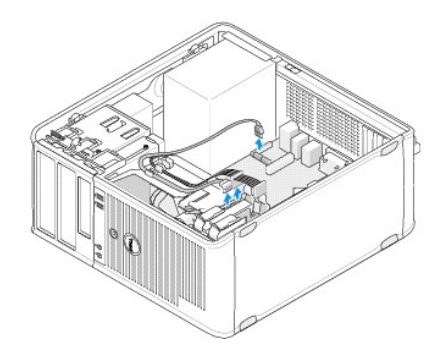

5. Сожмите две защелки и выдвиньте диск из отсека.

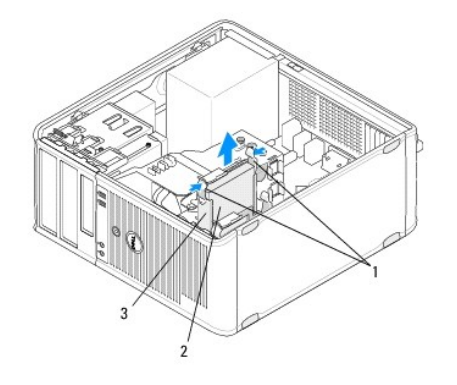

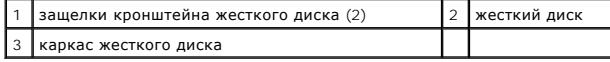

- 6. Если диск извлекается надолго, выполните следующие действия.
	- a. Извлеките кабель данных из компьютера.
	- b. Выполните процедуру, описанную в разделе [После работы с компьютером](file:///C:/data/systems/op360/ru/sm/before.htm#wp1184237).
	- с. Войдите в программу настройки системы, а затем перейдите к разделу Drives (Диски). В разделе Drive 0 through 3 (Диски 0-3) задайте для<br>параметра Drive правильную конфигурацию. Более подробную информацию по использовани

### **Замена или добавление жесткого диска в компьютере с корпусом Mini Tower**

**И ПРИМЕЧАНИЕ**. Данная процедура предполагает предварительное выполнение процедуры извлечения.

- 1. Просмотрите документацию к диску, чтобы убедиться в том, что диск сконфигурирован для данного компьютера.
- 2. [При замене жесткого диска сначала необходимо в кронштейне жесткого диска заменить старый диск на новый](#page-42-0) (см. раздел <u>Кронштейн жесткого</u><br>диска компьютер с корпусом Mini Tower).
- 3. Вдвигайте жесткий диск в отсек для диска до щелчка.

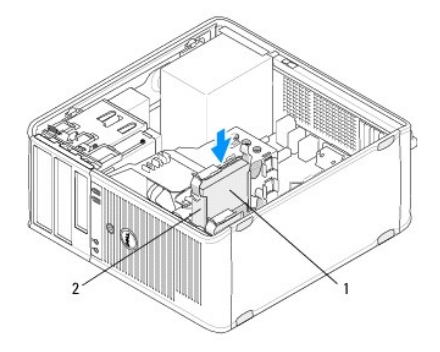

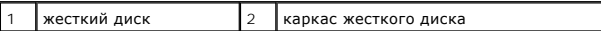

- 4. Подсоедините кабель питания и кабель данных к дисководу.
- 5. Подсоедините кабель данных к системной плате.

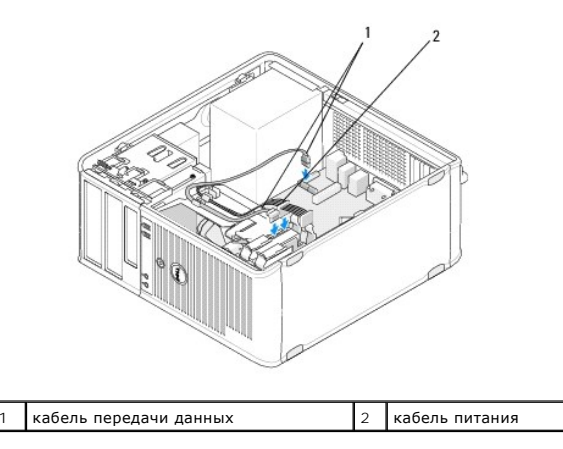

- 6. Проверьте все кабели, чтобы убедиться, что они надлежащим образом подключены и надежно установлены.
- 7. Выполните процедуру, описанную в разделе [После работы с компьютером](file:///C:/data/systems/op360/ru/sm/before.htm#wp1184237).

**ПРИМЕЧАНИЕ**. Инструкции по установке программного обеспечения, необходимого для работы диска, см. в документации, поставляемой с<br>диском.

- 8. Войдите в программу настройки системы и обновите данные о конфигурации диска. Дополнительные сведения об использовании программы настройки системы см. в *Руководстве по технологиям Dell* на компьютере или на веб-узле **support.dell.com**.
- 9. С помощью диагностической программы Dell Diagnostics проверьте корректность работы компьютера (см. раздел Программа [Dell Diagnostics\)](file:///C:/data/systems/op360/ru/sm/trouble.htm#wp1101272).

#### <span id="page-42-0"></span>**Кронштейн жесткого диска - компьютер с корпусом Mini Tower**

При замене жесткого диска перед установкой в компьютер нового диска его необходимо установить вместо старого диска в кронштейне жесткого диска.

- 1. Жесткий диск в кронштейне положите лицевой стороной вниз на ровную поверхность.
- 2. Осторожно потянув края кронштейна от жесткого диска, вытащите жесткий диск из кронштейна.

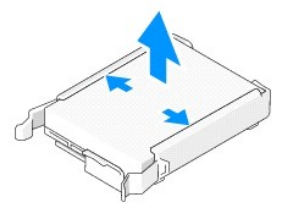

- 3. Положите кронштейн жесткого диска на ровную поверхность меткой вверх.
- 4. Ориентируя верхний край жесткого диска по выступам кронштейна, осторожно установите его левый край в кронштейн, вставляя контакты на штифты на кронштейне в соответствующие отверстия на корпусе жесткого диска.
- 5. Выдвиньте правый край кронштейна и установите правый край жесткого диска, вставляя контакты на штифты на кронштейне в соответствующие отверстия на корпусе жесткого диска.

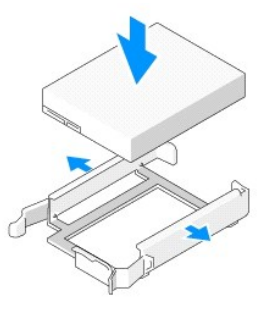

### **Извлечение жесткого диска из настольного компьютера**

**ВНИМАНИЕ. Перед заменой жесткого диска, на котором хранятся необходимые данные, выполните резервное копирование этих данных.**

- 1. Просмотрите документацию к диску, чтобы убедиться в том, что диск сконфигурирован для данного компьютера.
- 2. Выполните процедуру, описанную в разделе [Приступая к работе с компьютером](file:///C:/data/systems/op360/ru/sm/before.htm#wp1194944).
- 3. Снимите крышку компьютера (см. раздел [Снятие крышки компьютера с корпусом](file:///C:/data/systems/op360/ru/sm/cover.htm#wp1182467) Mini Tower или [Снятие крышки настольного компьютера](file:///C:/data/systems/op360/ru/sm/cover.htm#wp1182607)).
- ВНИМАНИЕ. Поскольку выполнение следующих действий не требует полного извлечения оптического дисковода и дисковода гибких<br>дисков, отключать кабели, соединяющие два дисковода, не нужно.
- 4. Извлеките оптический дисковод из отсека и отложите его в сторону (см. раздел [Извлечение оптического дисковода из настольного компьютера](#page-34-0)).
- 5. Извлеките дисковод гибких дисков из 3,5" отсека и отложите его в сторону (см. раздел Извлечение дисковода гибких дисков или устройства чтения карт памяти из настольного компьютера).
- 6. Сожмите два пластиковых фиксатора с каждой стороны диска и сдвиньте диск к задней части корпуса компьютера.

**ВНИМАНИЕ. Не вынимайте дисковод из корпуса компьютера за кабели. Это может привести к повреждению кабелей и разъемов.**

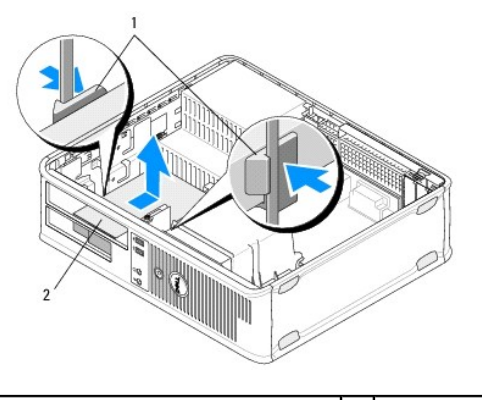

1 пластиковые фиксаторы (2) 2 жесткий диск

- 7. Извлеките диск из корпуса компьютера.
- 8. Отключите кабели питания и интерфейсные кабели от накопителя.

### **Замена или добавление жесткого диска в настольном компьютере**

**И примечание**. Данная процедура предполагает предварительное выполнение процедуры извлечения.

- 1. Просмотрите документацию к диску, чтобы убедиться в том, что диск сконфигурирован для данного компьютера.
- ВНИМАНИЕ. Во избежание повреждения диска не кладите его на жесткую поверхность. Рекомендуется класть диск на достаточно мягкую<br>поверхность, например на поролоновую подкладку.
- 2. Распакуйте жесткий диск, предназначенный на замену, и подготовьте его к установке.
- 3. Если к новому жесткому диску не прикреплен пластиковый кронштейн, установите новый диск в существующий кронштейн (см. раздел [Кронштейн жесткого диска](#page-44-0) - настольный компьютер).
- 4. Подсоедините кабель питания и кабель данных к дисководу.
- 5. Выберите необходимый отсек для диска и вставьте диск в отсек до щелчка.

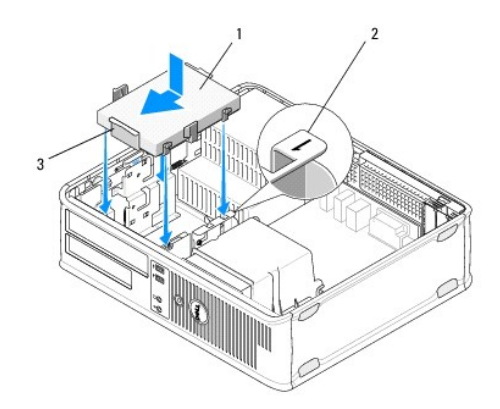

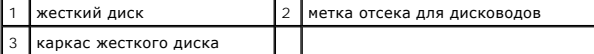

- 6. Замените дисковод гибких дисков (см. раздел Замена или добавление дисковода гибких дисков или устройства чтения карт памяти в настольном компьютере).
- 7. Установите на место оптический дисковод (см. раздел [Обратная установка оптического дисковода в корпус настольного компьютера](#page-35-0)).
- 8. Проверьте все разъемы, чтобы убедиться в правильном подключении кабелей и надежной фиксации разъемов.
- 9. Выполните процедуру, описанную в разделе [После работы с компьютером](file:///C:/data/systems/op360/ru/sm/before.htm#wp1184237).
- 10. Если установленный диск является основным, вставьте загрузочный диск в загрузочный дисковод.
- 11. Войдите в программу настройки системы и обновите значение параметра порта SATA в списке параметров **Drives** (Диски). Более подробную информацию по использованию программы настройки системы см. в *Руководстве по технологиям Dell* на компьютере или на веб-узле **support.dell.com**.
- 12. Выйдите из программы настройки системы и перезагрузите компьютер.
- 13. Разбейте жесткий диск на разделы и выполните логическое форматирование.

**ПРИМЕЧАНИЕ**. Подробные инструкции можно найти в документации по операционной системе.

- 14. С помощью диагностической программы Dell Diagnostics проверьте корректность работы компьютера (см. раздел Программа [Dell Diagnostics\)](file:///C:/data/systems/op360/ru/sm/trouble.htm#wp1101272)
- 15. Установите на жесткий диск операционную систему.

**И ПРИМЕЧАНИЕ**. Подробные инструкции можно найти в документации по операционной системе.

#### <span id="page-44-0"></span>**Кронштейн жесткого диска - настольный компьютер**

- 1. Жесткий диск в кронштейне положите лицевой стороной вниз на ровную поверхность.
- 2. Выверните четыре винта, которыми жесткий диск крепится к кронштейну.

3. Вытащите жесткий диск из кронштейна.

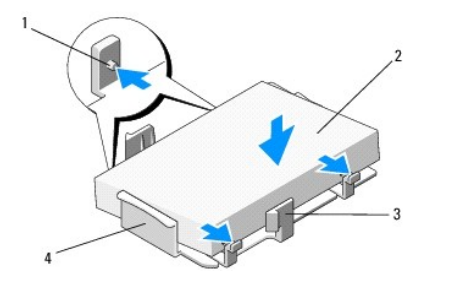

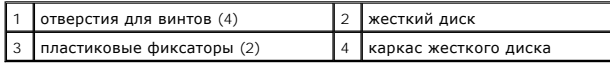

- 4. Переустановите жесткий диск в кронштейн меткой вверх.
- 5. Вверните обратно четыре винта, которыми жесткий диск крепится к кронштейну.

#### **Блок радиатора процессора Dell™ OptiPlex™ 360 Руководство по обслуживанию**

- [Извлечение блока радиатора процессора](#page-46-0)
- О Обратная установка блока радиатора проц
- **ОСТОРОЖНО! Перед началом работы с внутренними компонентами компьютера прочитайте инструкции по технике безопасности,** прилагаемые к компьютеру. Дополнительную информацию о передовом опыте в технике безопасности см. на начальной странице раздела<br>Regulatory Compliance (**Соответствие стандартам**) по адресу <u>www.dell.com/requlatory\_complianc</u>
- ОСТОРОЖНО! Во избежание риска поражения электрическим током, получения травм от движущихся лопастей вентилятора или других<br>непредвиденных травм обязательно отключайте компьютер от электросети, прежде чем снимать крышку.

## <span id="page-46-0"></span>**Извлечение блока радиатора процессора**

- **ВНИМАНИЕ. Если для нового процессора не требуется новый радиатор, повторно используйте исходный радиатор в сборе при замене компьютера.**
- 1. Выполните процедуру, описанную в разделе [Приступая к работе с компьютером](file:///C:/data/systems/op360/ru/sm/before.htm#wp1194944).
- 2. Снимите крышку компьютера (см. раздел [Снятие крышки компьютера с корпусом](file:///C:/data/systems/op360/ru/sm/cover.htm#wp1182467) Mini Tower или [Снятие крышки настольного компьютера](file:///C:/data/systems/op360/ru/sm/cover.htm#wp1182607)).
- 3. Отсоедините кабель питания блока радиатора от системной платы.
- 4. Ослабьте два невыпадающих винта, которыми блок радиатора крепится к системной плате.
- ОСТОРОЖНО! Несмотря на пластмассовый кожух, радиатор в сборе может очень сильно нагреваться при обычной работе. Не<br>прикасайтесь к нему достаточное время, пока он не остынет.
- ВНИМАНИЕ. Процессор и радиатор могут быть прочно соединены термопастой. Не прикладывайте чрезмерное усилие для отделения<br>блока радиатора от процессора, чтобы избежать повреждения процессора.
- 5. Поверните блок радиатора процессора наружу шарнирами подальше от отверстий для винтов, отсоедините его от шарниров и вытащите из корпуса компьютера.
- 6. Положите блок радиатора на его верхнюю поверхность, чтобы термопаста была обращена вверх.

#### Компьютер в корпусе типа «мини-башня»

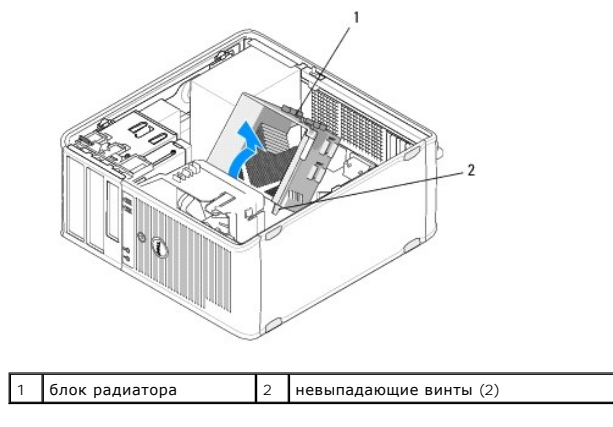

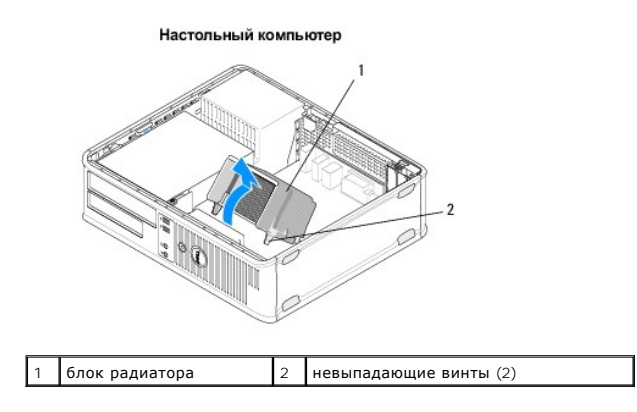

# <span id="page-47-0"></span>**Обратная установка блока радиатора процессора**

**И ПРИМЕЧАНИЕ**. Данная процедура предполагает предварительное выполнение процедуры извлечения.

- 1. Выполните процедуру, описанную в разделе [Приступая к работе с компьютером](file:///C:/data/systems/op360/ru/sm/before.htm#wp1194944).
- 2. [При необходимости снимите крышку компьютера](file:///C:/data/systems/op360/ru/sm/cover.htm#wp1182607) (см. раздел [Снятие крышки компьютера с корпусом](file:///C:/data/systems/op360/ru/sm/cover.htm#wp1182467) Mini Tower или Снятие крышки настольного пьютера).
- 3. При необходимости нанесите на радиатор терпопасту.
- 4. Переустановите блок радиатора в корпусе компьютера, прикрепив его к шарнирам и совместив два невыпадающих винта с отверстиями на системой плате.

#### Компьютер в корпусе типа «мини-башня»

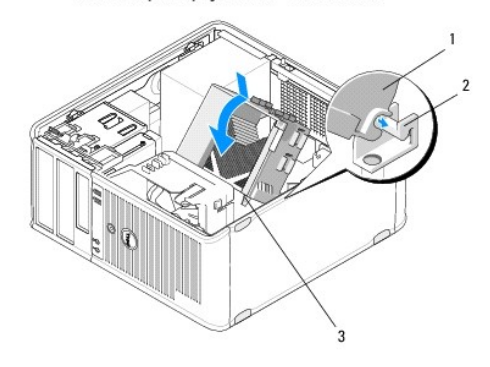

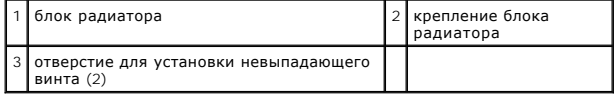

#### Настольный компьютер

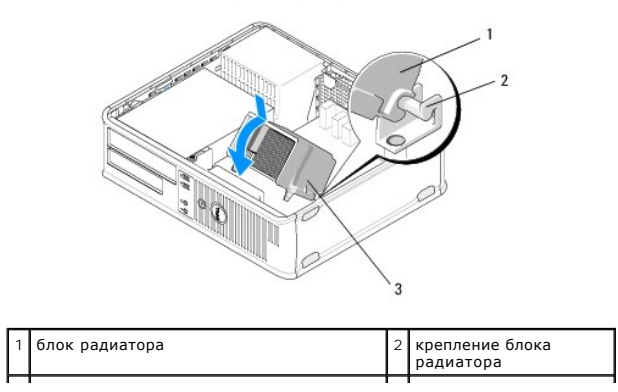

3 отверстие для установки невыпадающего винта (2)

5. Равномерно затяните два невыпадающих винта, которыми блок радиатора крепится к системной плате.

**ВНИМАНИЕ. Убедитесь, что блок радиатора плотно встал на свое место и надежно закреплен.**

- 6. Подсоедините кабель вентилятора к системной плате (см. раздел [Компоненты системной платы](file:///C:/data/systems/op360/ru/sm/before.htm#wp1183415)).
- 7. Выполните процедуру, описанную в разделе [После работы с компьютером](file:///C:/data/systems/op360/ru/sm/before.htm#wp1184237).

- **Dell™ OptiPlex™ 360 Руководство по обслуживанию**
- [Снятие панели ввода](#page-49-0)/вывода
- [Извлечение и установка панели ввода](#page-50-0) вывода

**Панель ввода/вывода** 

- ОСТОРОЖНО! Перед началом работы с внутренними компонентами компьютера прочитайте инструкции по технике безопасности,<br>прилагаемые к компьютеру. Дополнительную информацию о передовом опыте в технике безопасности см. на нача
- **ОСТОРОЖНО! Во избежание поражения электрическим током обязательно отключайте компьютер от электросети перед снятием крышки корпуса.**

## <span id="page-49-0"></span>**Снятие панели ввода/вывода**

**ПРИМЕЧАНИЕ**. Перед отсоединением кабелей запомните их расположение, чтобы при установке панели ввода-вывода правильно подсоединить<br>кабели.

- 1. Выполните процедуру, описанную в разделе [Приступая к работе с компьютером](file:///C:/data/systems/op360/ru/sm/before.htm#wp1194944).
- 2. Снимите крышку компьютера (см. раздел [Снятие крышки компьютера с корпусом](file:///C:/data/systems/op360/ru/sm/cover.htm#wp1182467) Mini Tower или [Снятие крышки настольного компьютера](file:///C:/data/systems/op360/ru/sm/cover.htm#wp1182607)).
- **ВНИМАНИЕ. При извлечении панели ввода-вывода из компьютера соблюдайте осторожность, чтобы не повредить разъемы кабелей и зажимы.**
- 3. Отсоедините все кабели, соединяющие плату ввода-вывода с системной платой.

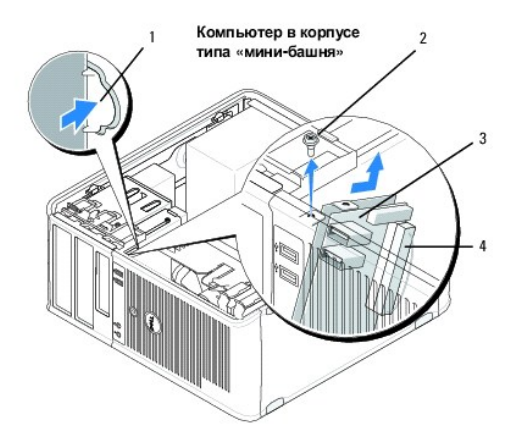

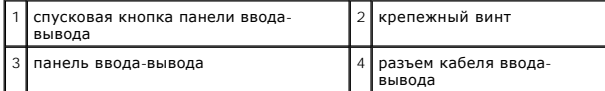

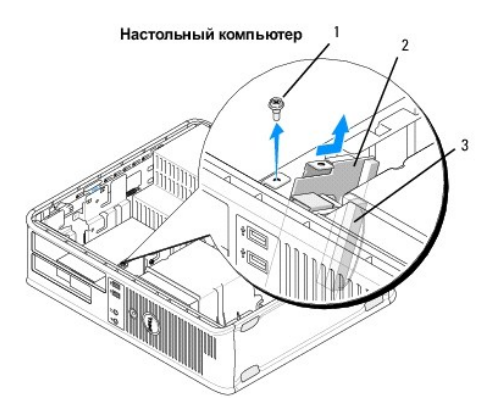

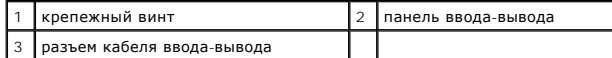

4. Выверните винт, которым панель ввода/вывода крепится к корпусу компьютера.

5. Нажмите и удерживайте спусковую кнопку панели ввода-вывода (только для корпуса Mini-Tower).

6. Сместите панель ввода-вывода в сторону, чтобы фиксирующий выступ панели ввода-вывода вышел из соответствующего паза.

7. Снимите панель ввода/вывода с компьютера.

# <span id="page-50-0"></span>**Извлечение и установка панели ввода- вывода**

**И ПРИМЕЧАНИЕ**. Данная процедура предполагает предварительное выполнение процедуры извлечения.

1. Переустановите плату ввода-вывода в ее разъем в корпусе компьютера.

**ВНИМАНИЕ. При вставке панели ввода-вывода в компьютер старайтесь не повредить разъемы кабелей и зажимы для кабелей.**

- 2. Выровняйте фиксатор панели ввода-вывода и вставьте его в соответствующий разъем.
- 3. Установите и затяните винт, который крепит панель ввода-вывода на корпусе.
- 4. Подсоедините обратно все кабели к системной плате.
- 5. Выполните процедуру, описанную в разделе [После работы с компьютером](file:///C:/data/systems/op360/ru/sm/before.htm#wp1184237).
- **ВНИМАНИЕ. Чтобы подсоединить сетевой кабель, сначала подсоедините кабель к сетевому устройству, а затем подсоедините его к компьютеру.**

6. С помощью диагностической программы Dell™ Diagnostics убедитесь в правильной работе компьютера (см. раздел Программа [Dell Diagnostics](file:///C:/data/systems/op360/ru/sm/trouble.htm#wp1101272)).

### **Модули памяти**

**Dell™ OptiPlex™ 360 Руководство по обслуживанию** 

- [Извлечение модуля памяти](#page-51-0)
- [Замена или добавление модуля памяти](#page-51-1)
- **<u>∧</u> ОСТОРОЖНО! Перед началом работы с внутренними компонентами компьютера прочитайте инструкции по технике безопасности,** прилагаемые к компьютеру. Дополнительную информацию о передовом опыте в технике безопасности см. на начальной странице раздела<br>Regulatory Compliance (**Соответствие стандартам**) по адресу <u>www.dell.com/requlatory\_complianc</u>

### <span id="page-51-0"></span>**Извлечение модуля памяти**

- 1. Выполните процедуру, описанную в разделе [Приступая к работе с компьютером](file:///C:/data/systems/op360/ru/sm/before.htm#wp1194944).
- 2. Снимите крышку компьютера (см. раздел [Снятие крышки компьютера с корпусом](file:///C:/data/systems/op360/ru/sm/cover.htm#wp1182467) Mini Tower или [Снятие крышки настольного компьютера](file:///C:/data/systems/op360/ru/sm/cover.htm#wp1182607)).
- 3. Найдите модули памяти на системной плате (см. раздел [Компоненты системной платы](file:///C:/data/systems/op360/ru/sm/before.htm#wp1183415)).
- 4. Нажмите на защелки на концах разъема модуля памяти.

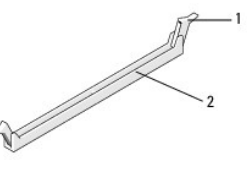

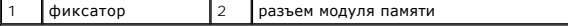

5. Возьмитесь за края модуля и вытяните его вверх.

Если модуль извлекается с трудом, осторожно двигайте модуль вперед и назад, чтобы извлечь его из разъема.

## <span id="page-51-1"></span>**Замена или добавление модуля памяти**

**ВНИМАНИЕ. Не устанавливайте модули памяти ECC (с проверкой и исправлением ошибок).**

- ВНИМАНИЕ. После извлечения из компьютера оригинальных модулей памяти храните их отдельно от новых модулей, даже если новые<br>модули были приобретены у компании Dell. Проверьте спецификации устанавливаемых модулей памяти. В
- **ПРИМЕЧАНИЕ.** При установке смешанных пар модулей памяти PC2-5300 (DDR2 на 667 МГц) и PC2-6400 (DDR2 на 800 МГц) модули работают со скоростью самого медленного установленного модуля. Характеристики модуля памяти перечислены на этикетке модуля памяти.

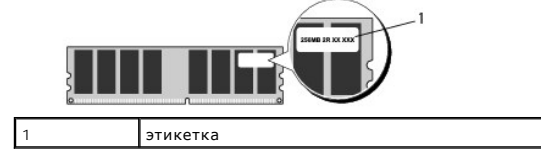

**И ПРИМЕЧАНИЕ**. Данная процедура предполагает предварительное выполнение процедуры извлечения.

1. Обязательно установите один модуль памяти в разъем с меткой «DIMM1», расположенный ближе всего к процессору, прежде чем устанавливать модули в какой-либо другой разъем.

Совместите выемку на нижней стороне модуля с выступом на разъеме

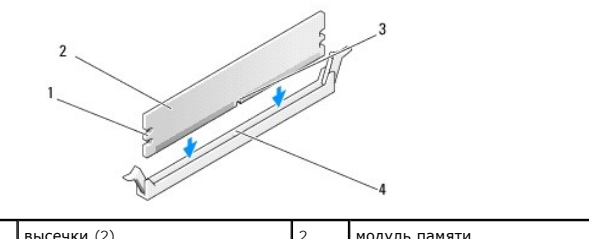

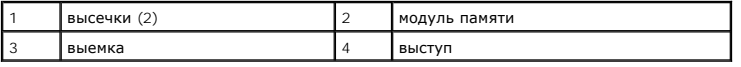

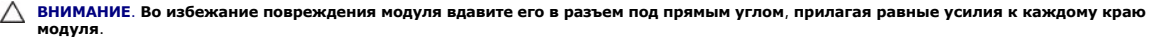

2. Вставьте модуль в разъем до щелчка.

Если модуль вставлен правильно, фиксаторы встают в высечки с каждого края модуля (при этом будет слышен щелчок).

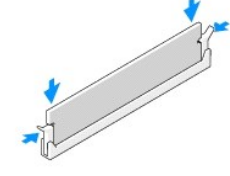

- 3. Выполните процедуру, описанную в разделе [После работы с компьютером](file:///C:/data/systems/op360/ru/sm/before.htm#wp1184237).
- 4. При появлении сообщения об изменении объема памяти нажмите клавишу <F1> для продолжения.
- 5. Войдите в систему.
- 6. Щелкните правой кнопкой мыши значок **Мой компьютер** на рабочем столе Windows® и выберите пункт **Свойства**.
- 7. Перейдите на вкладку **Общие** и убедитесь, что указан правильный объем памяти (ОЗУ).
- 8. Кроме того, убедиться в том, новая память правильно распознается компьютером, можно с помощью программы настройки системы.<br>Дополнительные сведения об использовании программы настройки системы см. в *Руководстве по техн*

### **Блок питания**

**Dell™ OptiPlex™ 360 Руководство по обслуживанию** 

- [Блок питания компьютера с корпусом](#page-53-0) Mini Tower
- Блок питания настольного компьют
- ОСТОРОЖНО! Перед началом работы с внутренними компонентами компьютера прочитайте инструкции по технике безопасности,<br>прилагаемые к компьютеру. Дополнительную информацию о передовом опыте в технике безопасности см. на нача
- **△ ОСТОРОЖНО! Во избежание поражения электрическим током обязательно отключайте компьютер от электросети перед снятием крышки корпуса.**

## <span id="page-53-0"></span>**Блок питания компьютера с корпусом Mini Tower**

### **Извлечение блока питания из корпуса Mini Tower**

- 1. Выполните процедуру, описанную в разделе [Приступая к работе с компьютером](file:///C:/data/systems/op360/ru/sm/before.htm#wp1194944).
- 2. Снимите крышку корпуса компьютера (см. раздел [Снятие крышки компьютера с корпусом](file:///C:/data/systems/op360/ru/sm/cover.htm#wp1182467) Mini Tower).
- 3. Отсоедините кабели питания от системной платы и дисководов.
- ВНИМАНИЕ. Запомните, как уложены кабели питания под выступами в корпусе компьютера по мере отсоединения их от системной платы и<br>дисководов. Необходимо правильно уложить эти кабели при обратной установке, чтобы предотврати
- 4. Снимите со всех кабелей фиксирующие зажимы на стороне блока питания.
- 5. Выверните четыре винта, которыми блок питания крепится к задней панели шасси компьютера.

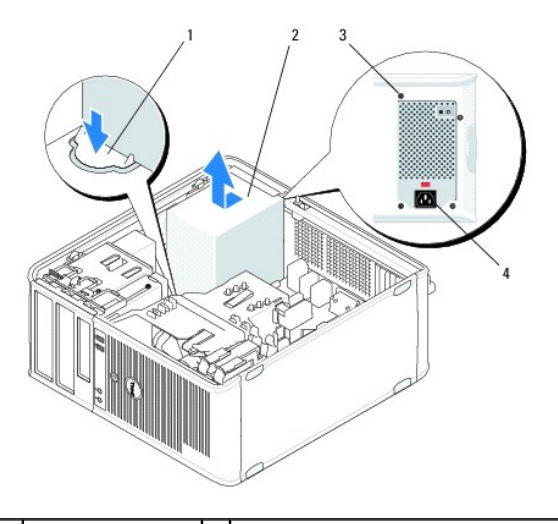

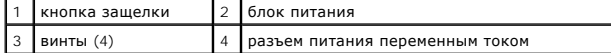

- 6. Нажмите кнопку фиксатора на дне корпуса компьютера и сдвиньте блок питания в сторону передней части компьютера примерно на три сантиметра.
- 7. Приподнимите блок питания и извлеките из компьютера.

### **Обратная установка блока питания в корпус Mini Tower**

**И ПРИМЕЧАНИЕ**. Данная процедура предполагает предварительное выполнение процедуры извлечения.

- 1. Вдвиньте блок питания на свое место в задней части корпуса компьютера.
- 2. Установите и затяните четыре винта, с помощью которых блок питания крепится к корпусу компьютера.
- ОСТОРОЖНО! Винты ключая часть заземления системы. Если все четыре винты не будут установлены и затянуты, это может привести к<br>поражению электрическим током.
- **ВНИМАНИЕ. Уложите кабели питания под выступы на шасси. Необходимо правильно уложить кабели во избежание их повреждения.**
- 3. Подсоедините обратно кабели питания к системной плате, дискам и дисководам.
- 4. Где возможно, зафиксируйте кабель жесткого диска, кабель данных дисковода компакт-дисков или DVD-дисков, а также кабели передней панели с помощью соответствующих фиксаторов внутри корпуса.

**И ПРИМЕЧАНИЕ**. Убедитесь в правильном подключении разъемов всех кабелей.

- 5. Выполните процедуру, описанную в разделе [После работы с компьютером](file:///C:/data/systems/op360/ru/sm/before.htm#wp1184237).
- **ВНИМАНИЕ. Чтобы подсоединить сетевой кабель, сначала подсоедините кабель к сетевому устройству, а затем подсоедините его к компьютеру.**
- 6. С помощью диагностической программы Dell™ Diagnostics убедитесь в правильной работе компьютера (см. раздел Программа [Dell Diagnostics](file:///C:/data/systems/op360/ru/sm/trouble.htm#wp1101272)).

### **Разъемы питания постоянного тока в компьютере с корпусом Mini Tower**

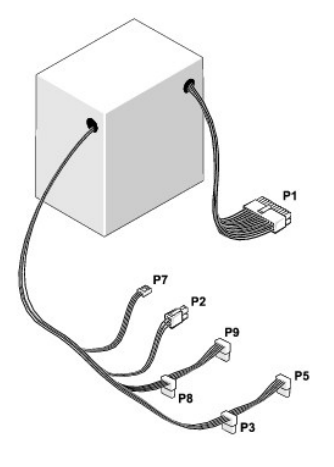

### **P1: разъем на системной плате - корпус Mini Tower**

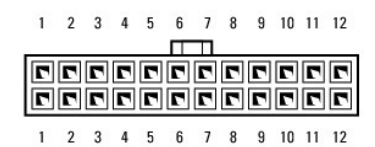

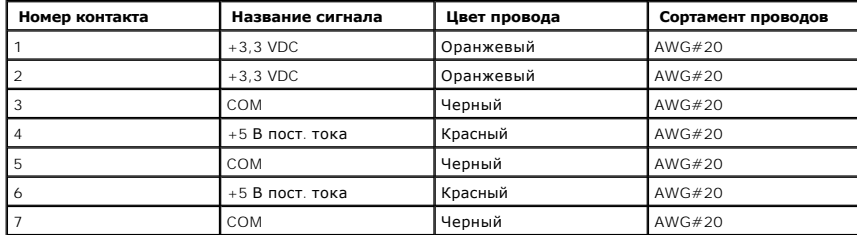

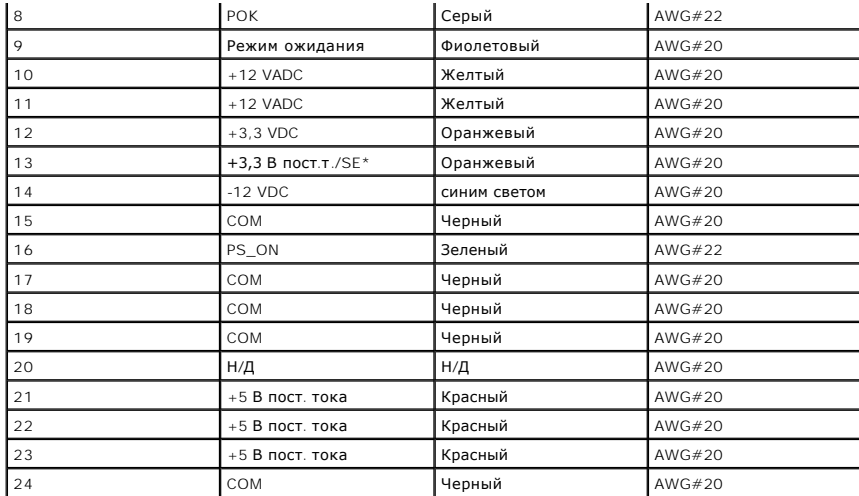

\* SE - коричневый сигнальный провод (AWG#22), который является дополнительным.

# **P2: разъем процессора - корпус Mini Tower**

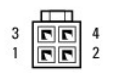

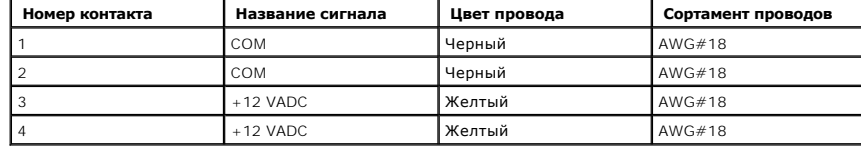

## **P3 и P5: прямоугольные разъемы SATA - корпус Mini Tower**

 $\begin{array}{cccccc}5 & 4 & 3 & 2 & 1\end{array}$ 

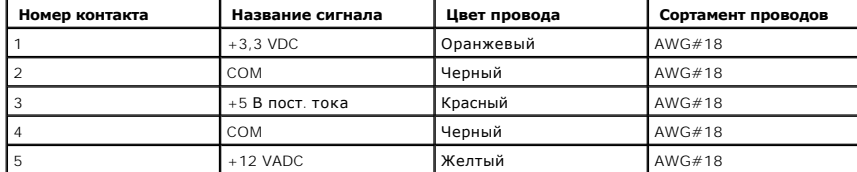

# **P7: разъем дисковода гибких дисков - корпус Mini Tower**

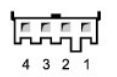

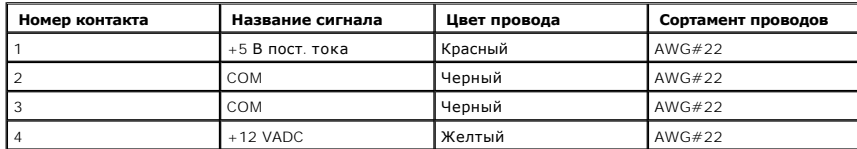

### **P8 и P9: прямоугольные разъемы SATA - корпус Mini Tower**

# $5 \quad 4 \quad 3 \quad 2 \quad 1$

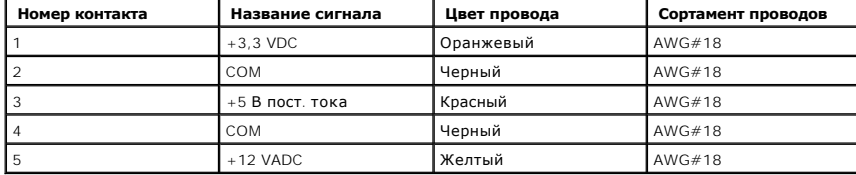

#### <span id="page-56-0"></span>**Блок питания настольного компьютера**

### **Извлечение блока питания из корпуса настольного компьютера**

- 1. Выполните процедуру, описанную в разделе [Приступая к работе с компьютером](file:///C:/data/systems/op360/ru/sm/before.htm#wp1194944).
- 2. Снимите крышку корпуса компьютера (см. раздел [Снятие крышки настольного компьютера](file:///C:/data/systems/op360/ru/sm/cover.htm#wp1182607)).
- 3. Отсоедините кабели питания от системной платы и дисководов.
- **ВНИМАНИЕ. Запомните, как уложены кабели питания постоянным током под выступами в шасси компьютера, по мере отсоединения их от системной платы и дисководов. Необходимо правильно уложить эти кабели при обратной установке, чтобы предотвратить их зажатие или перегиб.**
- 4. Выверните два винта, которыми блок питания крепится к задней панели шасси компьютера.
- 5. Извлеките оптический привод и осторожно отложите его в сторону (смотрите раздел Извлечение оптического дисковода из настольного компьютера).

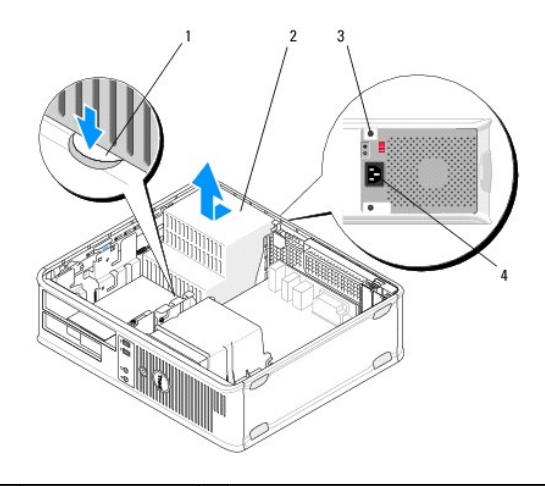

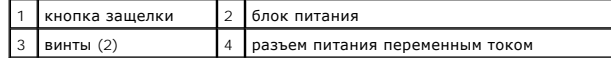

- 6. Нажмите кнопку фиксатора на дне корпуса компьютера и сдвиньте блок питания в сторону передней части компьютера примерно на три сантиметра.
- 7. Приподнимите блок питания и извлеките из компьютера.

# **Обратная установка блока питания в корпус настольного компьютера**

**И ПРИМЕЧАНИЕ**. Данная процедура предполагает предварительное выполнение процедуры извлечения.

- 1. Вдвиньте блок питания на свое место в задней части корпуса компьютера.
- 2. Установите и затяните два винта, с помощью которых блок питания крепится к корпусу компьютера.
- ОСТОРОЖНО! Винты ключая часть заземления системы. Если все четыре винты не будут установлены и затянуты, это может привести к<br>поражению электрическим током.
- 3. Подсоедините обратно кабели питания к системной плате, дискам и дисководам.
- 4. Где возможно, зафиксируйте кабель жесткого диска, кабель данных дисковода компакт-дисков или DVD-дисков, а также кабели передней панели с помощью соответствующих фиксаторов внутри корпуса.

**И ПРИМЕЧАНИЕ**. Убедитесь в правильном подключении разъемов всех кабелей.

- 5. Выполните процедуру, описанную в разделе [После работы с компьютером](file:///C:/data/systems/op360/ru/sm/before.htm#wp1184237).
- **ВНИМАНИЕ. Чтобы подсоединить сетевой кабель, сначала подсоедините кабель к сетевому устройству, а затем подсоедините его к компьютеру.**
- 6. С помощью диагностической программы Dell™ Diagnostics убедитесь в правильной работе компьютере (см. раздел Программа [Dell Diagnostics](file:///C:/data/systems/op360/ru/sm/trouble.htm#wp1101272)).

### **Разъемы питания постоянного тока в настольном компьютере**

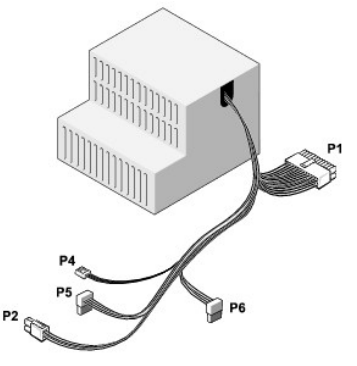

#### **P1: разъем материнской платы - настольный компьютер**

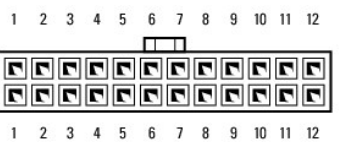

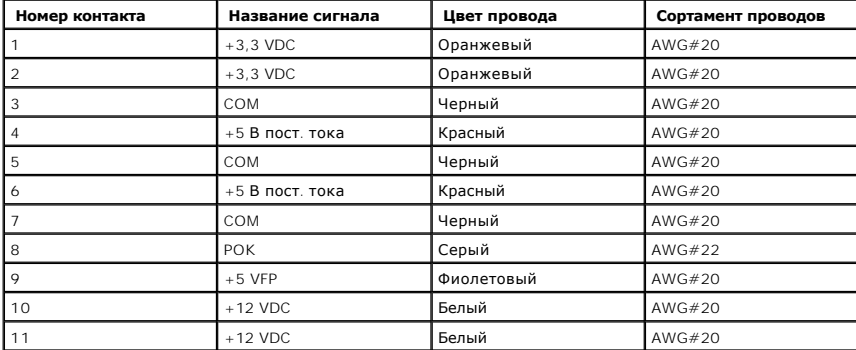

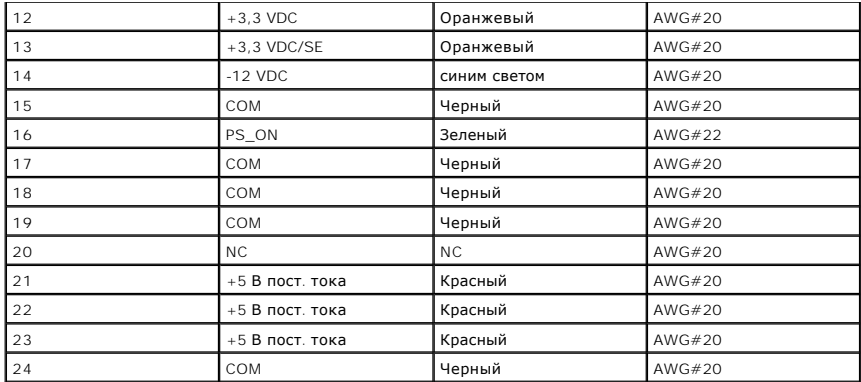

# **P2: разъем ЦПУ - настольный компьютер**

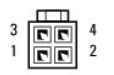

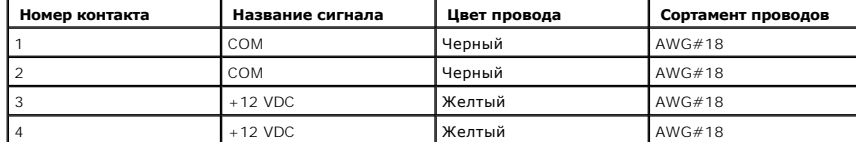

# **P4: разъем дисковода гибких дисков - настольный компьютер**

$$
\begin{bmatrix} 1 & 0 & 0 \\ 0 & 0 & 0 \\ 0 & 0 & 0 \\ 0 & 0 & 0 \end{bmatrix}
$$

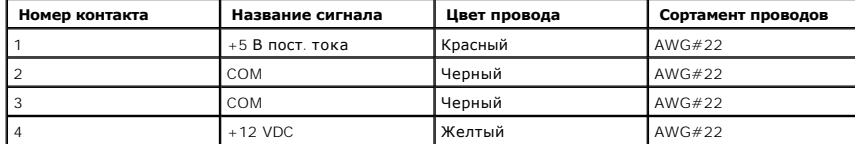

# **P5 и P6: прямоугольные разъемы SATA - настольный компьютер**

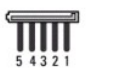

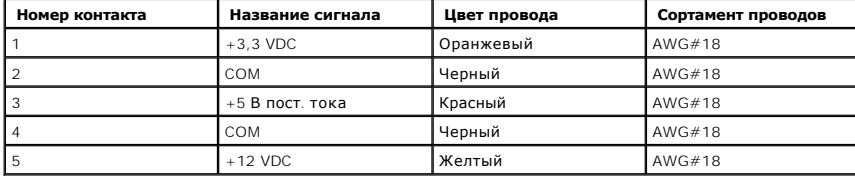

# **Динамики**

**Dell™ OptiPlex™ 360 Руководство по обслуживанию** 

- [Снятие динамика](#page-59-0)
- [Обратная установка динамика](#page-59-1)

## <span id="page-59-0"></span>**Снятие динамика**

- ОСТОРОЖНО! Перед началом работы с внутренними компонентами компьютера прочитайте инструкции по технике безопасности,<br>прилагаемые к компьютеру. Дополнительную информацию о передовом опыте в технике безопасности см. на нача
- ВНИМАНИЕ. Во избежание повреждения внутренних компонентов компьютера в результате статического разряда снимите статическое<br>электричество со своего тела, прежде чем будете прикасаться к любым электронным компонентам компью
- 1. Выполните процедуру, описанную в разделе [Приступая к работе с](file:///C:/data/systems/op360/ru/sm/before.htm#wp1192427) компьютером.
- 2. Снимите крышку компьютера (см. раздел [Снятие крышки компьютера с корпусом](file:///C:/data/systems/op360/ru/sm/cover.htm#wp1182467) Mini Tower или [Снятие крышки настольного компьютера](file:///C:/data/systems/op360/ru/sm/cover.htm#wp1182607)).
- 3. Отсоедините кабели от системной платы.
- 4. Извлеките динамик из компьютера.

#### Компьютер в корпусе типа «мини-башня»

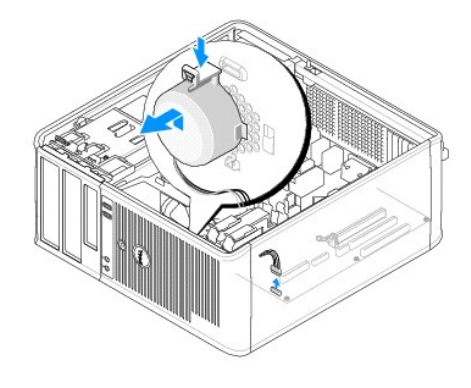

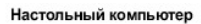

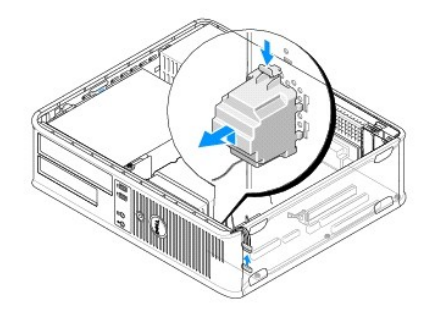

5. Выполните процедуру, описанную в разделе [После работы с компьютером](file:///C:/data/systems/op360/ru/sm/before.htm#wp1184237).

# <span id="page-59-1"></span>**Обратная установка динамика**

- ОСТОРОЖНО! Перед началом работы с внутренними компонентами компьютера прочитайте инструкции по технике безопасности,<br>прилагаемые к компьютеру. Дополнительную информацию о передовом опыте в технике безопасности см. на нача
- ВНИМАНИЕ. Во избежание повреждения внутренних компонентов компьютера в результате статического разряда снимите статическое<br>электричество со своего тела, прежде чем будете прикасаться к любым электронным компонентам компью
- **И ПРИМЕЧАНИЕ**. Данная процедура предполагает предварительное выполнение процедуры извлечения.
- 1. Вставьте динамик в корпус компьютера.

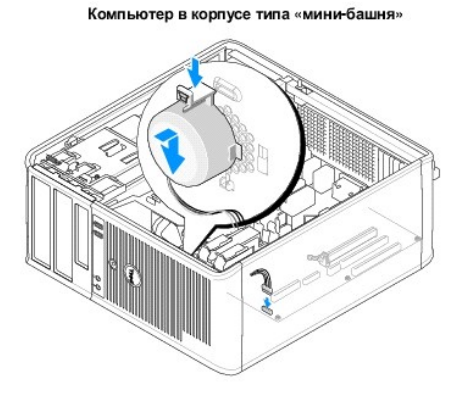

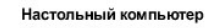

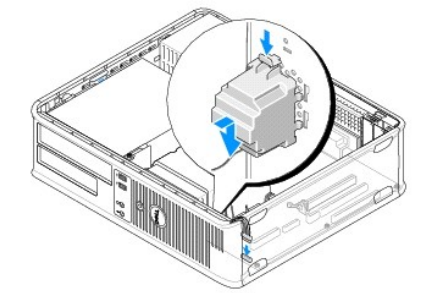

- 2. Подсоедините кабели к системной плате.
- 3. Выполните процедуру, описанную в разделе [После работы с компьютером](file:///C:/data/systems/op360/ru/sm/before.htm#wp1184237).

### **Системная плата**

**Dell™ OptiPlex™ 360 Руководство по обслуживанию** 

- [Извлечение системной платы](#page-61-0)
- [Замена системной платы](#page-62-0)
- **<u>∧</u> ОСТОРОЖНО! Перед началом работы с внутренними компонентами компьютера прочитайте инструкции по технике безопасности,** прилагаемые к компьютеру. Дополнительную информацию о передовом опыте в технике безопасности см. на начальной странице раздела<br>Regulatory Compliance (**Соответствие стандартам**) по адресу <u>www.dell.com/requlatory\_complianc</u>
- ОСТОРОЖНО! Во избежание риска поражения электрическим током, получения травм от движущихся лопастей вентилятора или других<br>непредвиденных травм обязательно отключайте компьютер от электросети, прежде чем снимать крышку.

## <span id="page-61-0"></span>**Извлечение системной платы**

- 1. Выполните процедуру, описанную в разделе [Приступая к работе с компьютером](file:///C:/data/systems/op360/ru/sm/before.htm#wp1194944).
- 2. Поставьте компьютер на чистую ровную поверхность (Если корпус компьютер mini-tower, положите его на правый бок).
- 3. Снимите крышку компьютера (см. раздел [Снятие крышки компьютера с корпусом](file:///C:/data/systems/op360/ru/sm/cover.htm#wp1182467) Mini Tower или [Снятие крышки настольного компьютера](file:///C:/data/systems/op360/ru/sm/cover.htm#wp1182607)).
- 4. Извлеките из гнезд для плат расширения все платы (см. раздел [Платы](file:///C:/data/systems/op360/ru/sm/cards.htm#wp1190182)). Уложите каждую из них по отдельности в защитную антистатическую упаковку.
- 5. Отсоедините от системной платы все кабели данных для дисководов компакт-дисков, DVD-дисков, гибких дисков, устройства чтения карт памяти и жестких дисков.
- 6. Отсоедините от системной платы все кабели передней панели.
- 7. Отсоедините от системной платы 24-контактный кабель питания постоянного тока и кабель питания на 12 В.
- 8. Если системную плату требуется заменить на другую, сделайте следующее.
	- а. Снимите блок радиатора процессора (см. раздел [Извлечение блока радиатора процессора](file:///C:/data/systems/op360/ru/sm/heatsink.htm#wp1180155)).
	- b. Извлеките модули памяти из системной платы (см. раздел [Извлечение модуля памяти](file:///C:/data/systems/op360/ru/sm/memory.htm#wp1182547)) и уложите каждый из них по отдельности в защитную антистатическую упаковку.
	- с. Снимите процессор с системной платы (см. раздел [Извлечение процессора](file:///C:/data/systems/op360/ru/sm/cpu.htm#wp1192024)) и уложите его в защитную антистатическую упаковку.
- 9. Отключите от системной платы кабели питания вентиляторов.
- 10. Отсоедините от системной платы все прочие кабели.
- 11. Извлеките 11 винтов, с помощью которых системная плата крепится к корпусу.

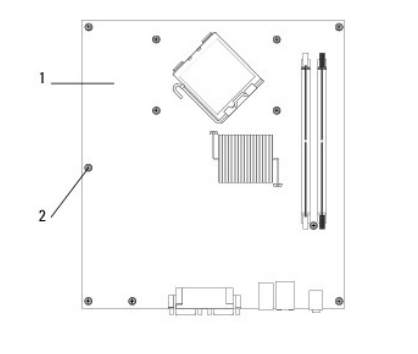

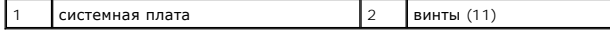

**ОСТОРОЖНО! Системная плата является чрезвычайно хрупкой. Обращайтесь с ней аккуратно.** 

12. Вытащите системную плату из корпуса компьютера и уложите ее в защитную антистатическую упаковку.

# <span id="page-62-0"></span>**Замена системной платы**

**И ПРИМЕЧАНИЕ**. Данная процедура предполагает предварительное выполнение процедуры извлечения.

- 1. Достаньте системную плату из упаковки и аккуратно установите в корпус компьютера.
- 2. Совместите 11 отверстий для винтов на системной плате с соответствующими отверстиями в корпусе. Убедитесь, что разъемы задней панели правильно ориентированы по отношению к отверстиям на задней части корпуса.
- 3. Заверните 11 винтов, с помощью которых системная плата крепится к корпусу. Старайтесь затягивать винты не слишком сильно.

ОСТОРОЖНО! Если не установить и не затянуть все винты, системная плата может быть недостаточно заземлена, что способно вызывать<br>сбои в работе операционной системы.

- 4. Подсоедините к системной плате 24-контактный кабель питания постоянного тока и кабель питания на 12 В.
- 5. Подсоедините к системной плате кабели питания переднего и заднего вентиляторов корпуса.
- 6. Подсоедините к системной плате все кабели передней панели.
- 7. Подсоедините к системной плате все кабели данных для дисководов компакт-дисков, DVD-дисков, гибких дисков, устройства чтения карт памяти и жестких дисков.
- 8. У случае замены системной платы сделайте следующее.
	- а. Установите на системную плату модули памяти (см. раздел [Замена или добавление модуля памяти](file:///C:/data/systems/op360/ru/sm/memory.htm#wp1190251)).
	- b. Установите на системную плату процессор (см. раздел [Извлечение и установка процессора](file:///C:/data/systems/op360/ru/sm/cpu.htm#wp1185394)).
	- c. Установите на системную плату блок радиатора процессора (см. раздел [Обратная установка блока радиатора процессора](file:///C:/data/systems/op360/ru/sm/heatsink.htm#wp1184472)).
- 9. Подсоедините к системной плате все прочие необходимые кабели.
- 10. Установите в гнезда для плат расширения платы PCI и PCI Express.
- 11. Проверьте надежность соединения всех кабелей в корпусе компьютера.
- 12. Выполните процедуру, описанную в разделе [После работы с компьютером](file:///C:/data/systems/op360/ru/sm/before.htm#wp1184237).
- 13. С помощью диагностической программы Dell™ Diagnostics убедитесь в правильной работе компьютера (см. раздел Программа [Dell Diagnostics](file:///C:/data/systems/op360/ru/sm/trouble.htm#wp1101272)).

# **Поиск и устранение неисправностей**

**Dell™ OptiPlex™ 360 Руководство по обслуживанию** 

- [Средства](#page-63-0)
- **Программа Dell Diagnostic**
- [Устранение неполадок](#page-71-0)
- [Служба технических обновлений компании](#page-81-0) Dell
- Утилита [Dell Support](#page-81-1)

# <span id="page-63-0"></span>**Средства**

#### **Индикаторы питания**

ОСТОРОЖНО! Перед началом работы с внутренними компонентами компьютера прочитайте инструкции по технике безопасности,<br>прилагаемые к компьютеру. Дополнительную информацию о передовом опыте в технике безопасности см. на нача **Regulatory Compliance (Соответствие стандартам) по адресу [www.dell.com/regulatory\\_compliance.](http://www.dell.com/regulatory_compliance)** 

**ОСТОРОЖНО! Обязательно отключайте компьютер от электросети, прежде чем открывать крышку.** 

Индикатор кнопки питания, расположенный на передней панели компьютера, загорается и мигает или горит постоянно, указывая на различные состояния компьютера.

- 1 Если индикатор питания горит зеленым светом, [а компьютер не реагирует на действия пользователя](#page-63-1), смотрите раздел Сигналы звуковой диагностики.
- l Если индикатор питания мигает зеленым светом, компьютер находится в ждущем режиме. Для возобновления нормальной работы нажмите любую клавишу на клавиатуре, переместите мышь или нажмите кнопку питания.
- l Если индикатор питания не горит, это означает, что компьютер выключен или не получает питание.
	- ¡ Повторно подключите кабель питания к разъему питания на задней панели компьютера и к электророзетке.
	- ¡ Если компьютер подключен к сетевому фильтру, убедитесь, что сетевой фильтр подсоединен к электросети и включен.
	- $\circ$  Чтобы определить, правильно ли включается компьютер, необходимо подключить его к электросети напрямую: без использования<br>устройств защиты питания, сетевых фильтров и удлинительных кабелей питания.
	- ¡ Убедитесь, что электрическая розетка исправна, проверив ее при помощи другого устройства, например светильника.
	- о Убедитесь, [что основной кабель питания и кабель передней панели надежно подключены к системной плате](file:///C:/data/systems/op360/ru/sm/before.htm#wp1183415) (см. раздел Компоненты системной платы).
- l Если индикатор питания мигает желтым светом, на компьютер подается электропитание, но, возможно, имеется внутренняя неисправность питания.
	- ¡ Убедитесь, что переключатель напряжения установлен в положение, соответствующее параметрам сети переменного тока в вашей местности, если это применимо.
	- Убедитесь, что кабель питания процессора надежно подсоединен к системной плате (смотрите раздел [Компоненты системной платы](file:///C:/data/systems/op360/ru/sm/before.htm#wp1183415)).
- l Если индикатор питания горит желтым цветом, возможно, неисправно или неправильно установлено какое-то устройство.
	- о Извлеките, а затем повторно установите модули памяти (см. раздел [Замена или добавление модуля памяти](file:///C:/data/systems/op360/ru/sm/memory.htm#wp1190251)).
	- о Удалите, а затем снова установите все платы (см. раздел [Платы](file:///C:/data/systems/op360/ru/sm/cards.htm#wp1190182)).
- l Устраните помехи. Возможными источниками помех являются:
	- ¡ удлинительные кабели питания, клавиатуры и мыши
	- ¡ Подключение слишком большого количества устройств к сетевому фильтру
	- о подключение нескольких сетевых фильтров к одной электрической розетке

### <span id="page-63-1"></span>**Сигналы звуковой диагностики**

Если во время загрузки на дисплее не отображаются сообщения об ошибках или неполадках, компьютер может сообщать о них посредством серий<br>гудков. Подобная серия гудков, или звуковой сигнал, указывает на неполадку. Например, одиночного сигнала, серии из трех сигналов и снова одиночного сигнала. Этот звуковой код указывает на неполадку памяти компьютера.

Переустановка модулей памяти может устранить последующие ошибки, связанные со звуковым кодом. Если проблема не устранена, обратитесь в<br>корпорацию Dell (см. <u>[Обращение в](file:///C:/data/systems/op360/ru/sm/contact.htm#wp1180799) Dell</u>) за инструкциями по получению технической помо

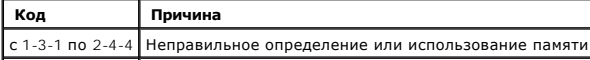

### 4-3-1 Отказ памяти выше адреса 0FFFFh

Если во время запуска компьютера издается последовательность звуковых сигналов:

- 1. Запишите кодовый сигнал.
- 2. Запустите программу диагностики Dell™ Diagnostics, чтобы определить причину неполадки (см. раздел Программа [Dell Diagnostics](#page-69-0)).

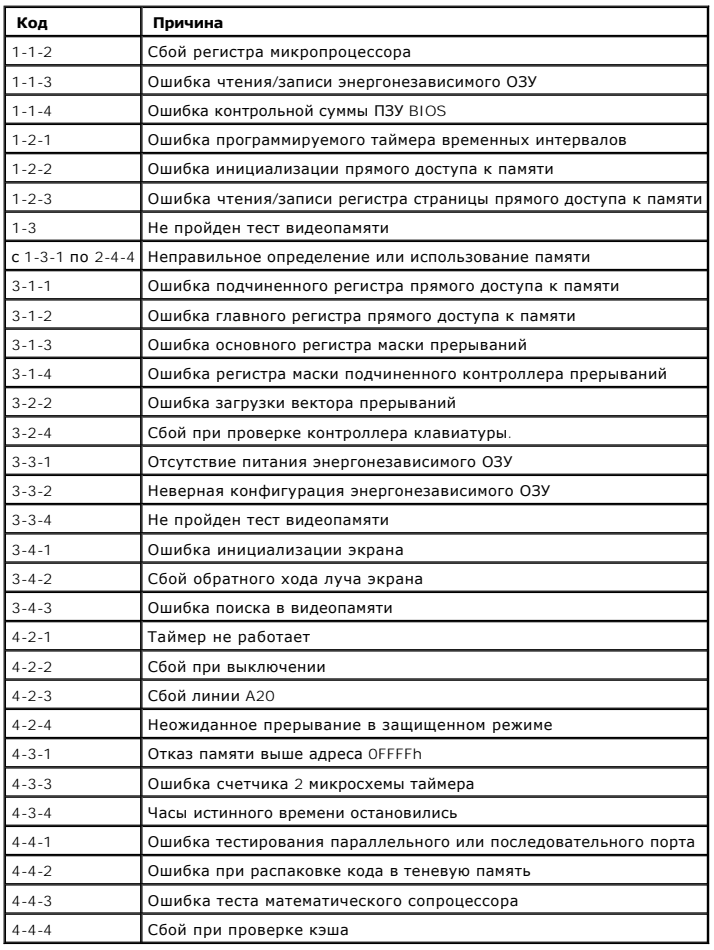

## **Диагностические индикаторы**

**ОСТОРОЖНО! Перед началом работы с внутренними компонентами компьютера прочитайте инструкции по технике безопасности,** прилагаемые к компьютеру. Дополнительные сведения о передовой практике в области техники безопасности смотрите на начальной<br>странице раздела Regulatory Compliance (Соответствие стандартам) на веб-узле www.dell.com, распол www.dell.com/regulatory\_compli

Для облегчения поиска и устранения неисправностей на передней панели компьютера имеется четыре индикатора, помеченных цифрами *1*, *2*, *3* и *4*.

**ПРИМЕЧАНИЕ**. В случае использования сверхкомпактного компьютера индикаторы диагностики выведены на заднюю панель. Дополнительные<br>сведения о компонентах, поставляемых вместе с компьютером, см. в *Руководстве по установке* 

При нормальном запуске компьютера индикаторы мигают, а затем гаснут. В случае неполадок в работе компьютера определить проблему поможет сочетание сигналов индикаторов.

**ПРИМЕЧАНИЕ**. После завершения самотестирования при включении питания компьютера все четыре индикатора гаснут перед загрузкой<br>операционной системы.

### **Значения диагностических индикаторов во время самотестирования при включении питания**

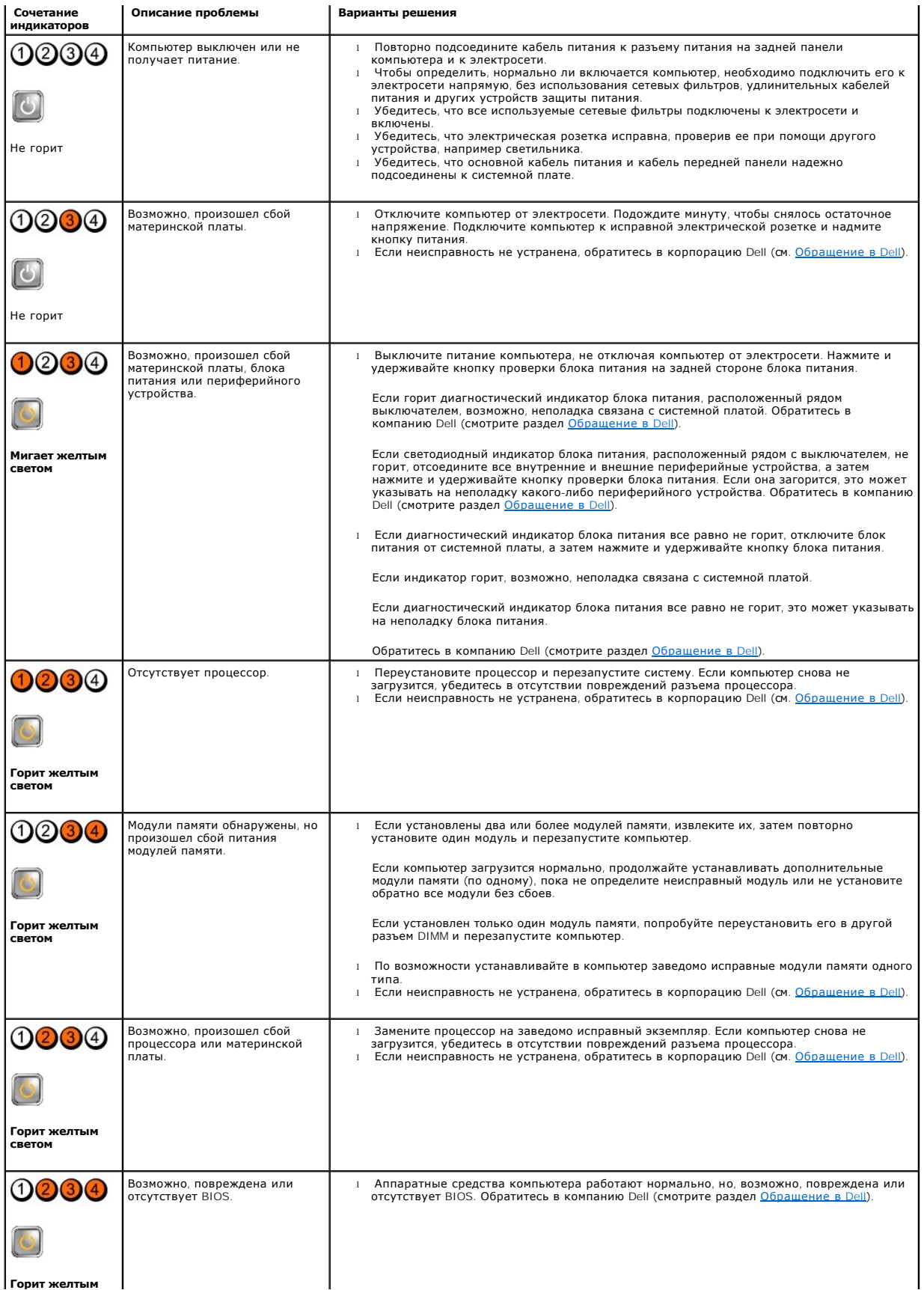

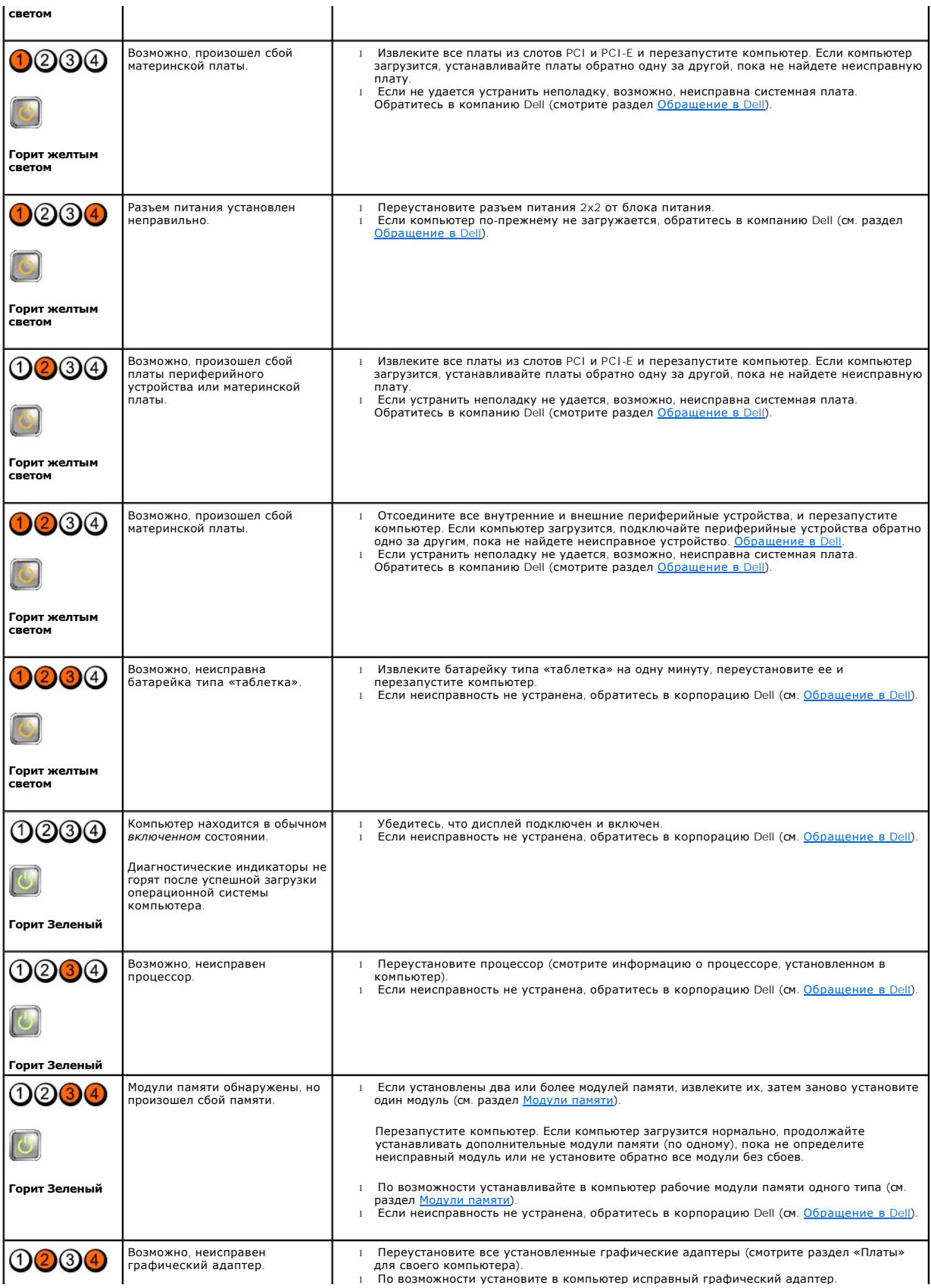

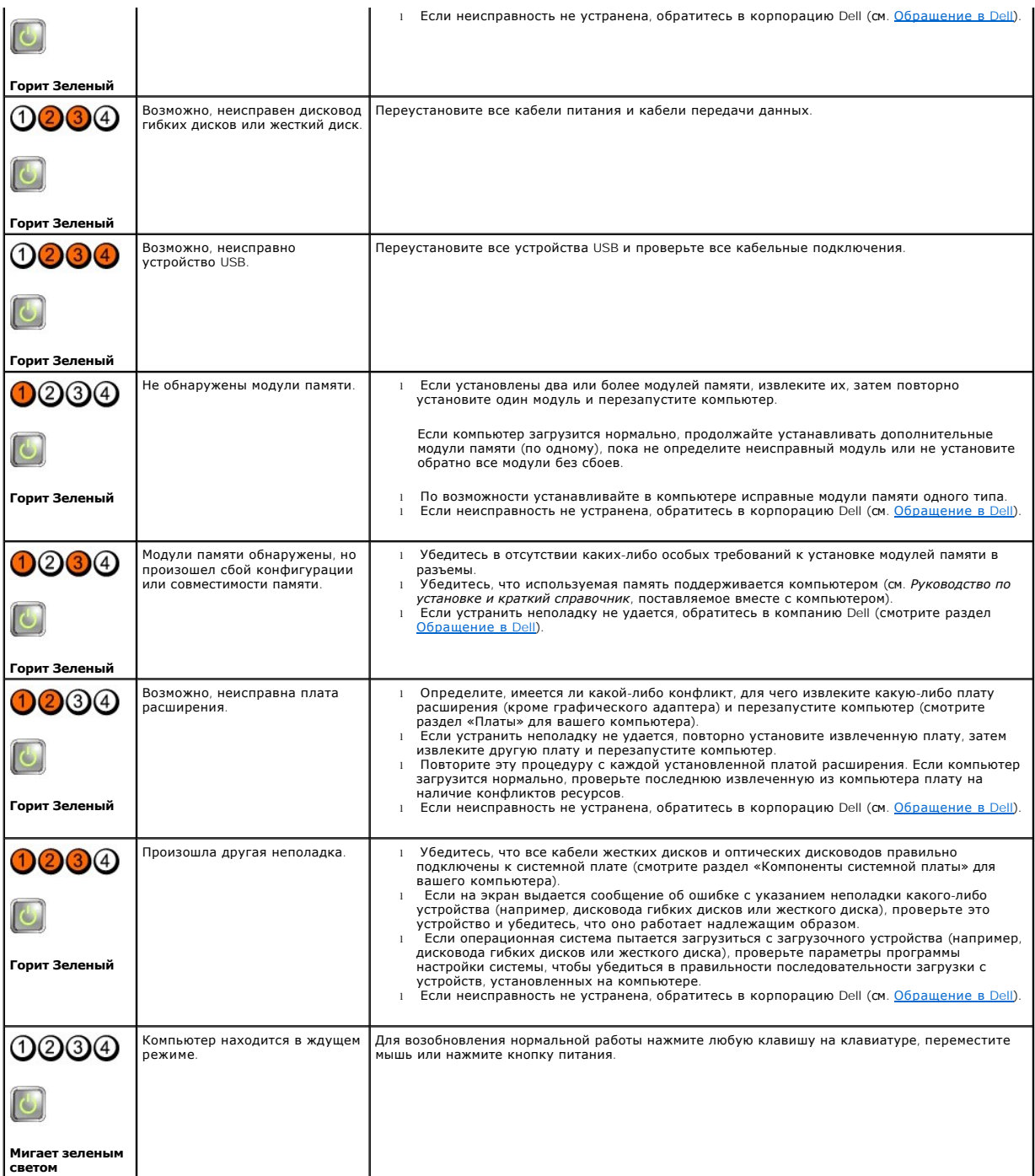

### **Системные сообщения**

**ПРИМЕЧАНИЕ**. Если какого-либо полученного сообщения нет в таблице, смотрите документацию по операционной системе или программе,<br>которая работала в момент его появления.

ALERT! PREVIOUS ATTEMPTS AT BOOTING THIS SYSTEM HAVE FAILED AT CHECKPOINT [NNNN]. FOR HELP IN RESOLVING THIS PROBLEM, PLEASE<br>NOTE THIS CHECKPOINT AND CONTACT DELL TECHNICAL SUPPORT (**ВНИМАНИЕ! ВО ВРЕМЯ ПРЕДЫДУЩИХ ЗАГРУЗО** 

**CMOS CHECKSUM ERROR (ОШИБКА КОНТРОЛЬНОЙ СУММЫ КМОП) —** Возможен сбой материнской платы или низкий заряд батарейки часов истинного времени. Установите на место аккумулятор (см. раздел [Батарейка типа «таблетка»](file:///C:/data/systems/op360/ru/sm/coinbat.htm#wp1188341))

**CPU FAN FAILURE (СБОЙ ВЕНТИЛЯТОРА ЦП) —** Отказ вентилятора ЦП. Замените вентилятор процессора (см. раздел [Извлечение процессора](file:///C:/data/systems/op360/ru/sm/cpu.htm#wp1192024)).

**FLOPPY DISKETTE SEEK FAILURE (ОШИБКА ПОДВОДА ГОЛОВКИ ДИСКОВОДА ГИБКИХ ДИСКОВ) —** Возможно, кабель подсоединен неплотно или информация о конфигурации компьютера не соответствует аппаратной конфигурации. Проверьте правильность подсоединения кабелей. Если<br>неисправность не устранена, обратитесь службу технической поддержки Dell (см. <u>[Обращение в](file:///C:/data/systems/op360/ru/sm/contact.htm#wp1180799) </u>

**DISKETTE READ FAILURE (ОШИБКА ЧТЕНИЯ ДИСКЕТЫ) —** Возможно, неисправен гибкий диск или неплотно подсоединен кабель. Замените гибкий диск / проверьте, не отсоединился ли кабель

**HARD-DISK READ FAILURE (ОШИБКА ЧТЕНИЯ ЖЕСТКОГО ДИСКА) —** Возможный сбой жесткого диска при проверке жесткого диска во время загрузки. Обратитесь в службу технической поддержки Dell (см. раздел [Обращение в](file:///C:/data/systems/op360/ru/sm/contact.htm#wp1180799) Dell).

**KEYBOARD FAILURE (СБОЙ КЛАВИАТУРЫ) —** Сбой клавиатуры или неплотное подсоединение кабеля клавиатуры (см. раздел [Неполадки клавиатуры](#page-74-0)).

**NO BOOT DEVICE AVAILABLE (НЕТ ЗАГРУЗОЧНЫХ УСТРОЙСТВ) —** Системе не удается обнаружить загрузочное устройство или загрузочный раздел.

- ¡ Если загрузочным устройством является дисковод гибких дисков, убедитесь, что кабели подсоединены, а в дисковод вставлен загрузочный гибкий диск.
- ¡ Если загрузочным устройством является жесткий диск, убедитесь, что его кабели подсоединены, а сам диск правильно установлен и разбит на разделы как загрузочное устройство.<br>○ Войдите в программу настройки системы и убедитесь в правильности информации о последовательности загрузки. Дополнительные
- сведения об использовании программы настройки системы см. в *Руководстве по технологиям Dell* на компьютере или на веб-узле **support.dell.com**.

**NO TIMER TICK INTERRUPT (ОТСУТСТВУЕТ ПРЕРЫВАНИЕ ОТ ТАЙМЕРА) —** Возможная неисправность какой-то микросхемы на системной плате или отказ материнской платы (см. раздел [Обращение в](file:///C:/data/systems/op360/ru/sm/contact.htm#wp1180799) Dell).

**NON-SYSTEM DISK OR DISK ERROR (НЕСИСТЕМНЫЙ ДИСК ИЛИ ОШИБКА ДИСКА) —** Замените гибкий диск диском с загрузочной операционной системой или извлеките гибкий диск и перезапустите компьютер.

**NOT A BOOT DISKETTE (ДИСКЕТА НЕ ЯВЛЯЕТСЯ ЗАГРУЗОЧНОЙ) —** Вставьте загрузочный гибкий диск и перезапустите компьютер.

**NOTICE - HARD DRIVE SELF MONITORING SYSTEM HAS REPORTED THAT A PARAMETER HAS EXCEEDED ITS NORMAL OPERATING RANGE. КОМПАНИЯ**  DELL **РЕКОМЕНДУЕТ РЕГУЛЯРНО ВЫПОЛНЯТЬ РЕЗЕРВНОЕ КОПИРОВАНИЕ ДАННЫХ**. А PARAMETER OUT OF RANGE MAY OR MAY NOT INDICATE A<br>POTENTIAL HARD DRIVE PROBLEM (**ВНИМАНИЕ! СИСТЕМОЙ САМОКОНТРОЛЯ ЖЕСТКОГО ДИСКА ОБНАРУЖЕН ВЫХОД ПАРАМЕТ** СТАНДАРТНОГО РАБОЧЕГО ДИАПАЗОНА. КОРПОРАЦИЯ DELL РЕКОМЕНДУЕТ РЕГУЛЯРНО ВЫПОЛНЯТЬ РЕЗЕРВНОЕ КОПИРОВАНИЕ ДАННЫХ.<br>ПАРАМЕТР, ЗНАЧЕНИЕ КОТОРОГО ВЫХОДИТ ЗА ПРЕДЕЛЫ СТАНДАРТНОГО ДИАПАЗОНА, МОЖЕТ СВИДЕТЕЛЬСТВОВАТЬ - НО НЕ ОБЯЗАТЕ **СВИДЕТЕЛЬСТВУЕТ - О ВОЗМОЖНОЙ НЕПОЛАДКЕ ЖЕСТКОГО ДИСКА) —** Ошибка S.M.A.R.T, возможный сбой жесткого диска. Эту функцию можно включить или отключить в программе настройки системы.

#### **Средство устранения неполадок оборудования**

Если во время работы программы настройки операционной системы какое-либо устройство не обнаружено, или это устройство было обнаружено, но неправильно сконфигурировано, то для устранения ошибок несовместимости можно использовать средство устранения неполадок оборудования.<br>Дополнительные сведения об использовании программы настройки системы см. в *Руководстве* **support.dell.com**.

*Windows® XP*

- 1. Нажмите кнопку **Пуск** ® **Справка и поддержка**.
- 2. Введите в поле поиска hardware troubleshooter (устранение неполадок оборудования) и нажмите клавишу <Enter>, чтобы запустить поиск.
- 3. В разделе **Устранение неполадок** нажмите **Устранение неполадок оборудования**.
- 4. В списке **Устранение неполадок оборудования** выберите пункт, точнее всего описывающий неполадку и нажмите кнопку **Далее**, а затем следуйте инструкциям.

*Windows Vista®*

- 1. Нажмите в Windows Vista кнопку «Пуск» и выберите **Справка и поддержка**.
- 2. Введите в поле поиска hardware troubleshooter (устранение неполадок оборудования) и нажмите клавишу <Enter>, чтобы запустить поиск.
- 3. В результатах поиска выберите пункт, точнее всего описывающий неполадку, и выполните остальные шаги по ее поиску и устранению.

# <span id="page-69-0"></span>**Программа Dell Diagnostics**

ОСТОРОЖНО! Перед началом работы с внутренними компонентами компьютера прочитайте инструкции по технике безопасности,<br>прилагаемые к компьютеру. Дополнительную информацию о передовом опыте в технике безопасности см. на нача **Regulatory Compliance (Соответствие стандартам) по адресу [www.dell.com/regulatory\\_compliance.](http://www.dell.com/regulatory_compliance)** 

#### **Когда использовать программу Dell Diagnostics**

При возникновении неполадки, прежде чем обращаться в компанию Dell за помощью, выполните проверки, описанные в этом разделе, а затем<br>запустите диагностическую программу Dell™ Diagnostics.

Запустите программу Dell Diagnostics с жесткого диска или диска *Drivers and Utilities* (Драйверы и утилиты), поставляемого вместе с компьютером.

**И ПРИМЕЧАНИЕ**. Диск *Drivers and Utilities* (Драйверы и утилиты) является дополнительным и может не поставляться вместе с компьютером.

**И ПРИМЕЧАНИЕ**. Диагностическая программа Dell Diagnostics работает только на компьютерах марки Dell.

#### **Запуск программы Dell Diagnostics с жесткого диска**

Перед запуском программы Dell Diagnostics войдите в программу настройки системы для проверки сведений о конфигурации компьютера и убедитесь,<br>что устройство, которое требуется проверить, отображается в программе настройки

Программа Dell Diagnostics находится в отдельном разделе с диагностической утилитой на жестком диске.

**ПРИМЕЧАНИЕ.** Если на дисплее компьютера отсутствует изображение, обратитесь в Dell (см. раздел [Обращение в](file:///C:/data/systems/op360/ru/sm/contact.htm#wp1180799) Dell).

- 1. Убедитесь, что компьютер подключен к заведомо исправной электрической розетке.
- 2. Включите (или перезапустите) компьютер.
- 3. Как только появится логотип Dell, нажмите клавишу <F12>.
	- **ПРИМЕЧАНИЕ**. Длительное нажатие клавиши может привести к сбою клавиатуры. Во избежание возможного отказа клавиатуры<br>нажимайте и отпускайте клавишу <F12> через равные промежутки времени, чтобы открылось окно Boot Device M устройства).

Если вы не успели нажать эту клавишу и появился логотип операционной системы, дождитесь появления рабочего стола Microsoft® Windows®, затем выключите компьютер и повторите попытку.

4. Используйте стрелки вверх вниз, чтобы выбрать **Diagnostics** в меню загрузки и нажмите <Enter>.

**И ПРИМЕЧАНИЕ**. При появлении сообщения о том, что раздел с диагностической утилитой не найден, запустите программу Dell Diagnostics с диска *Drivers and Utilities (*Драйверы и утилиты) (см. раздел <u>Запуск программы Dell Diagnostics с диска Drivers and Utilities (Драйверы и</u><br><u>утилиты)</u>).

- 5. Нажмите любую клавишу, чтобы запустить программу Dell Diagnostics из раздела с диагностической утилитой на жестком диске.
- 6. Нажмите клавишу <Tab>, чтобы выбрать пункт **Test System**, а затем нажмите клавишу <Enter>.

**ПРИМЕЧАНИЕ.** Рекомендуется выбрать пункт **Test System** для проведения полной проверки компьютера. При выборе пункта **Test Memory**  начинается расширенная проверка памяти, выполнение которой может занять до тридцати минут и более. После завершения проверки<br>запишите ее результаты и затем нажмите любую клавишу для возвращения к предыдущему меню.

7. Чтобы выбрать проверку, которую требуется запустить, в главном меню программы Dell Diagnostics щелкните левой кнопкой мыши или нажмите<br>клавишу <Tab>, а затем нажмите клавишу <Enter> (смотрите раздел <u>Главное меню про</u>

**ПРИМЕЧАНИЕ.** Запишите все коды ошибок и описания неполадок в том виде, в каком они отображаются на экране, и следуйте **инструкциям на экране**<br>инструкциям на экране

8. После завершения всех проверок закройте окно проверок, чтобы вернуться в окно Main Menu программы Dell Diagnostics.

9. Закройте окно Main Menu (Главное меню), чтобы выйти из программы Dell Diagnostics и перезагрузить компьютер.

## <span id="page-70-0"></span>**Запуск программы Dell Diagnostics с диска Drivers and Utilities (Драйверы и утилиты)**

Перед запуском программы Dell Diagnostics войдите в программу настройки системы для проверки сведений о конфигурации компьютера и убедитесь, что устройство, которое требуется проверить, отображается в программе настройки системы и является активным.

- 1. Вставьте диск *Drivers and Utilities* (Драйверы и утилиты) в оптический дисковод.
- 2. Перезапустите компьютер.
- 3. Как только появится логотип Dell, нажмите клавишу <F12>.

**И пРИМЕЧАНИЕ**. Длительное нажатие клавиши может привести к сбою клавиатуры. Во избежание возможного отказа клавиатуры нажимайте и отпускайте клавишу <F12> через равные промежутки времени, чтобы открылось окно Boot Device Menu (Меню загрузочного устройства).

Если вы не успели вовремя нажать эту клавишу и появился экран с логотипом операционной системы, дождитесь появления Рабочего стола Microsoft Windows, затем выключите компьютер и повторите попытку.

4. При появлении списка загрузочных устройств выделите с помощью клавиш со стрелками вверх и вниз пункт **CD/DVD/CD-RW Drive** (Дисковод CD/DVD/CD-RW), затем нажмите клавишу <Enter>.

**ПРИМЕЧАНИЕ.** При использовании меню однократной загрузки изменения последовательности загрузки применяются только для текущей загрузки. После перезапуска компьютер загружается в соответствии с последовательностью загрузки, указанной в программе настройки системы. Более подробную информацию по использованию программы настройки системы см. в *Руководстве по технологиям Dell* на компьютере или на веб-узле **support.dell.com**.

5. Нажмите любую клавишу для подтверждения запуска с CD/DVD-диска.

Если вы не успели вовремя нажать эту клавишу и появился экран с логотипом операционной системы, дождитесь появления Рабочего стола Microsoft Windows, затем выключите компьютер и повторите попытку.

6. Нажмите 1 для запуска **32 Bit Dell Diagnostics** (32-разрядной программы Dell Diagnostics).

- 7. В меню **Dell Diagnostics** нажмите, чтобы выбрать пункт **Dell 32-bit Diagnostics for Resource CD (graphical user interface)** (32-разрядная диагностическая утилита Dell для диска ресурсов (графический интерфейс пользователя)).
- 8. Нажмите клавишу <Tab>, чтобы выбрать пункт **Test System**, а затем нажмите клавишу <Enter>.
	- **ПРИМЕЧАНИЕ**. Рекомендуется выбрать пункт Test System для проведения полной проверки компьютера. При выборе пункта Test Memory<br>начинается расширенная проверка памяти, выполнение которой может занять до тридцати минут и бо запишите ее результаты и затем нажмите любую клавишу для возвращения к предыдущему меню.
- 9. Чтобы выбрать проверку, которую требуется запустить, в главном меню программы Dell Diagnostics щелкните левой кнопкой мыши или нажмите<br>клавишу <Tab>, а затем нажмите клавишу <Enter> (смотрите раздел <u>Главное меню прогр</u>

**ПРИМЕЧАНИЕ.** Запишите все коды ошибок и описания неполадок в том виде, в каком они отображаются на экране, и следуйте инструкциям на экране.

- 10. После завершения всех проверок закройте окно проверок, чтобы вернуться в окно Main Menu программы Dell Diagnostics.
- 11. Закройте окно Main Menu (Главное меню), чтобы выйти из программы Dell Diagnostics и перезагрузить компьютер.
- 12. Извлеките диск *Drivers and Utilities* (Драйверы и утилиты) из оптического дисковода.

## <span id="page-70-1"></span>**Главное меню программы Dell Diagnostics**

После загрузки Dell Diagnostics появляется следующее меню.

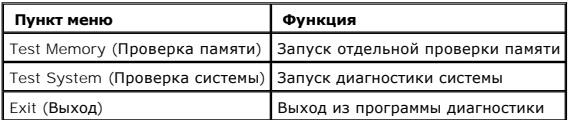

Нажатием клавиши <Tab> выберите проверку, которую требуется запустить, а затем нажмите <Enter>.

**ПРИМЕЧАНИЕ.** Рекомендуется выбрать пункт **Test System** для проведения полной проверки компьютера. При выборе пункта **Test Memory**  начинается расширенная проверка памяти, выполнение которой может занять до тридцати минут и более. После завершения проверки<br>запишите ее результаты и затем нажмите любую клавишу для возвращения к данному меню.

При выборе пункта **Test System** появляется следующее меню.

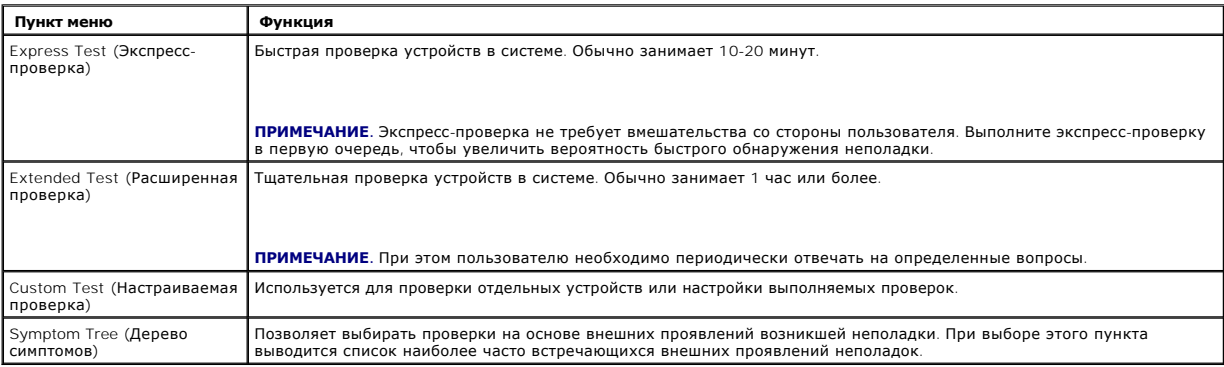

**ПРИМЕЧАНИЕ.** Для проверки системы рекомендуется выбрать пункт **Extended Test**, после чего будет запущено подробное тестирование <u>... ... ........... ...</u>...<br>устройств компьютера

Если во время проверки возникнет проблема, появится сообщение с кодом ошибки и описанием неполадки. Запишите код ошибки и описание<br>неполадки в том виде, в каком они отображаются, и следуйте инструкциям на экране. Если уст Dell (см. раздел [Обращение в](file:///C:/data/systems/op360/ru/sm/contact.htm#wp1180799) Dell).

**ПРИМЕЧАНИЕ.** При обращении в службу технической поддержки Dell необходимо знать номер метки обслуживания. Метка обслуживания компьютера отображается в верхней части экрана каждой проверки.

На указанных ниже вкладках приводится дополнительная информация о проверках, выполняемых при выборе пунктов Custom Test (Настраиваемая проверка) и Symptom Tree (Дерево симптомов):

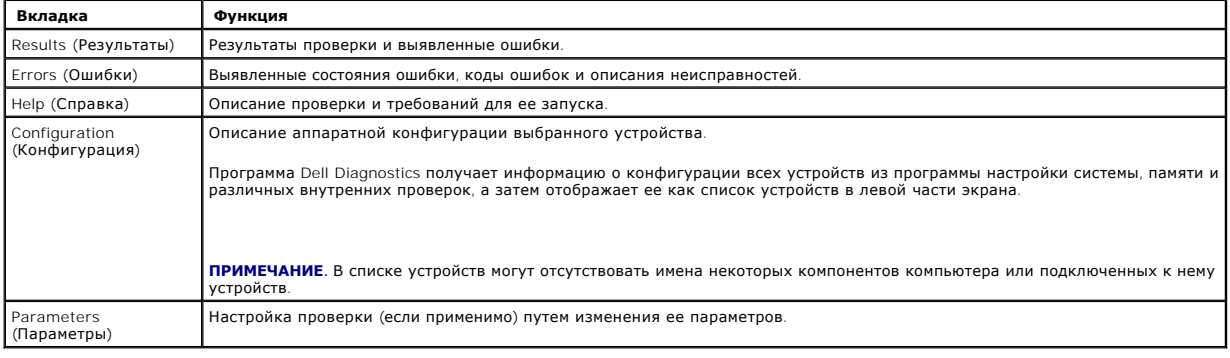

## <span id="page-71-0"></span>**Устранение неполадок**

Приведенные ниже советы помогут в устранении неполадок компьютера.

- l Если перед возникновением неполадки был добавлен или удален какой-либо компонент, проанализируйте процесс установки и убедитесь, что компонент установлен правильно.
- l Если не работает какое-либо периферийное устройство, проверьте правильность его подключения.
- l Если на экран выводится сообщение об ошибке, запишите текст сообщения. Это сообщение может помочь специалистам службы поддержки диагностировать и устранить или неполадки.
- l Если сообщение об ошибке выводится на экран при работе в какой-либо программе, см. документацию по работе с этой программой.

**ПРИМЕЧАНИЕ.** В этом документе описаны процедуры для вида Windows по умолчанию. Они могут не действовать, если на компьютере Dell выбран классический вид Windows.

### **Неполадки в работе элемента питания**

ОСТОРОЖНО! В случае неправильной установки существует опасность взрыва нового аккумулятора. Заменять батарейку следует только<br>такой же батарейкой или батарейкой аналогичного типа, рекомендованной изготовителем. Утилизируй **соответствии с инструкциями изготовителя.**
**<u>∧</u> ОСТОРОЖНО! Перед началом работы с внутренними компонентами компьютера прочитайте инструкции по технике безопасности,** прилагаемые к компьютеру. Дополнительную информацию о передовом опыте в технике безопасности см. на начальной странице раздела<br>Regulatory Compliance (**Соответствие стандартам**) по адресу <u>www.dell.com/requlatory\_complianc</u>

**ЗАМЕНИТЕ БАТАРЕЙКУ. —** Если вам постоянно приходится переустанавливать время и дату после включения компьютера либо во время загрузки<br>отображаются неправильные время или дата, необходимо заменить батарейку (см. раздел <u>Б</u> устранить неполадку не удалось, обратитесь в службу поддержки Dell (см. раздел [Обращение в](file:///C:/data/systems/op360/ru/sm/contact.htm#wp1180799) Dell).

# **Неполадки, связанные с дисководами**

ОСТОРОЖНО! Перед началом работы с внутренними компонентами компьютера прочитайте инструкции по технике безопасности,<br>прилагаемые к компьютеру. Дополнительную информацию о передовом опыте в технике безопасности см. на нача

#### **УБЕДИТЕСЬ, ЧТО ДИСК РАСПОЗНАЕТСЯ ОПЕРАЦИОННОЙ СИСТЕМОЙ MICROSOFT WINDOWS —**

*Windows XP*

l Нажмите кнопку **Пуск** и выберите пункт «Мой компьютер».

*Windows Vista*

l В Windows Vista нажмите кнопку **Пуск** и выберите **Компьютер**.

Если дисковод в списке отсутствует, выполните полную проверку системы с помощью антивирусной программы и удалите все обнаруженные вирусы. Иногда операционная система Windows не может распознать дисковод из-за наличия вирусов.

#### **ПРОВЕРЬТЕ ДИСКОВОД —**

l Вставьте другой диск, чтобы исключить возможную неисправность первоначального диска. l Вставьте загрузочный гибкий диск и перезагрузите компьютер.

**ПОЧИСТИТЕ ДИСКОВОД ИЛИ ДИСК —** См. *Руководство по технологиям Dell* на компьютере или на веб-узле **support.dell.com**.

**ПРОВЕРЬТЕ ПРАВИЛЬНОСТЬ ПОДСОЕДИНЕНИЯ КАБЕЛЕЙ.**

**ЗАПУСТИТЕ СРЕДСТВО УСТРАНЕНИЯ НЕПОЛАДОК ОБОРУДОВАНИЯ —** Смотрите раздел [Средство устранения неполадок оборудования](#page-68-0).

**ЗАПУСТИТЕ ДИАГНОСТИЧЕСКУЮ ПРОГРАММУ DELL DIAGNOSTICS —** Смотрите раздел Программа [Dell Diagnostics](#page-69-0).

## **Неполадки в работе оптического дисковода**

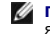

**ПРИМЕЧАНИЕ.** Вибрация высокоскоростного оптического дисковода является нормальным явлением. При этом может возникать шум, который не является признаком неисправности дисковода или диска.

**ПРИМЕЧАНИЕ**. Поскольку в различных регионах мира используются различные форматы дисков, на дисководах DVD-дисков могут<br>воспроизводиться не все DVD-диски.

#### **НАСТРОЙТЕ РЕГУЛЯТОР ГРОМКОСТИ WINDOWS —**

- l Щелкните значок динамика в правом нижнем углу экрана.
- l Включите громкость, нажав на ползунок и перетащив его вверх.
- l Проверьте, не установлены ли флажки, отключающие громкость.

**ПРОВЕРЬТЕ ДИНАМИКИ И САБВУФЕР —** Смотрите раздел Неполадки, [связанные со звуком и работой динамиков](#page-79-0).

## **Неполадки при записи на оптические диски**

**ЗАКРОЙТЕ ДРУГИЕ ПРОГРАММЫ —** В процессе записи на оптический дисковод должен поступать непрерывный поток данных. Прерывание потока<br>приводит к появлению ошибки. Попробуйте закрыть все программы перед записью на оптический

**ОТКЛЮЧИТЕ РЕЖИМ ОЖИДАНИЯ WINDOWS ПЕРЕД НАЧАЛОМ ЗАПИСИ НА ДИСК —** См. *Руководство по технологиям Dell* на компьютере или на вебузле **support.dell.com**. Для просмотра информации по режимам управления питанием выполните поиск по ключевым словам *ждущий режим* в Центре справки и поддержки Windows.

## **Неполадки жесткого диска**

#### **ЗАПУСТИТЕ ПРОГРАММУ ПРОВЕРКИ ДИСКА CHECK DISK —**

*Windows XP*

- 1. Нажмите кнопку **Пуск** и выберите пункт **Мой компьютер**. 2. Правой кнопкой мыши нажмите значок **Локальный диск C:**.
- 
- 3. Выберите **Свойства** ® **Сервис** ® **Выполнить проверку**. 4. Выберите **Проверять и восстанавливать поврежденные сектора** и нажмите кнопку **Запуск**.

**Продолжить**; в противном случае обратитесь к администратору, чтобы продолжить работу.

*Windows Vista*

- 1. Нажмите кнопку **Пуск** и выберите пункт **Компьютер**.
- 2. Правой кнопкой мыши нажмите значок **Локальный диск C:**. 3. Выберите **Свойства** ® **Сервис** ® **Выполнить проверку**.
	- Может открыться окно **Контроль учетных записей пользователей**. Если вы работаете в системе в качестве администратора, нажмите
- 4. Следуйте инструкциям на экране.

# **Сообщения об ошибках**

**<u>∧</u> ОСТОРОЖНО! Перед началом работы с внутренними компонентами компьютера прочитайте инструкции по технике безопасности,** прилагаемые к компьютеру. Дополнительную информацию о передовом опыте в технике безопасности см. на начальной странице раздела<br>Regulatory Compliance (**Соответствие стандартам**) по адресу <u>www.dell.com/regulatory\_complianc</u>

Если полученного сообщения нет в приведенном ниже списке, см. документацию по работе с операционной системой или программой, которая была запущена в момент его появления.

**A FILENAME CANNOT CONTAIN ANY OF THE FOLLOWING CHARACTERS (В ИМЕНИ ФАЙЛА НЕ ДОЛЖНО БЫТЬ СЛЕДУЮЩИХ СИМВОЛОВ): \ / : \* ? " < > | —** Не используйте эти символы в именах файлов.

**A REQUIRED .DLL FILE WAS NOT FOUND (НЕ НАЙДЕН ТРЕБУЕМЫЙ ФАЙЛ .DLL) —** Для программы, которую вы пытаетесь открыть, отсутствует необходимый файл. Ниже описан порядок удаления и переустановки программы.

*Windows XP*

- 1. Нажмите **Пуск → Панель управления → Установка и удаление программ → Программы и компоненты<br>2. Выберите программу, которую необходимо удалить.**
- 2. Выберите программу, которую необходимо удалить.<br>3. Нажмите кнопку Улалить
- 3. Нажмите кнопку **Удалить**.
- 4. Инструкции по установке см. в документации по работе с программой.

*Windows Vista*

- 1. Нажмите кнопку **Пуск <sup>©</sup> → Панель управления → Программы → Программы и компоненты.**<br>2. Выберите программу которую необходимо удалить
- 2. Выберите программу, которую необходимо удалить. 3. Нажмите кнопку **Удалить**.
- 
- 4. Инструкции по установке см. в документации по работе с программой.

*ДИСК X:\* **IS NOT ACCESSIBLE. THE DEVICE IS NOT READY (НЕДОСТУПЕН. УСТРОЙСТВО НЕ ГОТОВО) —** Дисковод не читает диск. Вставьте диск в дисковод и повторите попытку.

**INSERT BOOTABLE MEDIA (ВСТАВЬТЕ ЗАГРУЗОЧНЫЙ НОСИТЕЛЬ) —** Вставьте загрузочный гибкий диск, компакт-диск или DVD-диск.

**NON-SYSTEM DISK ERROR (НЕСИСТЕМНЫЙ ДИСК) —** Извлеките гибкий диск из дисковода и перезагрузите компьютер.

NOT ENOUGH MEMORY OR RESOURCES (**ЗАКРОЙТЕ НЕКОТОРЫЕ ПРОГРАММЫ И ПОВТОРИТЕ ПОПЫТКУ**) — Закройте все окна и откройте<br>программу, с которой вы хотите работать. В некоторых случаях для восстановления ресурсов компьютера может случае запустите первой ту программу, с которой вы хотите работать.

**OPERATING SYSTEM NOT FOUND (ОПЕРАЦИОННАЯ СИСТЕМА НЕ НАЙДЕНА) —** Обратитесь в корпорацию Dell (см. раздел [Обращение в](file:///C:/data/systems/op360/ru/sm/contact.htm#wp1180799) Dell).

# **Неполадки в работе устройств IEEE 1394**

**ОСТОРОЖНО! Перед началом работы с внутренними компонентами компьютера прочитайте инструкции по технике безопасности,** прилагаемые к компьютеру. Дополнительную информацию о передовом опыте в технике безопасности см. на начальной странице раздела<br>Regulatory Compliance (**Соответствие стандартам**) по адресу <u>www.dell.com/requlatory\_complianc</u>

**ПРИМЕЧАНИЕ.** Компьютер поддерживает только стандарт IEEE 1394a.

**УБЕДИТЕСЬ, ЧТО КАБЕЛЬ УСТРОЙСТВА IEEE 1394 НАДЛЕЖАЩИМ ОБРАЗОМ ПОДСОЕДИНЕН К УСТРОЙСТВУ И К РАЗЪЕМУ НА КОМПЬЮТЕРЕ.**

**УБЕДИТЕСЬ, ЧТО В ПРОГРАММЕ НАСТРОЙКИ СИСТЕМЫ ВКЛЮЧЕНА ПОДДЕРЖКА ДАННОГО УСТРОЙСТВА IEEE 1394 —** См. *Руководство по технологиям Dell* на компьютере или на веб-узле **support.dell.com**.

#### **УБЕДИТЕСЬ, ЧТО WINDOWS РАСПОЗНАЕТ УСТРОЙСТВО IEEE 1394 —**

*Windows XP*

- 1. Нажмите кнопку **Пуск** и выберите **Панель управления**.
- 2. В области Выберите категорию нажмите Производительность и обслуживание → Система → Параметры системы → Оборудование → **Диспетчер устройств**.

*Windows Vista*

- 1. Нажмите **Пуск** ® **Панель управления** ® **Оборудование и звук**.
- 2. Щелкните **Диспетчер устройств**.

Если устройство IEEE 1394 есть в списке, Windows распознает это устройство.

**ПРИ НАЛИЧИИ ПРОБЛЕМ С УСТРОЙСТВОМ IEEE 1394, ПОСТАВЛЯЕМЫМ КОРПОРАЦИЕЙ DELL —** Обратитесь в корпорацию Dell (см. раздел [Обращение в](file:///C:/data/systems/op360/ru/sm/contact.htm#wp1180799) Dell).

**ПРИ НАЛИЧИИ ПРОБЛЕМ С УСТРОЙСТВОМ IEEE 1394, ПОСТАВЛЯЕМЫМ НЕ КОРПОРАЦИЕЙ DELL —** Обратитесь к производителю устройства IEEE 1394.

## **Неполадки клавиатуры**

ОСТОРОЖНО! Перед началом работы с внутренними компонентами компьютера прочитайте инструкции по технике безопасности,<br>прилагаемые к компьютеру. Дополнительную информацию о передовом опыте в технике безопасности см. на нача **Regulatory Compliance (Соответствие стандартам) по адресу [www.dell.com/regulatory\\_compliance.](http://www.dell.com/regulatory_compliance)** 

## **ПРОВЕРЬТЕ ПРАВИЛЬНОСТЬ ПОДСОЕДИНЕНИЯ КАБЕЛЯ КЛАВИАТУРЫ —**

- l Убедитесь, что кабель клавиатуры надежно подсоединен к компьютеру.
- і Отключите компьютер (см. раздел <u>Приступая к работе с компьютером),</u> отсоедините и снова подключите кабель клавиатуры, как показано на<br> схеме установки для данного компьютера и перезапустите компьютер.
- l Убедитесь, что кабель не поврежден и не перетерт, а также проверьте разъемы кабеля на наличие погнутых или сломанных контактов. Выпрямите погнутые контакты.
- l Отсоедините удлинительные кабели клавиатуры и подключите клавиатуру к компьютеру напрямую.

**ПРОВЕРЬТЕ КЛАВИАТУРУ —** Подключите к компьютеру исправную клавиатуру и попробуйте ее использовать.

**ЗАПУСТИТЕ СРЕДСТВО УСТРАНЕНИЯ НЕПОЛАДОК ОБОРУДОВАНИЯ —** См. раздел [Средство устранения неполадок оборудования](#page-68-0).

#### **Зависания и неполадки программного обеспечения**

ОСТОРОЖНО! Перед началом работы с внутренними компонентами компьютера прочитайте инструкции по технике безопасности,<br>прилагаемые к компьютеру. Дополнительную информацию о передовом опыте в технике безопасности см. на нача **Regulatory Compliance (Соответствие стандартам) по адресу [www.dell.com/regulatory\\_compliance.](http://www.dell.com/regulatory_compliance)** 

# **Компьютер не запускается**

**ПРОВЕРЬТЕ ДИАГНОСТИЧЕСКИЕ ИНДИКАТОРЫ —** Смотрите раздел [Индикаторы питания](#page-63-0).

**УБЕДИТЕСЬ, ЧТО КАБЕЛЬ ПИТАНИЯ НАДЕЖНО ПОДСОЕДИНЕН К КОМПЬЮТЕРУ И ЭЛЕКТРИЧЕСКОЙ РОЗЕТКЕ.**

**Компьютер не реагирует на действия пользователя** 

**ВНИМАНИЕ. Если не удастся нормально завершить работу операционной системы, может произойти потеря данных.**

**ВЫКЛЮЧИТЕ КОМПЬЮТЕР —** Если компьютер не реагирует на нажатие клавиш на клавиатуре или перемещение мыши, нажмите кнопку питания и<br>удерживайте ее не менее 8-10 секунд (пока компьютер не выключится). Затем перезапустите ко

#### **Программа не отвечает на запросы**

#### **ЗАВЕРШИТЕ РАБОТУ ПРОГРАММЫ —**

- 1. Нажмите одновременно клавиши <Ctrl><Shift><Esc>, чтобы запустить Диспетчер задач.
- 2. Откройте вкладку **Приложения**. 3. Выберите программу, которая перестала реагировать на ваши действия. 4. Нажмите кнопку **Снять задачу**.
- 

## **Неоднократное аварийное завершение программы**

**ПРИМЕЧАНИЕ.** Инструкции по установке программного обеспечения обычно содержатся в соответствующей документации или на прилагаемом гибком диске, компакт-диске или диске DVD.

**ПРОЧИТАЙТЕ ДОКУМЕНТАЦИЮ ПО ПРОГРАММЕ —** При необходимости удалите программу и установите ее снова.

# **Программа разработана для более ранней версии операционной системы Windows**

#### **ЗАПУСТИТЕ МАСТЕР СОВМЕСТИМОСТИ ПРОГРАММ —**

*Windows XP*

Мастер совместимости программ настраивает программу, предназначенную для запуска в среде, отличной от Windows ХР.

Нажмите кнопку **Пуск → Все программы → Стандартные → Мастер совместимости программ → Далее**.

2. Следуйте инструкциям на экране.

#### *Windows Vista*

Мастер совместимости программ помогает настроить среду выполнения программ, аналогичную операционным системам, отличным от Windows Vista.

- 
- 1. Нажмите **Пуск ® → Панель управления → Программы → Использование старых программ с этой версией Windows.<br>2. На экране приветствия нажмите кнопку <b>Далее**.<br>3. Следуйте инструкциям на экране.
- 2. На экране приветствия нажмите кнопку **Далее**. 3. Следуйте инструкциям на экране.

#### **Появляется сплошной синий экран**

**ВЫКЛЮЧИТЕ КОМПЬЮТЕР —** Если компьютер не реагирует на нажатие клавиш на клавиатуре или перемещение мыши, нажмите кнопку питания и удерживайте ее 8-10 секунд (пока компьютер не выключится). Затем перезапустите компьютер.

# **Другие неполадки программ**

**ОЗНАКОМЬТЕСЬ С ДОКУМЕНТАЦИЕЙ ПО ПРОГРАММЕ ИЛИ ОБРАТИТЕСЬ К РАЗРАБОТЧИКУ ЗА ИНФОРМАЦИЕЙ ПО УСТРАНЕНИЮ НЕПОЛАДОК. —**

l Убедитесь, что программа совместима с операционной системой, установленной на компьютере.

- l Убедитесь, что компьютер соответствует минимальным требованиям к оборудованию, необходимым для запуска программного обеспечения. Соответствующую информацию смотрите в документации по программе.
- l Убедитесь, что программа правильно установлена и настроена.
- l Убедитесь, что драйверы устройств не конфликтуют с программой. l При необходимости удалите программу и установите ее снова.

#### **НЕЗАМЕДЛИТЕЛЬНО СОЗДАЙТЕ РЕЗЕРВНЫЕ КОПИИ ФАЙЛОВ.**

**ДЛЯ ПРОВЕРКИ ЖЕСТКОГО ДИСКА, ДИСКЕТ, CD- И DVD-ДИСКОВ ИСПОЛЬЗУЙТЕ ПРОГРАММУ ПОИСКА ВИРУСОВ.**

**СОХРАНИТЕ И ЗАКРОЙТЕ ВСЕ ОТКРЫТЫЕ ФАЙЛЫ И ПРОГРАММЫ, А ЗАТЕМ ЗАВЕРШИТЕ РАБОТУ КОМПЬЮТЕРА С ПОМОЩЬЮ МЕНЮ «ПУСК».**

#### **Неполадки памяти**

**ОСТОРОЖНО! Перед началом работы с внутренними компонентами компьютера прочитайте инструкции по технике безопасности,** прилагаемые к компьютеру. Дополнительную информацию о передовом опыте в технике безопасности см. на начальной странице раздела<br>Regulatory Compliance (**Соответствие стандартам**) по адресу <u>www.dell.com/requlatory\_complianc</u>

#### **ЕСЛИ ВЫДАЕТСЯ СООБЩЕНИЕ О НЕДОСТАТОЧНОЙ ПАМЯТИ —**

- 
- і Сохраните и закройте все открытые файлы и активные программы и проверьте, помогло ли это решить проблему.<br>і Проверьте минимальные требования к памяти в документации по программе. При необходимости установите допол (см. раздел [Замена или добавление модуля памяти](file:///C:/data/systems/op360/ru/sm/memory.htm#wp1190251)). l Переустановите модули памяти, обеспечив таким образом правильный обмен данными между компьютером и модулем памяти.
- 1 Запустите диагностическую программу [Dell Diagnostics](#page-69-0) (смотрите раздел Программа De

# **ЕСЛИ ВОЗНИКАЮТ ДРУГИЕ ПРОБЛЕМЫ С ПАМЯТЬЮ —**

- ı Установите модули памяти (см. раздел <u>Замена или добавление модуля памяти</u>).<br>ı Обязательно соблюдайте указания по установке модулей памяти.
- 
- l Убедитесь, что используемые модули памяти поддерживаются данным компьютером. Дополнительную информацию о поддерживаемых типах
- памяти смотрите в документации, поставляемой в комплекте с компьютером.<br>l Запустите диагностическую программу [Dell Diagnostics](#page-69-0) (смотрите раздел <mark>Программа Dell Diagnostics</mark>).

## **Неполадки мыши**

ОСТОРОЖНО! Перед началом работы с внутренними компонентами компьютера прочитайте инструкции по технике безопасности,<br>прилагаемые к компьютеру. Дополнительную информацию о передовом опыте в технике безопасности см. на нача

#### **ПРОВЕРЬТЕ КАБЕЛЬ МЫШИ —**

- l Убедитесь, что кабель не поврежден и не перетерт, а также проверьте разъемы кабеля на наличие погнутых или сломанных контактов. Выпрямите погнутые контакты.
- 
- l Отсоедините любые удлинительные кабели мыши и подключите мышь к компьютеру напрямую. l Убедитесь, что кабель мыши подсоединен в соответствии со схемой подготовки компьютера к работе.

#### **ПЕРЕЗАПУСТИТЕ КОМПЬЮТЕР —**

- 
- 1. Одновременно нажмите клавиши <Ctrl><Esc>, чтобы открыть меню **Пуск**. 2. Нажмите клавишу <U>, с помощью клавиш со стрелками вверх и вниз выделите пункт **Завершение работы** или **Выключение**, а затем нажмите клавишу <Enter>.
- 3. После включения компьютера снова подключите кабель мыши, как показано на схеме подготовки компьютера к работе. 4. Включите компьютер.

**ПРОВЕРЬТЕ МЫШЬ —** Подключите к компьютеру исправную мышь и попробуйте ее использовать.

#### **ПРОВЕРЬТЕ НАСТРОЙКИ МЫШИ —**

#### *Windows XP*

- 1. Нажмите Пуск → Панель управления → Мышь
- 2. Задайте необходимые настройки.

#### *Windows Vista*

- 1. Нажмите кнопку **Пуск ❤ → Панель управления → Оборудование и звук → Мышь**.<br>2. Задайте необходимые настройки.
- 

**ПЕРЕУСТАНОВИТЕ ДРАЙВЕР МЫШИ —** См. *Руководство по технологиям Dell* на компьютере или на веб-узле **support.dell.com**.

**ЗАПУСТИТЕ СРЕДСТВО УСТРАНЕНИЯ НЕПОЛАДОК ОБОРУДОВАНИЯ —** См. раздел [Средство устранения неполадок оборудования](#page-68-0).

# **Неполадки в работе сети**

**ОСТОРОЖНО! Перед началом работы с внутренними компонентами компьютера прочитайте инструкции по технике безопасности,** прилагаемые к компьютеру. Дополнительную информацию о передовом опыте в технике безопасности см. на начальной странице раздела<br>Regulatory Compliance (**Соответствие стандартам**) по адресу <u>www.dell.com/requlatory\_complianc</u>

**ПРОВЕРЬТЕ РАЗЪЕМ СЕТЕВОГО КАБЕЛЯ. —** Убедитесь, что сетевой кабель надежно вставлен в сетевой разъем на задней панели компьютера и в разъем локальной сети.

**ПРОВЕРЬТЕ РАБОТУ ИНДИКАТОРОВ СЕТИ НА ЗАДНЕЙ ПАНЕЛИ КОМПЬЮТЕРА. —** Если индикатор целостности канала связи не горит (см. раздел «Сведения о компьютере» в *Руководстве по установке и кратком справочнике*), передача данных по сети не происходит. Замените сетевой кабель.

#### **ПЕРЕЗАГРУЗИТЕ КОМПЬЮТЕР И СНОВА ВОЙДИТЕ В СЕТЬ.**

**ПРОВЕРЬТЕ ПАРАМЕТРЫ НАСТРОЙКИ СЕТИ —** Обратитесь к сетевому администратору или человеку, который настраивал у вас сеть, чтобы проверить правильность настроек и работоспособность сети.

**ЗАПУСТИТЕ СРЕДСТВО УСТРАНЕНИЯ НЕПОЛАДОК ОБОРУДОВАНИЯ —** Смотрите раздел [Средство устранения неполадок оборудования](#page-68-0).

# **Неполадки питания**

ОСТОРОЖНО! Перед началом работы с внутренними компонентами компьютера прочитайте инструкции по технике безопасности,<br>прилагаемые к компьютеру. Дополнительную информацию о передовом опыте в технике безопасности см. на нача **Regulatory Compliance (Соответствие стандартам) по адресу [www.dell.com/regulatory\\_compliance.](http://www.dell.com/regulatory_compliance)** 

**ЕСЛИ ИНДИКАТОР ПИТАНИЯ ГОРИТ ЗЕЛЕНЫМ СВЕТОМ, А КОМПЬЮТЕР НЕ РЕАГИРУЕТ НА ДЕЙСТВИЯ ПОЛЬЗОВАТЕЛЯ —** Смотрите раздел Индикат

**ЕСЛИ ИНДИКАТОР ПИТАНИЯ МИГАЕТ ЗЕЛЕНЫМ СВЕТОМ —** Компьютер находится в ждущем режиме. Для возобновления нормальной работы нажмите<br>любую клавишу на клавиатуре, переместите мышь или нажмите кнопку питания.

**ЕСЛИ ИНДИКАТОР ПИТАНИЯ НЕ ГОРИТ —** Компьютер выключен или отключен от источника питания.

- l Повторно подсоедините кабель питания к разъему питания на задней панели компьютера и к электросети.
- ι Чтобы определить, нормально ли включается компьютер, необходимо подключить его к электросети напрямую, без использования сетевых<br>фильтров, удлинительных кабелей питания и других устройств защиты питания.<br>ι Убедитесь,
- 
- l Убедитесь, что электрическая розетка исправна, проверив ее при помощи другого устройства, например светильника.
- l Убедитесь, [что основной кабель питания и кабель передней панели надежно подключены к системной плате](file:///C:/data/systems/op360/ru/sm/before.htm#wp1183415) (см. раздел Компоненты системной платы).

**ЕСЛИ ИНДИКАТОР ПИТАНИЯ МИГАЕТ ЖЕЛТЫМ СВЕТОМ —** На компьютер подается питание, но, возможно, имеются внутренние неполадки питания.

- l Убедитесь, что положение переключателя напряжения питания соответствует напряжению питания, используемому в вашем регионе (если это применимо).
- l Убедитесь, [что все компоненты и кабели правильно установлены и надежно подключены к системной плате](file:///C:/data/systems/op360/ru/sm/before.htm#wp1183415) (смотрите раздел Компоненты системной платы).

**ЕСЛИ ИНДИКАТОР ПИТАНИЯ ГОРИТ ЖЕЛТЫМ ЦВЕТОМ —** Возможно, неисправно или неправильно установлено какое-то устройство.

- l Убедитесь, [что кабель питания процессора надежно подключен к разъему питания на системной плате](file:///C:/data/systems/op360/ru/sm/before.htm#wp1183415) (POWER2) (смотрите раздел Компоненты <u>темной платы</u>)
- <u>системной платы</u>).<br>1 Извлеките, а затем повторно установите все модули памяти (см. раздел <u>[Замена или добавление модуля памяти](file:///C:/data/systems/op360/ru/sm/memory.htm#wp1190251)</u>).
- l Удалите все платы расширения, включая видеоплаты, и установите их снова (см. раздел [Платы](file:///C:/data/systems/op360/ru/sm/cards.htm#wp1190182)).

**УСТРАНИТЕ ПОМЕХИ —** Возможными источниками помех являются:

l удлинительные кабели питания, клавиатуры и мыши

- l подключение слишком большого количества устройств к одному сетевому фильтру
- l подключение нескольких сетевых фильтров к одной электрической розетке

## **Неполадки принтера**

ОСТОРОЖНО! Перед началом работы с внутренними компонентами компьютера прочитайте инструкции по технике безопасности,<br>прилагаемые к компьютеру. Дополнительную информацию о передовом опыте в технике безопасности см. на нача

**ПРИМЕЧАНИЕ**. Если потребуется техническая поддержка по работе с принтером, обратитесь к его производителю.

**ПРОЧИТАЙТЕ ДОКУМЕНТАЦИЮ ПО РАБОТЕ С ПРИНТЕРОМ —** Информацию по установке принтера и устранению неполадок см. в документации по принтеру.

#### **УБЕДИТЕСЬ, ЧТО ПРИНТЕР ВКЛЮЧЕН.**

#### **ПРОВЕРЬТЕ ПРАВИЛЬНОСТЬ ПОДСОЕДИНЕНИЯ КАБЕЛЕЙ ПРИНТЕРА —**

l Информацию о подсоединении кабелей см. в документации по работе с принтером. l Убедитесь, что кабели принтера надежно подсоединены к принтеру и компьютеру.

**ПРОВЕРЬТЕ ЭЛЕКТРИЧЕСКУЮ РОЗЕТКУ —** Убедитесь, что электрическая розетка исправна, проверив ее при помощи другого устройства, например светильника.

#### **УБЕДИТЕСЬ, ЧТО ПРИНТЕР РАСПОЗНАЕТСЯ ОПЕРАЦИОННОЙ СИСТЕМОЙ WINDOWS —**

#### *Windows XP*

- 1. Нажмите **Пуск → Панель управления → Принтеры и другое оборудование → Показать установленные принтеры или факсы.<br>2. Если принтер указан в списке шелкните значок принтера правой кнопкой мыши**
- 2. Если принтер указан в списке, щелкните значок принтера правой кнопкой мыши.<br>3. Выберите пункт **Свойства → Порты**. Если принтер подключен к параллельному порту, убедитесь, что для параметра **Печатать в следующие порты**: установлено значение LPT1 **(Порт принтера)**. Если принтер подключен к порту USB, убедитесь, что для параметра **Печатать в**<br>**следующие порты**: установлено значение USB.

*Windows Vista*

- 1. Нажмите кнопку **Пуск <sup>©</sup> → Панель управления → Оборудование и звук → Принтер**.<br>2. Если принтер указан в списке шелкните значок принтера правой кнопкой мыши
- 2. Если принтер указан в списке, щелкните значок принтера правой кнопкой мыши. 3. Выберите **Свойства**, а затем откройте вкладку **Порты**.
- 
- 4. Задайте необходимые настройки.

**ПЕРЕУСТАНОВИТЕ ДРАЙВЕР ПРИНТЕРА —** Информацию о переустановке драйвера принтера см. в документации по работе с принтером.

## **Неполадки сканера**

ОСТОРОЖНО! Перед началом работы с внутренними компонентами компьютера прочитайте инструкции по технике безопасности,<br>прилагаемые к компьютеру. Дополнительную информацию о передовом опыте в технике безопасности см. на нача **Regulatory Compliance (Соответствие стандартам) по адресу [www.dell.com/regulatory\\_compliance.](http://www.dell.com/regulatory_compliance)** 

**И ПРИМЕЧАНИЕ**. Если потребуется техническая поддержка по работе со сканером, обратитесь к его производителю.

**ПРОЧИТАЙТЕ ДОКУМЕНТАЦИЮ ПО РАБОТЕ СО СКАНЕРОМ —** Информацию об установке, настройке и устранении неисправностей см. в документации по работе со сканером.

**РАЗБЛОКИРУЙТЕ СКАНЕР —** Если на сканере имеется защелка или кнопка блокировки, убедитесь, что сканер не заблокирован.

#### **ПЕРЕЗАПУСТИТЕ КОМПЬЮТЕР И ПОВТОРИТЕ ПОПЫТКУ СКАНИРОВАНИЯ.**

#### **ПРОВЕРЬТЕ ПРАВИЛЬНОСТЬ ПОДСОЕДИНЕНИЯ КАБЕЛЕЙ —**

- l Информацию о подсоединении кабелей см. в документации по работе со сканером.
- l Убедитесь, что кабели сканера надежно подсоединены к сканеру и компьютеру.

#### **УБЕДИТЕСЬ, ЧТО СКАНЕР РАСПОЗНАЕТСЯ ОПЕРАЦИОННОЙ СИСТЕМОЙ MICROSOFT WINDOWS —**

#### *Windows XP*

- 1. Нажмите **Пуск → Панель управления → Принтеры и другое оборудование → Сканеры и камеры.**
- 2. Если сканер указан в списке, это означает, что он распознан Windows.

#### *Windows Vista*

1. Нажмите **Пуск <sup>©</sup> → Панель управления → Оборудование и звук → Сканеры и камеры.** 2. Если сканер указан в списке, это означает, что он распознан Windows.

<span id="page-79-0"></span>**ПЕРЕУСТАНОВИТЕ ДРАЙВЕР СКАНЕРА —** Инструкции см. в документации по работе со сканером.

# **Неполадки, связанные со звуком и работой динамиков**

**ОСТОРОЖНО! Перед началом работы с внутренними компонентами компьютера прочитайте инструкции по технике безопасности,** прилагаемые к компьютеру. Дополнительную информацию о передовом опыте в технике безопасности см. на начальной странице раздела<br>Regulatory Compliance (**Соответствие стандартам**) по адресу <u>www.dell.com/regulatory\_complianc</u>

#### **Отсутствует звук из динамиков**

**ПРИМЕЧАНИЕ.** Регулятор громкости в проигрывателе MP3 и других мультимедийных проигрывателях может отменять настройки громкости, заданные в Windows. Обязательно проверьте, не был ли убран или отключен звук в мультимедийном проигрывателе (или мультимедийных проигрывателях).

**ПРОВЕРЬТЕ ПРАВИЛЬНОСТЬ ПОДСОЕДИНЕНИЯ КАБЕЛЕЙ ДИНАМИКОВ —** Убедитесь, что динамики подключены, как показано на схеме подключения, прилагаемой к динамикам. Если установлена звуковая плата, подсоедините динамики к разъемам на ней.

**УБЕДИТЕСЬ, ЧТО НИЗКОЧАСТОТНЫЙ ДИНАМИК (САБВУФЕР) И ДРУГИЕ ДИНАМИКИ ВКЛЮЧЕНЫ —** См. схему подключения, которая прилагается к динамикам. Если на динамиках есть регулятор громкости, отрегулируйте громкость, низкие и высокие частоты, чтобы исключить искажения звука.

**НАСТРОЙТЕ РЕГУЛЯТОР ГРОМКОСТИ WINDOWS —** Щелкните или дважды щелкните значок динамика в правом нижнем углу экрана. Убедитесь, что звук не приглушен до предела и не отключен.

**ОТСОЕДИНИТЕ НАУШНИКИ ОТ РАЗЪЕМА ДЛЯ НАУШНИКОВ —** Звук от динамиков автоматически отключается при подключении наушников к разъему наушнико

**ПРОВЕРЬТЕ ЭЛЕКТРИЧЕСКУЮ РОЗЕТКУ —** Убедитесь, что электрическая розетка исправна, проверив ее при помощи другого устройства, например светильника.

**УСТРАНИТЕ ВОЗМОЖНЫЕ ПОМЕХИ —** Выключите расположенные поблизости вентиляторы, люминесцентные и галогенные светильники, чтобы проверить наличие помех.

**ЗАПУСТИТЕ СРЕДСТВО ДИАГНОСТИКИ ДИНАМИКОВ.**

**ПЕРЕУСТАНОВИТЕ АУДИОДРАЙВЕР —** См. *Руководство по технологиям Dell* на компьютере или на веб-узле **support.dell.com**.

**ЗАПУСТИТЕ СРЕДСТВО УСТРАНЕНИЯ НЕПОЛАДОК ОБОРУДОВАНИЯ —** Смотрите раздел [Средство устранения неполадок оборудования](#page-68-0).

**Не слышен звук из наушников** 

**ПРОВЕРЬТЕ ПРАВИЛЬНОСТЬ ПОДСОЕДИНЕНИЯ КАБЕЛЯ НАУШНИКОВ —** Убедитесь, что кабель наушников надежно вставлен в разъем для наушников (смотрите раздел [Вид компьютера изнутри](file:///C:/data/systems/op360/ru/sm/before.htm#wp1183350)).

**НАСТРОЙТЕ РЕГУЛЯТОР ГРОМКОСТИ WINDOWS —** Щелкните или дважды щелкните значок динамика в правом нижнем углу экрана. Убедитесь, что звук не приглушен до предела и не отключен.

# **Неполадки в работе видеоадаптера и монитора**

- ОСТОРОЖНО! Перед началом работы с внутренними компонентами компьютера прочитайте инструкции по технике безопасности,<br>прилагаемые к компьютеру. Дополнительную информацию о передовом опыте в технике безопасности см. на нача **Regulatory Compliance (Соответствие стандартам) по адресу [www.dell.com/regulatory\\_compliance.](http://www.dell.com/regulatory_compliance)**
- **ВНИМАНИЕ. Если в купленный компьютер установлен графический адаптер PCI, то при установке дополнительных графических**  адаптеров извлекать этот адаптер не обязательно; однако этот адаптер понадобится для поиска и устранения неполадок. Если вы<br>извлекли плату, положите ее в надежное и безопасное место. Информацию об установленном графическо **узле support.dell.com.**

## **На экране нет изображения**

**И ПРИМЕЧАНИЕ**. Процедура поиска и устранения неполадок приводится в документации по работе с монитором.

## **Текст на экране трудночитаем**

#### **ПРОВЕРЬТЕ ПРАВИЛЬНОСТЬ ПОДСОЕДИНЕНИЯ КАБЕЛЯ МОНИТОРА —**

- 
- ı Убедитесь, что кабель монитора подсоединен к нужному графическому адаптеру (для конфигураций с двумя графическими адаптерами).<br>ı Если используется переходник DVI-VGA, убедитесь, что переходник правильно подсоединен к г
- 
- l Отсоедините любые удлинительные кабели видеоадаптера и подключите монитор к компьютеру напрямую. l Поменяйте между собой кабели питания компьютера и монитора, чтобы определить, исправен ли кабель питания монитора.
- l Проверьте разъемы на наличие погнутых или сломанных контактов (отсутствие некоторых контактов в разъеме кабеля монитора является нормальным).

#### **ПРОВЕРЬТЕ ИНДИКАТОР ПИТАНИЯ МОНИТОРА —**

- l Если индикатор питания горит или мигает, питание подключено к монитору.
- 
- l Если индикатор питания не горит, нажмите кнопку, чтобы убедиться, что монитор включен. l Если индикатор питания мигает, нажмите любую клавишу на клавиатуре или переместите мышь, чтобы возобновить нормальную работу.

**ПРОВЕРЬТЕ ЭЛЕКТРИЧЕСКУЮ РОЗЕТКУ —** Убедитесь, что электрическая розетка исправна, проверив ее при помощи другого устройства, например светильника.

ПРОВЕРЬТЕ ДИАГНОСТИЧЕСКИЕ ИНДИКАТОРЫ - Смотрите раздел [Индикаторы питания](#page-63-0).

**ПРОВЕРЬТЕ НАСТРОЙКИ МОНИТОРА —** Инструкции по настройке контрастности и яркости, размагничиванию и самотестированию монитора см. в документации по работе с монитором.

**ОТОДВИНЬТЕ НИЗКОЧАСТОТНЫЙ ДИНАМИК (САБВУФЕР) ПОДАЛЬШЕ ОТ МОНИТОРА —** Если в состав акустической системы входит низкочастотный динамик, убедитесь, что он находится на расстоянии не менее 60 см (2 фута) от монитора.

**ОТОДВИНЬТЕ МОНИТОР ПОДАЛЬШЕ ОТ ВНЕШНИХ ИСТОЧНИКОВ ПИТАНИЯ —** Вентиляторы, люминесцентные и галогенные светильники, а также другие электроприборы могут вызывать *рябь* изображения на экране. Выключите находящиеся поблизости электроприборы, чтобы проверить наличие помех.

**ПОВЕРНИТЕ МОНИТОР, ЧТОБЫ ПРЕДОТВРАТИТЬ ПОЯВЛЕНИЕ БЛИКОВ ОТ СОЛНЕЧНОГО СВЕТА И ВОЗМОЖНЫЕ ПОМЕХИ.**

**НАСТРОЙТЕ ПАРАМЕТРЫ ОТОБРАЖЕНИЯ В ОПЕРАЦИОННОЙ СИСТЕМЕ WINDOWS —**

#### *Windows XP*

- 1. Нажмите **Пуск** ® **Панель управления** ® **Оформление и темы**.
- 2. Щелкните область, в которой требуется произвести изменения, или щелкните значок **Экран**. 3. Попробуйте установить различные значения для параметров **Качество цветопередачи** и **Разрешение экрана**.
- 

#### *Windows Vista*

- 1. Нажмите кнопку **Пуск** ® **Панель управления** ® **Оборудование и звук** ® **Персонализация** ® **Параметры экрана**.
- 2. При необходимости измените настройки параметров **Разрешение** и **Качество цветопередачи**.

## **Плохое качество трехмерного изображения**

**ПРОВЕРЬТЕ НАСТРОЙКИ МОНИТОРА —** Инструкции по настройке контрастности и яркости, размагничиванию и самотестированию монитора см. в документации по работе с монитором.

# **Информация нормально читается только на части экрана**

## **ПОДКЛЮЧИТЕ ДРУГОЙ МОНИТОР —**

- 1. Выключите компьютер и подключите к нему другой монитор.
- 2. Включите компьютер и монитор, затем отрегулируйте яркость и контрастность монитора.

Если другой монитор работает, значит, монитор компьютера может быть неисправен. Обратитесь в корпорацию Dell (см. раздел [Обращение в](file:///C:/data/systems/op360/ru/sm/contact.htm#wp1180799) Dell).

# **Служба технических обновлений компании Dell**

Служба технических обновлений компании Dell отправляет по электронной почте своевременные уведомления об обновлениях аппаратных средств и<br>программного обеспечения компьютера. Это бесплатная служба; в ней можно настроить с их получения.

Чтобы зарегистрироваться в службе технических обновлений компании Dell, посетите веб-узел **support.dell.com/technicalupdate**.

# **Утилита Dell Support**

Утилита Dell Support Utility установлена на этот компьютер и ее можно запустить с помощью значка Dell Support Mi на панели задач или с помощью<br>кнопки **Пуск**. Используйте эту утилиту поддержки, чтобы получить сведения по с

# **Доступ к утилите Dell Support**

Доступ к утилите Dell Support осуществляется с помощью значка на панели задач или из меню **Пуск**.

Если на панели задач не отображается значок Dell Support, выполните следующее.

1. Нажмите **Пуск → Все программы →** Dell Support (Служба технической поддержки компании Dell) **Ж** Dell Support Settings (Настройки службы<br>технической поддержки компании Dell).

2. Убедитесь, что установлен флажок **Всегда отображать значок на панели задач**.

**И ПРИМЕЧАНИЕ**. Если утилита Dell Support недоступна в меню Пуск, перейдите на веб-узел support.dell.com и загрузите программу.

Утилита Dell Support настраивается под конкретную вычислительную среду.

Значок на панели задач работает по-разному в зависимости от способа запуска: однократным щелчком, двойным щелчком или щелчком правой кнопкой мыши.

# **Щелчок по значку утилиты Dell Support**

Щелкните значок **X** один раз или щелкните его правой кнопкой мыши, чтобы выполнить следующие задачи:

- l проверить состояние системы;
- l просмотр параметров утилиты Dell Support;
- l доступ к файлу справки Dell Support;
- l просмотреть ответы на часто задаваемые вопросы;
- l получение дополнительной информации по утилите Dell Support;
- l отключение утилиты Dell Support.

# **Двойной щелчок по значку утилиты Dell Support**

Дважды щелкните значок ���, чтобы вручную проверить вычислительную среду, просмотреть часто задаваемые вопросы, открыть файл справки Dell<br>Support и просмотреть параметры утилиты Dell Support.

Для получения дополнительной информации по утилите Dell Support нажмите знак вопроса (**?**) в верхней части экрана **Dell Support**.

[Назад на страницу Содержания](file:///C:/data/systems/op360/ru/sm/index.htm)